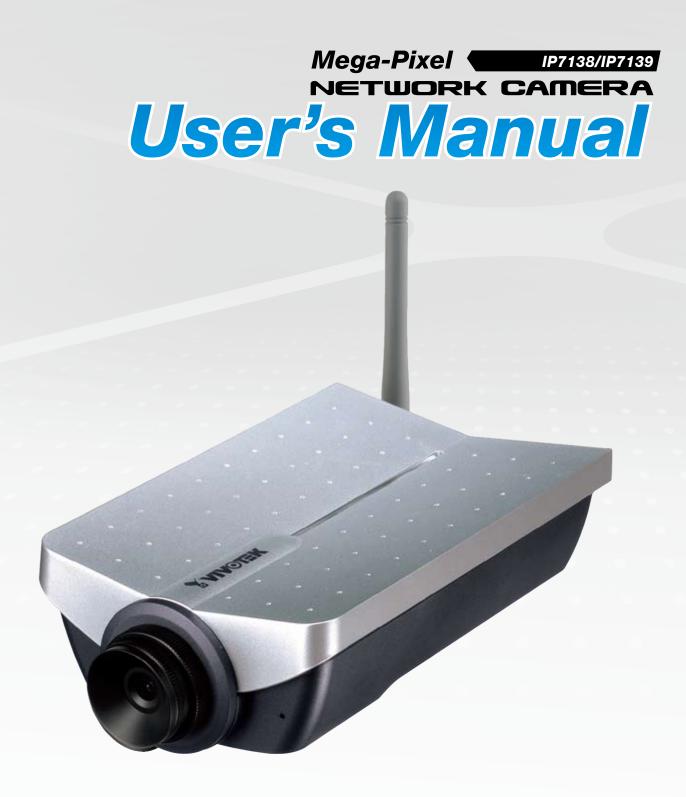

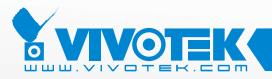

**IP Surveillance** 

# Table of Contents

| Overview                             | 3  |
|--------------------------------------|----|
| Read Before Use                      | 3  |
| Package Contents                     | 3  |
| Physical Description                 | 4  |
| Installation                         | 6  |
| Network deployment                   | 6  |
| Software Installation                | 10 |
| Accessing the Network Camera         |    |
| Using Web Browsers                   |    |
| Using RTSP Players                   | 13 |
| Using 3GPP-compatible Mobile Devices | 14 |
| Using VIVOTEK Recording Software     | 15 |
| Main Page                            | 16 |
| Client Settings                      | 19 |
| Configuration                        | 21 |
| System                               | 21 |
| Security                             | 23 |
| HTTPS                                | 24 |
| Network                              | 29 |
| Wireless LAN (IP7139 only)           |    |
| DDNS                                 | 43 |
| Access List                          |    |
| Audio and Video                      |    |
| Motion Detection                     |    |
| Application                          |    |
| Recording                            |    |
| System Log                           | 72 |
| View Parameters                      |    |
| Maintenance                          | 74 |
| Appendix                             |    |
| URL Commands of the Network Camera   |    |
| Technical Specifications             |    |
| Technology License Notice            |    |
| Electromagnetic Compatibility (EMC)  |    |

# **Overview**

VIVOTEK IP7138/7139, equipped with a 1.3M-pixel (1280x1024) CMOS sensor, is a professional network camera offering higher resolution of video for detail remote monitoring and indoor surveillance applications. Embedded with VIVOTEK VVTK-1000 SoC, it is able to deliver dual streams with different resolutions and video qualities upon different devices simultaneously such as computers or 3G cell phones for real-time monitoring. To prevent unexpected connection failure, it builds in a compact flash card slot for local storage; thus, the snapshots and video clips generated by events or scheduled recording can temporarily be stored on the memory card for later retrieval. More noticeable, many advanced features for versatile applications are included: 3GPP mobile surveillance, two-way audio by SIP, digital I/O interface, built-in 802.3af compliant PoE (IP7138); 802.11b/g WLAN (IP7139), and appropriate lens selection with CS mount. By offering exceptional image details, it could be the best choice for monitoring extensive areas such as airports, factories, retail stores, schools, offices or banks.

# **Read Before Use**

The use of surveillance devices may be prohibited by law in your country. The Network Camera is not only a high-performance web-ready camera but can also be part of a flexible surveillance system. It is the user's responsibility to ensure that the operation of such devices is legal before installing this unit for its intended use.

It is important to first verify that all contents received are complete according to the Package Contents listed below. Take note of the warnings in the Quick Installation Guide before the Network Camera is installed; then carefully read and follow the instructions in the Installation chapter to avoid damage due to faulty assembly and installation. This also ensures the product is used properly as intended.

The Network Camera is a network device and its use should be straightforward for those who have basic networking knowledge. It is designed for various applications including video sharing, general security/surveillance, etc. The Configuration chapter suggests ways to best utilize the Network Camera and ensure proper operations. For creative and professional developers, the URL Commands of the Network Camera section serves as a helpful reference to customizing existing homepages or integrating with the current web server.

# **Package Contents**

- IP7138 / IP7139
- Power Adapter
- Camera Stand
- Software CD
- Quick Installation Guide
- Warranty Card
- Antenna (IP7139 only)

# **Physical Description**

# **Front panel**

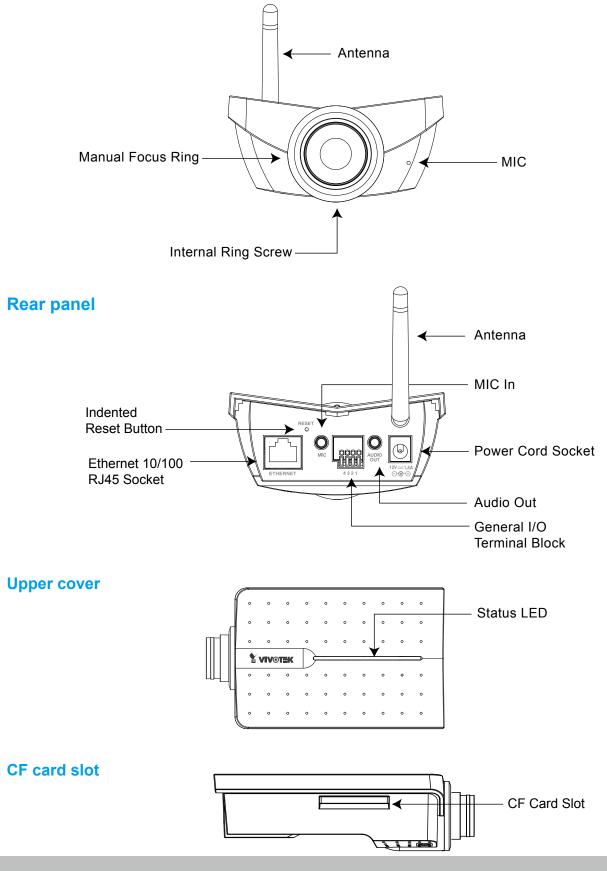

# **General I/O Terminal Block**

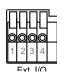

This Network Camera provides a general I/O terminal block which is used to connect external input / output devices. The pin definitions are described below.

| Pin | Name           |
|-----|----------------|
| 1   | Digital output |
| 2   | Digital input  |
| 3   | DC power       |
| 4   | Ground         |

# **Status LED**

The color of LED indicates the status of the Network Camera.

| Status LED color                                         | Description                         |
|----------------------------------------------------------|-------------------------------------|
| Steady green and blink red (once)                        | Loading system after power on       |
| Steady green                                             | During booting procedure            |
| Steady orange (green + red) till IP address is confirmed | Detecting and setting network       |
| Blink green / orange every second and steady red         | After network is setup (system up)  |
| Blink orange every second and fast blink red             | During the upgrade firmware process |

# Hardware Reset

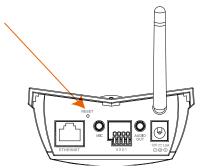

The reset button is used to reset the system or restore the factory default settings. Sometimes resetting the system can return the camera to normal operation. If the system problems remain after reset, restore the factory settings and install again.

<u>Reset</u>: Press and release the indented reset button with a paper clip or thin object. Wait for the Network Camera to reboot.

<u>Restore</u>: Press and hold the reset button until the status LED rapidly blinks. It takes about 30 seconds. Note that all settings will be restored to the factory default.

# Installation Network deployment

# Setup the Network Camera over the Internet

This section explains how to configure the Network Camera to an Internet connection.

- 1. If you have external devices such as sensors and alarms, make the connection from the general I/O terminal block.
- 2. Connect the camera to a switch via Ethernet cable.
- 3. Connect the supplied power cable from the Network Camera to a power outlet.

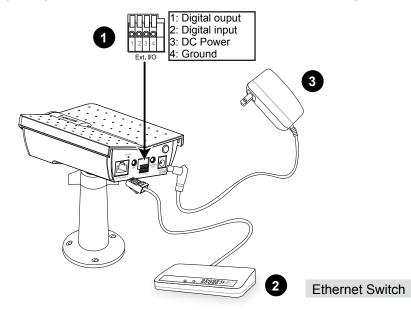

There are several ways to set up the Network Camera over the Internet. The first way is to set up the Network Camera behind a router. The second way is to utilize a static IP. The third way is to use PPPoE.

### Internet connection via a router

Before setting up the Network Camera over the Internet, make sure you have a router and follow the steps below.

 Connect your Network Camera behind a router, the Internet environment is illustrated below. Regarding how to obtain your IP address, please refer to Software Installation on page 10 for details.

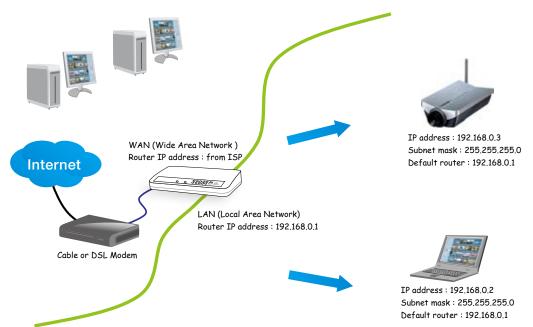

- 2. In this case, if the Local Area Network (LAN) IP address of your Network Camera is 192.168.0.3, please forward the following ports for the Network Camera on the router.
- HTTP port
- RTSP port
- RTP port for audio
- RTCP port for audio
- RTP port for video
- RTCP port for video

If you have changed the port numbers on the Network page, please open the ports accordingly on your router. For information on how to forward ports on the router, please refer to your router's user's manual.

3. Find out the public IP address of your router provided by your ISP (Internet Service Provider). Use the public IP and the secondary HTTP port to access the Network Camera from the Internet. Please refer to Network Type on page 30 for details.

## Internet connection with static IP

Choose this connection type if you are required to use a static IP for the Network Camera. Please refer to LAN on page 29 for details.

## Internet connection via PPPoE (Point-to-Point over Ethernet)

Choose this connection type if you are connected to the Internet via a DSL Line. Please refer to PPPoE on page 30 for details.

# Set up the Network Camera through Power over Ethernet (PoE) (IP7138 only)

### When using a PoE-enabled switch

The Network Camera is PoE-compliant, which allows it to be powered via a single Ethernet cable. If your switch/router supports PoE, refer to the following illustration to connect the Network Camera to a PoE-enabled switch/router.

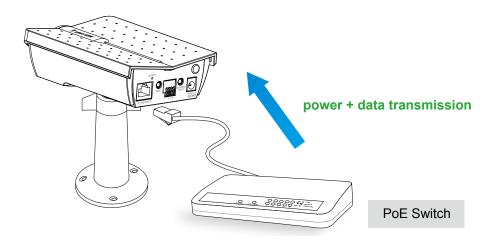

### When using a non-PoE switch

If your switch/router does not support PoE, use a PoE power injector (optional) to connect between the Network Camera and a non-PoE switch/router.

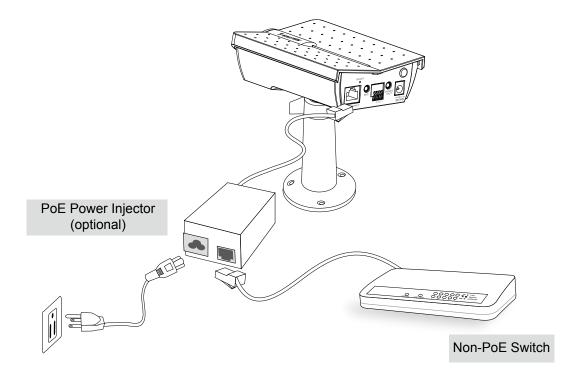

# Set up the Network Camera through Wireless Connection (IP7139 only)

- 1. Check the SSID currently set on your wireless access point (AP).
- 2. Go to IP7139's Configuration > Advanced mode > Wireless.
- 3. Type in the SSID consistent with the setting on your AP.
- 4. Select the Wireless mode as "Infrastructure".
- 5. Click Save. The Network Camera starts to reboot.

|                                      | >Wireless          |                                                                                                    |  |
|--------------------------------------|--------------------|----------------------------------------------------------------------------------------------------|--|
| • Home                               | WLAN configuration |                                                                                                    |  |
| <ul> <li>System</li> </ul>           | SSID               | default                                                                                                    |  |
| Security                             | Wireless mode      | infrastructure 🔗                                                                                               |  |
| + HTTPS                              |                    | The second second second second second second second second second second second second second second second s |  |
| <ul> <li>Network</li> </ul>          | Channel            | 6 ~                                                                                                    |  |
| • Wireless LAN                       | TX rate            | Auto M                                                                                                    |  |
| DONS                                 | Security           | None 💌                                                                                                    |  |
| + Access list                        | Save               |                                                                                                    |  |
| <ul> <li>Audio and video</li> </ul>  | (June)             |                                                                                                    |  |
| <ul> <li>Motion detection</li> </ul> |                    |                                                                                                    |  |
| + Application                        |                    |                                                                                                    |  |
| + Recording                          |                    |                                                                                                    |  |
| System log                           |                    |                                                                                                    |  |
| <ul> <li>View parameters</li> </ul>  |                    |                                                                                                    |  |
| <ul> <li>Maintenance</li> </ul>      |                    |                                                                                                    |  |

- Mait for the live ima
- 6. Wait for the live image to be reloaded to your browser. Then, unplug the power cable and Ethernet cable from the Network Camera.
- 7. Replug the power cable to the camera. The Network Camera now operates in wireless mode.

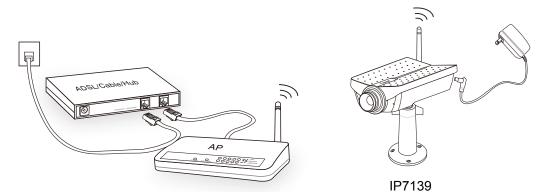

## <u>NOTE</u>

- SSID, abbreviated from Service Set Identifier, is the name assigned to the wireless network. The IP7139's factory SSID setting is set to "default".
- Select "Ad-Hoc" wireless mode if you want the IP7139 to communicate without using an AP or wireless router.
- ► For detailed information about wireless connection, please refer to Wireless LAN on page 40.

# **Software Installation**

Installation Wizard 2 (IW2), free-bundled software included on the product CD, helps you set up your Network Camera on the LAN.

1. Install IW2 under the Software Utility directory from the software CD. Double click the IW2 shortcut on your desktop to launch the program.

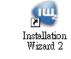

2. The program will conduct an analysis of your network environment. After your network environment is analyzed, please click **Next** to continue the program.

| tallation Wizard 2                                         |
|------------------------------------------------------------|
| network environment was analyzed as below.<br>Private DHCP |
| Celsie(DSL<br>modes<br>Router<br>FC                        |
|                                                            |

- 3. The program will search for all VIVOTEK network devices on the same LAN.
- 4. After searching, the main installer window will pop up. Click on the MAC and model name which matches the product label on your device to connect to the Network Camera via Internet Explorer.

| Network Camera   | <b>Y VIVOTEK</b> | Electellation Winted 2                                  |                                                      | ×        |
|------------------|------------------|---------------------------------------------------------|------------------------------------------------------|----------|
| Model No: IP7138 | RoHS VCI         | Device Selection<br>Select a device to setup or upgrade | Installation V                                       | Vizard 2 |
| MAC:0002D10465F1 | nd               | Smart<br>Setup<br>Refrech                               | P Address Model<br>1 192.103.5.107 P7138<br>D10465F1 |          |
|                  |                  | Please check th<br>product label of                     | MAC and model name in the Network                    |          |

# **Accessing the Network Camera**

This chapter explains how to access the Network Camera through web browsers, RTSP players, 3GPP-compatible mobile devices, and VIVOTEK recording software.

# **Using Web Browsers**

Use Installation Wizard 2 (IW2) to access to the Network Cameras on the LAN.

If your network environment is not a LAN, follow these steps to access the Network Camera:

- 1. Launch your web browser (ex. Microsoft<sup>®</sup> Internet Explorer, Mozilla Firefox, or Netscape).
- 2. Enter the IP address of the Network Camera in the address field. Press Enter.
- 3. The live video will be displayed in your web browser.
- 4. If it is the first time installing the VIVOTEK network camera, an information bar will pop up as shown below. Follow the instructions to install the required plug-in on your computer.

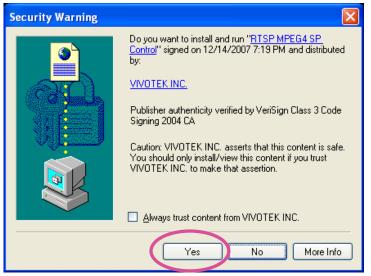

# <u>NOTE</u>

For Mozilla Firefox or Netscape users, your browser will use Quick Time to stream the live video. If you don't have Quick Time on your computer, please download it first, then launch the web browser.

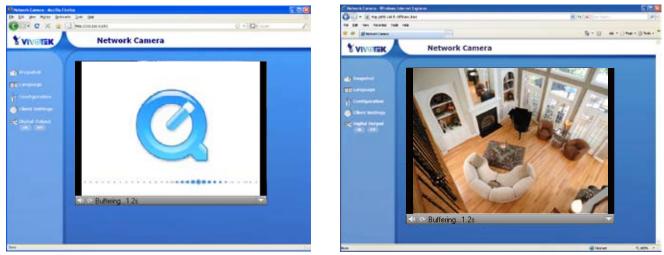

- By default, the Network Camera is not password-protected. To prevent unauthorized access, it is highly recommended to set a password for the Network Camera. For more information about how to enable password protection, please refer to Security on page 23.
- If you see a dialog box indicating that your security settings prohibit running ActiveX<sup>®</sup> Controls, please enable your ActiveX<sup>®</sup> Controls for your browser.
- 1. Choose Tools > Internet Options > Security > Custom Level.

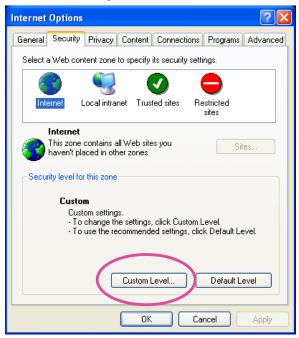

2. Look for Download signed ActiveX<sup>®</sup> controls; select Enable or Prompt. Click **OK**.

| Security Settings                                                                                                    | ? 🗙      |  |  |
|----------------------------------------------------------------------------------------------------|----------|--|--|
| Settings:                                                                                                    |          |  |  |
| ActiveX controls and plug-ins     Download signed ActiveX controls     Disable     Enable     Prompt                                                              |          |  |  |
| Download unsigned ActiveX controls     Disable     Enable     Prompt     Initialize and script ActiveX controls not marked as s     Disable     Enable     Prompt | afe<br>V |  |  |
| Reset custom settings                                                                                                    |          |  |  |
| Reset to: Medium Reset                                                                                                    |          |  |  |
| OK Cano                                                                                                    | el       |  |  |

3. Refresh your web browser, then install the Active X<sup>®</sup> control. Follow the instructions to complete installation.

# **Using RTSP Players**

To view the MPEG-4 streaming media using RTSP players, you can use one of the following players that support RTSP streaming.

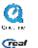

Quick Time Player

🚽 Real Player

- 1. Launch an RTSP player.
- 2. Choose File > Open URL. An URL dialog box will pop up.
- 3. The format is rtsp://<ip address>:<rtsp port>/<RTSP streaming access name for stream1 or stream2>

As most ISPs and players only allow RTSP streaming through port number 554, please set the RTSP port to 554. For more information, please refer to RTSP Streaming on page 38. For example:

| ( | )pen URL                    |          | X         |
|---|-----------------------------|----------|-----------|
|   | Enter an Internet URL to op | en:      | -         |
|   | rtsp://192.168.5.151:554/   | live.sdp |           |
|   |                             |          | OK Cancel |

4. The live video will be displayed in your player.

For more information on how to configure RTSP access name, please refer to RTSP Streaming on page 38 for details.

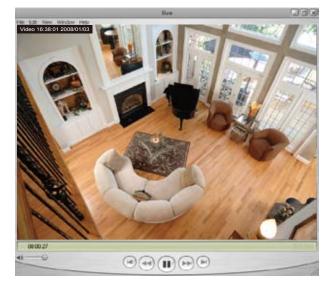

# **Using 3GPP-compatible Mobile Devices**

To view the streaming media through 3GPP-compatible mobile devices, make sure the Network Camera can be accessed over the Internet. For more information on how to set up the Network Camera over the Internet, please refer to Setup the Network Camera over the Internet on page 6.

To utilize this feature, please check the following settings on your Network Camera:

- 1. Because most players on 3GPP mobile phones do not support RTSP authentication, make sure the authentication mode of RTSP streaming is set to disable. For more information, please refer to RTSP Streaming on page 38.
- 2. As the the bandwidth on 3G networks is limited, you will not be able to use a large video size. Please set the video and audio streaming parameters as listed below. For more information, please refer to Audio and Video on page 48.

| Video Mode                        | MPEG-4    |
|-----------------------------------|-----------|
| Frame size                        | 176 x 144 |
| Maximum frame rate                | 5 fps     |
| Intra frame period                | 1S        |
| Video quality (Constant bit rate) | 40kbps    |
| Audio type (GSM-AMR)              | 12.2kbps  |

- 3. As most ISPs and players only allow RTSP streaming through port number 554, please set the RTSP port to 554. For more information, please refer to RTSP Streaming on page 38.
- 4. Launch the players on 3GPP-compatible mobile devices (ex. Real Player).
- Type the following URL commands in the player. The address format is rtsp://<public ip address of your camera>:<rtsp port>/<RTSP streaming access name for stream1 or stream2>. For example:

| Open URL                    |          | X         |
|-----------------------------|----------|-----------|
| Enter an Internet URL to op | en:      |           |
| rtsp://192.168.5.151:554/   | live.sdp | ×         |
|                             |          | OK Cancel |

# Using VIVOTEK Recording Software

The product software CD also contains recording software, allowing simultaneous monitoring and video recording for multiple Network Cameras. Please install the recording software; then launch the program to add the Network Camera to the Channel list. For detailed information about how to use the recording software, please refer to the user's manual of the software or download it from http://www.vivotek.com.

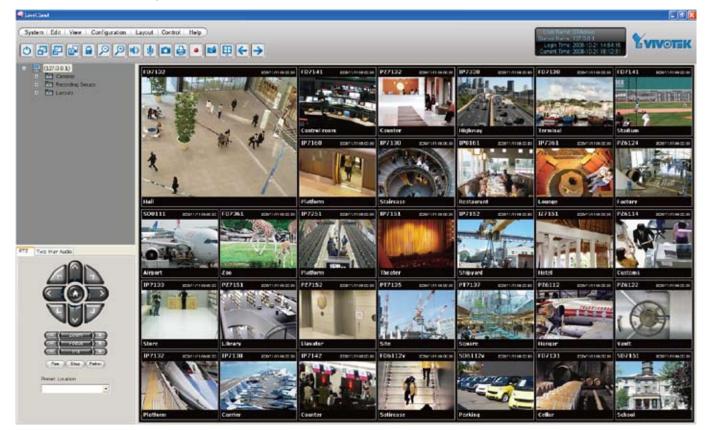

# Main Page

This chapter explains the layout of the main page. It is composed of the following sections: VIVOTEK INC. Logo, Host Name, Camera Control Panel, Menu, and Live Video Window.

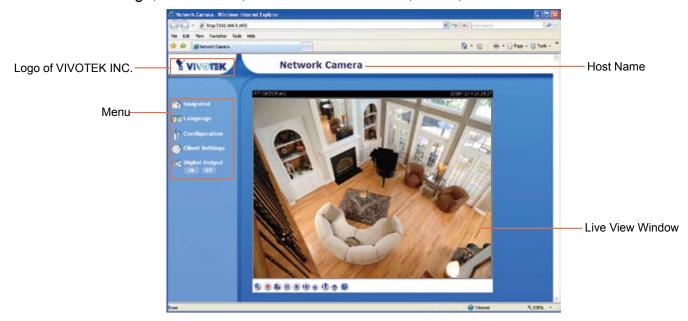

## **VIVOTEK INC. Logo**

Click this logo to visit VIVOTEK website.

### **Host Name**

The host name can be customized to fit your needs. For more information, please refer to System on page 21.

## Menu

<u>Snapshot</u>: Click this button to capture and save still images. The captured images will be displayed in a pop-up window. Right-click the image and choose Save Picture As to save it in JPEG (\*.jpg) or BMP (\*.bmp) format.

<u>Language</u>: Click this button to choose a language for the user interface. Language options are available in: English, Deutsch, Español, Français, Italiano, 日本語, Português, 簡体中文 and 繁體中文.

<u>Configuration</u>: Click this button to access the configuration page of the Network Camera. It is suggested that a password be applied to the Network Camera so that only the administrator can configure the Network Camera. For more information, please refer to Configuration on page 21.

<u>Client Settings</u>: Click this button to access the client setting page. For more information, please refer to Client Settings on page 19.

Digital Output: Click to turn the digital output device on or off.

## **Live Video Window**

The following window is displayed when the video mode is set to MPEG-4:

MPEG-4 Protocol and Media Options

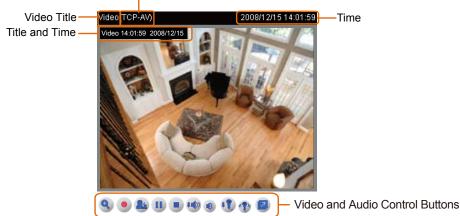

Video Title: The video title can be configured. For more information, please refer to Video Settings on page 48.

<u>MPEG-4 Protocol and Media Options</u>: The transmission protocol and media options for MPEG-4 video streaming. For further configuration, please refer to Client Settings on page 19.

Time: Display the current time. For further configuration, please refer to Video Settings on page 48.

<u>Title and Time</u>: The video title and time can be stamped on the streaming video. For further configuration, please refer to Video Settings on page 48.

<u>Video and Audio Control Buttons</u>: Depending on the Network Camera model and Network Camera configuration, some buttons may not be available.

Digital Zoom: Click and uncheck "Disable digital zoom" to enable the zoom operation. The navigation screen indicates the part of the image being magnified. To control the zoom level, drag the slider bar. To move to a different area you want to magnify, drag the navigation screen.

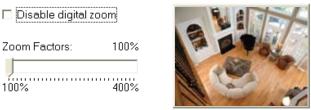

Start MP4 Recording: Click this button to record video clips in MP4 file format to your computer. Press the Stop MP4 recording button to end recording. When you exit the web browser, video recording stops accordingly. To specify the storage destination and the file name, please refer to MP4 Saving Options on page 20 for details.

Talk: Click this button to talk to people around the Network Camera. Audio will come out from the external speaker connected to the Network Camera. Click this button again to stop talk.

**<u>Pause</u>**: Pause the transmission of the streaming media. The button becomes the **Pause** Resume button after clicking the Pause button.

**Stop**: Stop the transmission of streaming media. Click the **Resume button to continue** transmission.

Volume: When the (1) Mute function is not activated, move the slider bar to adjust the volume on the local computer.

Mute: Turn off the 10 volume on the local computer. The button becomes the 10 Audio On button after clicking the Mute button.

Mic Volume: When the W Mute function is not activated, move the slider bar to adjust the microphone volume at local computer.

1 Mute: Turn off the 1 Mic volume at local computer. The button becomes 1 Mic on button after clicking the Mute button.

Eull Screen: Click this button to switch to full screen mode. Press the "Esc" key to switch back to normal mode.

■ The following window is displayed when the video mode is set to MJPEG:

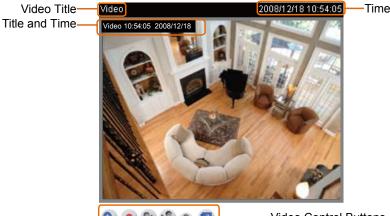

🔍 🖲 🏡 🕄 👘 💋 ———— Video Control Buttons

<u>Video Title</u>: The video title can be configured. For more information, please refer to Video Settings on page 48.

<u>Time</u>: Display the current time. For more information, please refer to Video Settings on page 48.

<u>Title and Time</u>: Video title and time can be stamped on the streaming video. For more information, please refer to Video Settings on page 48.

<u>Video and audio Control Buttons</u>: Depending on the Network Camera model and Network Camera configuration, some buttons may not be available.

Digital Zoom: Click and uncheck Disable digital zoom to enable the zoom operation. The navigation screen indicates which part of the image is being magnified. To control the zoom level, drag the slider bar. To move to a different area you want to magnify, drag the navigation screen.

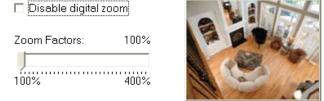

Start MP4 Recording: Click this button to record video clips in MP4 file format to your computer. Press the Stop MP4 recording button to end recording. When you exit the web browser, video recording stops accordingly. To specify the storage destination and the file name, please refer to MP4 Saving Options on page 20 for details.

Even to switch to full screen mode. Press "Esc" key to switch back to normal mode.

# **Client Settings**

This chapter explains how to select the stream transmission mode and saving options on the local computer. When completed with the settings on this page, click **Save** on the page bottom to enable the settings.

## **Stream Options**

Stream Options
 Stream 1
 Stream 2

The Network Camera supports MPEG-4 and MJPEG dual streams. For more information, please refer to Video Settings on page 48.

### **MPEG-4 Media Options**

MPEG-4 Media Options

 Video and Audio

 Video Only

 Audio Only

Select to stream video or audio data or both. This is enabled only when the video mode is set to MPEG-4.

### **MPEG-4 Protocol Options**

| MPEG-4 Protocol Options |
|-------------------------|
| ⊙ UDP Unicast           |
| 🔿 UDP Multicast         |
| Отср                    |
| Онттр                   |
|                         |

Depending on your network environment, there are four transmission modes of MPEG-4 streaming:

<u>UDP unicast</u>: This protocol allows for more real-time audio and video streams. However, network packets may be lost due to network burst traffic and images may be broken. Activate UDP connection when occasions require time-sensitive responses and the video quality is less important. Note that each unicast client connecting to the server takes up additional bandwidth and the Network Camera allows up to ten simultaneous accesses.

<u>UDP multicast</u>: This protocol allows multicast-enabled routers to forward network packets to all clients requesting streaming media. This helps to reduce the network transmission load of the Network Camera while serving multiple clients at the same time. Note that to utilize this feature, the Network Camera must be configured to enable multicast streaming at the same time. For more information, see RTSP Streaming on page 34.

<u>TCP</u>: This protocol guarantees the complete delivery of streaming data and thus provides better video quality. The downside of this protocol is that its real-time effect is not as good as that of the UDP protocol.

<u>HTTP</u>: This protocol allows the same quality as TCP protocol without needing to open specific ports for streaming under some network environments. Users inside a firewall can utilize this protocol to allow streaming data through.

## **MP4 Saving Options**

| _ MP4 9  | Saving Options                     |        |
|----------|------------------------------------|--------|
| Folder:  | c:\Record                          | Browse |
| File nan | ne prefix: CLIP                    |        |
| 🗹 Add    | l date and time suffix to file nam | ne     |
|          |                                    |        |
| Save     |                                    |        |

Users can record the live video as they are watching it by clicking Start MP4 Recording on the main page. Here, you can specify the storage destination and file name.

Folder: Specify a storage destination for the recorded video files.

File name prefix: Enter the text that will be put in front of the video file name.

Add date and time suffix to the file name: Select this option to add date and time to the file name suffix.

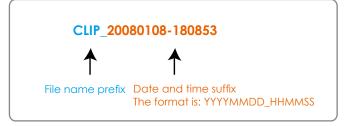

# Configuration

Click **Configuration** on the main page will enter the camera setting pages. Note that only Administrators can access the configuration page.

|                                                                                                    | >System                                                                                                 |                                                                                                    |
|----------------------------------------------------------------------------------------------------|----------------------------------------------------------------------------------------------------|----------------------------------------------------------------------------------------------------|
| <ul> <li>Home</li> <li>System</li> <li>Security</li> <li>HTTPS</li> <li>Network</li> <li>DDNS</li> </ul>                   | System<br>Host name:<br>Turn off the LED indicator<br>System Time<br>Enable Daylight Saving Time        | Network Camera                                                                                                    |
| <ul> <li>Access list</li> <li>Audio and video</li> <li>Motion detection</li> <li>Application</li> <li>Recording</li> </ul> | the camera default value.<br>Time zone:                                                                 | Daylight Saving Time rules on <u>Maintenance</u> page or use<br>Hong Kong, Kuala Lumpur, Singapore, Taipei <mark>v</mark> |
| <ul> <li>System log</li> <li>View parameters</li> <li>Maintenance</li> </ul>                                               | <ul> <li>Sync with computer time</li> <li>Computer date:</li> <li>Computer time:</li> </ul>             | 2008/12/15<br>15:37:42                                                                                                    |
| sion: 0201e                                                                                                    | <ul> <li>Manual<br/>Date:[yyyy/mm/dd]<br/>Time:[hh:mm:ss]</li> <li>Automatic<br/>NTP server:</li> </ul> | 2008/12/15<br>15:36:40                                                                                                    |
|                                                                                                    | Updating interval:<br><b>DI and DO</b><br>Digital input: The active state is                            | One hour v<br>Low v; the current state detected is <b>High</b><br>s Grounded v; the current state detected is <b>Open</b> |

# **System**

Ve

This section explains how to configure the basic settings for the Network Camera, such as the host name and system time. It is composed of the following three columns: System, System Time and DI and DO. When completed with the settings on this page, click **Save** on the page bottom to enable the settings.

## System

| System                     |                |
|----------------------------|----------------|
| Host name:                 | Network Camera |
| Turn off the LED indicator |                |

Host name: Enter a desired name for the Network Camera. The text will be displayed at the top of the main page.

<u>Turn off the LED indicators</u>: If you don't want to let others know that the network camera is working, you can select this option to turn off the LED indicators.

## **System Time**

<u>Enable Daylight Saving Time</u>: Select this option to enable daylight saving time (DST). During DST, the system clock moves one hour ahead. Note that to utilize this feature, please set the time zone for your Network Camera first. Then, the starting time and ending time of the DST is displayed upon selecting this option. To manually configure the daylight saving time rules, please refer to Upload / Export Daylight Saving Time Configuration File on page 75 for details.

 System Time
 ✓ Enable Daylight Saving Time Note: You can upload your Daylight Saving Time rules on <u>Maintenance</u> page or use the camera default value. Starting Time: 2008/03/30 03:00:00 Ending Time: 2008/10/26 04:00:00

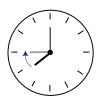

Time zone: Select the appropriate time zone from the list.

<u>Keep current date and time</u>: Select this option to preserve the current date and time of the Network Camera. The Network Camera's internal real-time clock maintains the date and time even when the power of the system is turned off.

<u>Sync with computer time</u>: Select this option to synchronize the date and time of the Network Camera with the local computer. The read-only date and time of the PC is displayed as updated.

<u>Manual</u>: The administrator can enter the date and time manually. Note that the date and time format are [yyyy/mm/dd] and [hh:mm:ss].

<u>Automatic</u>: The Network Time Protocol is a protocol which synchronizes computer clocks by periodically querying an NTP Server.

<u>NTP server</u>: Assign the IP address or domain name of the time-server. Leaving the text box blank connects the Network Camera to the default time servers.

Update interval: Select to update the time with the NTP server on hourly, daily, weekly, or monthly basis.

## **DI and DO**

| C DI and DO                                                                                                    |
|----------------------------------------------------------------------------------------------------|
| Digital input: The active state is Low 💙 ; the current state detected is <b>High</b><br>Digital output: The active state is Grounded 💙 ; the current state detected is <b>Open</b> |
| Save                                                                                                    |

<u>Digital input</u>: Select High or Low to define normal status of the digital input. The Network Camera will report the current status.

<u>Digital output</u>: Select Grounded or Open to define normal status of the digital output. The Network Camera will show whether the trigger is activated or not.

# Security

This section explains how to enable password protection and create multiple accounts.

### **Root Password**

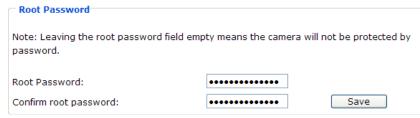

The administrator account name is "root", which is permanent and can not be deleted. If you want to add more accounts in Manage User column, please apply a password for the "root" account first.

- 1. Type the password identically in both text boxes, and click **Save** to enable password protection. 2. A window will be prompted for authentication; type the correct user's name and password in their
- respective fields to access the Network Camera.

### Manage Privilege

| Manage Privilege        |          |        |      |
|-------------------------|----------|--------|------|
|                         | Operator | Viewer |      |
| Digital Output          | <b>V</b> |        | Save |
| Allow anonymous viewing |          |        |      |

<u>Digital Output</u>: You can modify the manage privilege (Digital Output) of operators or viewers. Check or uncheck the item, then click **Save** to enable the settings. If you give Viewer the privilege to control Digital Output, Operators will also have the ability to control the Network Camera through the main page. (Please refer to Main Page on page 16.)

<u>Allow anonymous viewing</u>: If you check this item, any client can access the live stream without entering a User ID and Password.

### **Manage User**

| Manage User            |                    |        |
|------------------------|--------------------|--------|
| Existing user name:    | Add User 💙         |        |
| User name:             |                    |        |
| User password:         |                    | Delete |
| Confirm user password: |                    | Add    |
| Privilege:             | Administrator 💌    | Update |
| <u>`</u>               | Administrator      |        |
|                        | Operator<br>Viewer |        |

Administrators can add up to 20 user accounts.

- 1. Input the new user's name and password.
- 2. Select the privilege level for new user account. Click Add to enable the settings.

Access rights are sorted by user privilege (Administrator, Operator, and Viewer). Only administrators can access the Configuration page. Though operators cannot access the Configurationpage, they can use the URL Commands to get and set the value of parameters. For more information, please refer to URL Commands of the Network Camera on page 78. Viewers access only the main page for live viewing.F

Here you also can change user's access rights or delete user accounts.

- 1. Select an existing account to modify.
- 2. Make necessary changes then click Update or Delete to enable the settings.

# HTTPS (Hypertext Transfer Protocol over SSL)

This section explains how to enable authentication and encrypted communication over SSL (Secure Socket Layer). It helps protect streaming data transmission over the Internet on higher security level.

### Enable HTTPS

Check this item to enable HTTPS communication, then select a connection option: "HTTP & HTTPS" or "HTTPS only". Note that you have to create and install certificate first in the second column before clicking the **Save** button.

| Enable HTTPS                                                        |
|---------------------------------------------------------------------|
| *To enable HTTPS, you have to create and install certificate first. |
| Enable HTTPS secure connection                                      |
| ● HTTP & HTTPS ○ HTTPS only                                         |
| Save                                                                |
|                                                                     |
| Create and install certificate method                               |
|                                                                     |
| Create and install certificate method                               |

## **Create and Install Certificate Method**

Before using HTTPS for communication with the Network Camera, a **Certificate** must be created first. There are three ways to create and install certificate:

### Create self-signed certificate automatically

- 1. Select this option.
- 2. In the first column, check **Enable HTTPS secure connection**, then select a connection option: "HTTP & HTTPS" or "HTTPS only".
- 3. Click **Save** to generate certificate.

| Enable HTTPS<br>*To enable HTTPS,<br>✓ Enable HTTPS s         | you have to create and install certificate first.<br>ecure connection |
|---------------------------------------------------------------|-----------------------------------------------------------------------|
| ⊙ HTTP & H                                                    | TTPS O HTTPS only                                                     |
| Save                                                          |                                                                       |
|                                                               | I certificate method<br>ned certificate automatically                 |
| <ul> <li>Create sell-sig</li> <li>Create certifica</li> </ul> | Please wait while the certificate is being generated                  |
|                                                               |                                                                       |
| Certificate Inform                                            | nation                                                                |
| Status                                                        | Not installed                                                         |
| Property Rem                                                  | iove                                                                  |

4. The Certificate Information will automatically be displayed in the third column as shown below. You can click **Property** to see the detailed information of the certificate.

| <ul> <li>Certificate Information</li> </ul> |                 |
|---------------------------------------------|-----------------|
| Certificate mormation                       |                 |
| Status:                                     | Active          |
| Country:                                    | TW              |
| State or province:                          | Asia            |
| Locality:                                   | Asia            |
| Organization:                               | Vivotek.Inc     |
| Organization Unit:                          | Vivotek.Inc     |
| Common Name:                                | www.vivotek.com |
| Property Remove                             |                 |

5. Click **Home** to return to the main page. Change the address from "<u>http://</u>" to "<u>https://</u>" in the address bar and press **Enter** on your keyboard. If you see the following message, please click **Continue to this website**.

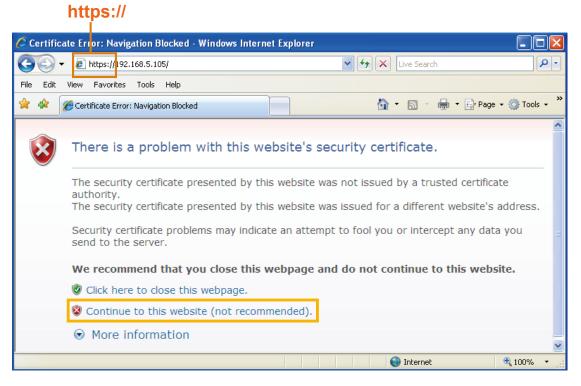

### Create self-signed certificate manually

- 1. Select this option.
- 2. Click **Create** to open a Create Certificate page, then click **Save** to generate the certificate.

| C Enable HTTPS                   |                                            |  |
|----------------------------------|--------------------------------------------|--|
| *To enable HTTPS, you have to (  | create and install certificate first.      |  |
| Enable HTTPS secure connect      |                                            |  |
|                                  | PC anti-                                   |  |
| ● HTTP & HTTPS ○ HTTP            | PS only                                    |  |
| Save                             |                                            |  |
|                                  |                                            |  |
| Create and install certificate ( | method                                     |  |
| Create self-signed certificate   | automatically                              |  |
| Oreate self-signed certificate   | e manually                                 |  |
| -                                |                                            |  |
| Self-signed certificate          | Create                                     |  |
| Create certificate request an    | nd install                                 |  |
|                                  |                                            |  |
| Create Certificate               |                                            |  |
| Country                          | TW                                         |  |
| State or province                | Asia                                       |  |
| Locality                         | Asia                                       |  |
| Organization                     | Vivotek.Inc                                |  |
| Organization Unit                | Vivotek.Inc                                |  |
| Common Name                      | www.vivotek.com                            |  |
| Validity                         | 0000                                       |  |
|                                  | Please wait while the certificate is being |  |
| Save Close                       | generated                                  |  |
|                                  |                                            |  |
|                                  |                                            |  |
|                                  |                                            |  |

3. The Certificate Information will automatically be displayed in the third column as shown below. You can click **Property** to see the detailed information of the certificate.

| - Certificate Information |                 |
|---------------------------|-----------------|
| Status:                   | Active          |
| Country:                  | TW              |
| State or province:        | Asia            |
| Locality:                 | Asia            |
| Organization:             | Vivotek.Inc     |
| Organization Unit:        | Vivotek.Inc     |
| Common Name:              | www.vivotek.com |
| Property Remove           |                 |

- 4. In the first column, check **Enable HTTPS secure connection**, then select a connection option: "HTTP & HTTPS" or "HTTPS only". Click **Save** to enable the settings.
- 5. Please refer to step 5. on last page.

<u>Create certificate and install</u> : Select this option if you want to create a certificate from a certificate authority.

1. Select this option.

2. Click **Create** to open a Create Certificate page, then click **Save** to generate the certificate.

| create and instan certificate                         | neurou        |  |
|-------------------------------------------------------|---------------|--|
| 🔘 Create self-signed certificate au                   | tomatically   |  |
| O Create self-signed certificate m                    | anually:      |  |
| <ul> <li>Create certificate request and ir</li> </ul> | stall:        |  |
| Certificate request:                                  | Create        |  |
| Select certificate file:                              | Browse Upload |  |

| Create Certificate |                                                             |   |
|--------------------|-------------------------------------------------------------|---|
| Country            | TW                                                          |   |
| State or province  | Asia                                                        |   |
| ocality            | Asia                                                        |   |
| Organization       | Vivotek.Inc                                                 |   |
| Organization Unit  | Vivotek.Inc                                                 |   |
| Common Name        | www.vivotek.com                                             |   |
| /alidity           | 0000                                                        |   |
| Close              | Please wait while the certificate is being<br>generated<br> | - |

3. If you see the following Information bar, click OK and click on the Information bar on the top of the page to allow pop-ups.

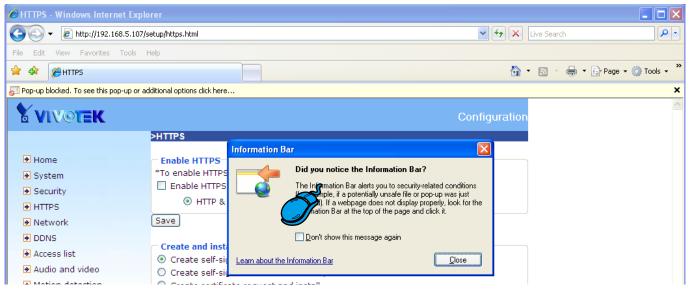

#### 4. The Pop-up window shows an example of a certificate request.

| 🖉 http://192.168.5.107/setup/certificate_request.html - Windows Internet Explorer                                                                                                    | × |
|----------------------------------------------------------------------------------------------------|---|
| 🔊 http://192.168.5.107/setup/certificate_request.html                                                                                                    | ~ |
| Create Certificate Request Completed                                                                                                    | ^ |
| Copy the PEM format request below and send it to a CA for identify validation. After that, you have to install it by clicking the "Upload" button on HTTPS page.                                                                                                    |   |
| Certificate Request (PEM format)                                                                                                    |   |
| BEGIN CERTIFICATE REQUEST<br>MIIBsDCCARkCADBxMQswCQYDVQQGEwJUVZENMAsGA1UECBMEQXNpYTENMAsGA1UE<br>BxMEQXNpYTEUMBIGA1UEChMLVml2b3Rlay5JbbMxFDASBgNVBAsTC1Zpdm90ZWsu<br>SW5jMRgwFgYDVQQDEw93d3cudml2b3Rlay5jb2OwgZ8wDQYJKoZIhvcNAQEBBQAD<br>gY0AMIGJAoGBAK//fPBtF54tYpfGxwFAwRAPZ555pWzGurxMmxe+NQyJgF7efUan<br>dujxQY820Bqc2T/9vo4v2QeqoIM9U38WF8a210vHB1HhF10LFuF+IXAU0pde6qGE<br>cExUzS0t2NqoxEEDLhxtTnNH1fo7d3HYPFfTS5t4QFPNX24P2ZxVMUrfAgMBAAGg<br>ADANBgkqhkiG9w0BAQUFAAOBqQBnUxpxxqcSEKJjGmTWtFt0W7x++HoMbWBwez/<br>PH8aT7enc10X1PoX9LWpjcVe6xTMZxY1CxnIyUEJogyVyGUCBRXecrjAPR6w1HP<br>NuQIBLXQ8rexUDaD1fdI+J4Z0a0CzkrXQkk7alUYiB5/HrhWQ/IPm62HOSbcX4ak<br>BKOjBg==<br>END CERTIFICATE REQUEST |   |

5. Look for a trusted certificate authority that issues digital certificates. Enroll the Network Camera. Wait for the certificate authority to issue a SSL certificate; click **Browse...** to search for the issued certificate, then click **Upload** in the second column.

| Create and install certifica                      | te method                  |
|---------------------------------------------------|----------------------------|
| O Create self-signed certificate                  | e automatically            |
| O Create self-signed certificate                  | e manually:                |
| <ul> <li>Create certificate request an</li> </ul> | id install:                |
| Certificate request:                              | Create                     |
| Select certificate file:                          | Browse Upload              |
| Certificate Information                           |                            |
| Status:                                           | Waiting for certificated 🗸 |
| Property Remove                                   |                            |

6. Please refer to step 4.~ 5. on page 25.

## <u>NOTE</u>

- ► How to cancel HTTPS settings?
  - 1. Uncheck Enable HTTPS secure connection in the first column and click Save, then a warning dialog will pop up.
  - 2. Click OK to disable HTTPS.

| <ul> <li>Enable HTTPS</li> <li>*To enable HTTPS, you have to create and install certificate first.</li> <li>Enable HTTPS secure connection</li> </ul> |                                                                  |  |  |
|----------------------------------------------------------------------------------------------------|------------------------------------------------------------------|--|--|
| Save Windows Internet Explorer                                                                                                    |                                                                  |  |  |
| Create and install certifica     Oreate self-signed certific     Create self-signed certific                                                          | This will stop the HTTPS service, do you really want to stop it? |  |  |
| <ul> <li>Create servicificate request</li> </ul>                                                                                                    | OK Cancel                                                        |  |  |

If you want to create and install other certificate, please remove the existing one. To remove the signed certificated, uncheck the Enable HTTPS secure connection in the first column and click Save. Then click Remove to erase the certificate.

| <ul> <li>Certificate Information</li> </ul> |                                                  |
|---------------------------------------------|--------------------------------------------------|
| Status:                                     | Active 🗸                                         |
| Country:                                    | Microsoft Internet Explorer 🛛 🗙                  |
| State or province:                          | Are you sure you want to delete the certificate? |
| Locality:                                   | Are you sure you want to delete the certificate? |
| Organization:                               | OK Cancel                                        |
| Organization Unit:                          |                                                  |
| Common Name:                                | IP Address                                       |
| Property Remove                             |                                                  |

# Network

This section explains how to configure wired network connection for the Network Camera.

## **Network Type**

| Г      | Network Type                                     |
|--------|--------------------------------------------------|
|        | ⊗ LAN:                                           |
|        | <ul> <li>Get IP address automatically</li> </ul> |
|        | O Use fixed IP address:                          |
|        | Enable UPnP presentation                         |
|        | Enable UPnP port forwarding                      |
|        | O PPPoE:                                         |
|        | Enable IPv6                                      |
| L<br>C | Save                                             |

### LAN

Select this option when the Network Camera is deployed on a local area network (LAN) and is intended to be accessed by local computers. The default setting of Network Type is LAN. Remember to click **Save** when you complete the Network setting.

<u>Get IP address automatically</u>: Select this option to obtain an available dynamic IP address assigned by the DHCP server each time the camera is connected to the LAN.

Use fixed IP address: Select this option to manually assign a static IP address to the Network Camera.

| Network Type                   |               |  |
|--------------------------------|---------------|--|
| ● LAN:                         |               |  |
| O Get IP address automatically |               |  |
| Ose fixed IP address:          |               |  |
| IP address:                    | 192.168.5.109 |  |
| Subnet mask:                   | 255.255.255.0 |  |
| Default router:                | 192.168.5.1   |  |
| Primary DNS:                   | 192.168.0.10  |  |
| Secondary DNS:                 | 192.168.0.20  |  |
| Primary WINS server:           |               |  |
| Secondary WINS server:         |               |  |
| Enable UPnP presentation       |               |  |
| Enable UPnP port forwarding    |               |  |
| O PPPoE:                       |               |  |
| Enable IPv6                    |               |  |
|                                |               |  |

Save

- 1. You can make use of VIVOTEK installation wizard 2 on the software CD to easily set up the Network Camera on the LAN. Please refer to Software Installation on page 10 for details.
- 2. Enter the static IP, Subnet mask, Default router, Primary DNS provided by your ISP.

<u>Subnet mask</u>: This is used to determine if the destination is in the same subnet. The default value is "255.255.255.0".

<u>Default router</u>: This is the gateway used to forward frames to destinations in a different subnet. Invalid router setting will fail the transmission to destinations in different subnet.

<u>Primary DNS</u>: The primary domain name server that translates hostnames into IP addresses. Secondary DNS: Secondary domain name server that backups the Primary DNS.

<u>Primary WINS server</u>: The primary WINS server that maintains the database of computer name and IP address.

<u>Secondary WINS server</u>: The secondary WINS server that maintains the database of computer name and IP address.

<u>Enable UPnP presentation</u>: Select this option to enable UPnP<sup>TM</sup> presentation for your Network Camera so that whenever a Network Camera is presented to the LAN, shortcuts of connected Network Cameras will be listed in My Network Places. You can click the shortcut to link to the web browser. Currently, UPnP<sup>TM</sup> is supported by Windows XP or later. Note that to utilize this feature, please make sure the UPnP<sup>TM</sup> component is installed on your computer.

| 2 My Network Places                                                                                                    |                                                                                                    |            |
|----------------------------------------------------------------------------------------------------|----------------------------------------------------------------------------------------------------|------------|
| File Edit View Favorites Tools                                                                                                    | Help                                                                                                    | <b>A</b> Y |
| ( ) = = ( ) - ( ) / / »                                                                                                    | arch 🍋 Folders 🛄 •                                                                                         |            |
| Address St My Network Places                                                                                                    |                                                                                                    | 💌 🛃 Go     |
| Network Tasks         ®           Add a network place            Network environ connections            Set up a home or small<br>office network            Were workgroup computers | Local Network Wireless Network Camera (192.168.5.151) Wireless Network Camera with Pan/Tit (192.168.5.141) | )          |

<u>Enable UPnP port forwarding</u>: To access the Network Camera from the Internet, select this option to allow the Network Camera to open ports on the router automatically so that video streams can be sent out from a LAN. To utilize of this feature, make sure that your router supports UPnP<sup>TM</sup> and it is activated.

### PPPoE (Point-to-point over Ethernet)

Select this option to configure your Network Camera to make it accessible from anywhere as long as there is an Internet connection. Note that to utilize this feature, it requires an account provided by your ISP.

Follow the steps below to acquire your Network Camera's public IP address.

- 1. Set up the Network Camera on the LAN.
- 2. Go to Home > Configuration > Application > Server Settings (please refer to Server Settings on page 62) to add a new server -- email or FTP server.
- 3. Go to Configuration > Application > Media Settings (please refer to Media Settings on page 65). Select System log so that you will receive the system log in TXT file format which contains the Network Camera's public IP address in your email or on the FTP server.
- 4. Go to Configuration > Network > Network Type. Select PPPoE and enter the user name and password provided by your ISP. Click **Save** to enable the settings.
- 5. The Network Camera will reboot.
- 6. Disconnect the power to the Network Camera; remove it from the LAN environment.

### <u>NOTE</u>

- If the default ports are already used by other device connecting to the same router, the Network Camera will select other ports for the Network Camera.
- If UPnP<sup>™</sup> is not supported by your router, you will see the following message: Error: Router does not support UPnP port forwarding.
- ► Steps to enable UPnP<sup>TM</sup> user interface on your computer: Note that you must log on to the computer as a system administrator to install the UPnP<sup>TM</sup> components.
  - 1. Go to Start, click Control Panel, then click Add or Remove Programs.

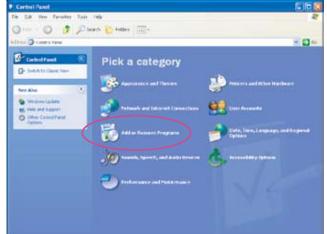

2. In the Add or Remove Programs dialog box, click Add/Remove Windows Components.

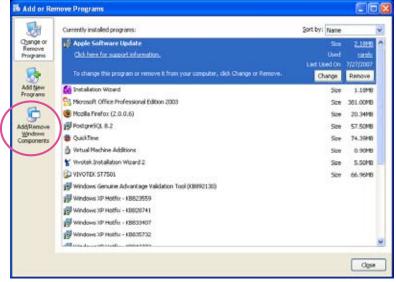

3. In the Windows Components Wizard dialog box, select Networking Services then click Details.

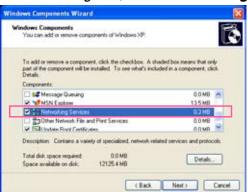

4. In the Networking Services dialog box, select Universal Plug and Play then click OK.

| Networking Services                                                                                                    |                     |
|----------------------------------------------------------------------------------------------------|---------------------|
| To add or remove a component, click the check box. A shaded box<br>of the component will be installed. To see what's included in a comp<br>Subcomponents of Networking Services: |                     |
| 🗹 畏 RIP Listener                                                                                                    | 0.0 MB 🔥            |
| 🗹 🚚 Simple TCP/IP Services                                                                                                    | 0.0 MB              |
| 🗹 📇 Universal Plug and Play                                                                                                    | 0.2 MB              |
|                                                                                                    |                     |
| Description: Listens for route updates sent by routers that use the<br>Protocol version 1 (RIPv1).                                                                               | Routing Information |
| Total disk space required: 0.0 MB                                                                                                    | Details             |
| Space available on disk: 12125.4 MB                                                                                                    | D otdiis            |
| ОК                                                                                                    | Cancel              |

5. Click Next in the following window.

| Windows Components<br>You can add or remove con | nponents of Windows XP.                                           |         |    |
|-------------------------------------------------|-------------------------------------------------------------------|---------|----|
|                                                 | sent, click the checkbox. A si<br>e installed. To see what's incl |         |    |
| Components:                                     |                                                                   |         |    |
| SE Message Queuing                              |                                                                   | 0.0 MB  | 2  |
| MSN Explorer                                    |                                                                   | 13.5 MB |    |
| V 🔄 Networking Service                          | Sec                                                               | 0.3 MB  | I. |
| C #Other Network File a                         | and Print Services                                                | 0.0 MB  | 1  |
| Calindate Boot Cetting                          |                                                                   | 0.0 MR  |    |

6. Click **Finish**. UPnP<sup>™</sup> is enabled.

► How does  $UPnP^{TM}$  work?

UPnP<sup>™</sup> networking technology provides automatic IP configuration and dynamic discovery of devices added to a network. Services and capabilities offered by networked devices, such as printing and file sharing, are available among each other without the need for cumbersome network configuration. In the case of Network Cameras, you will see Network Camera shortcuts under My Network Places.

Enabling UPnP port forwarding allows the Network Camera to open a secondary HTTP port on the router-not HTTP port-meaning that you have to add the secondary HTTP port number to the Network Camera's public address in order to access the Network Camera from the Internet. For example, when the HTTP port is set to 80 and the secondary HTTP port is set to 8080, refer to the list below for the Network Camera's IP address.

| From the Internet          | On the LAN                                           |
|----------------------------|------------------------------------------------------|
| http://203.67.124.123:8080 | http://192.168.4.160 or<br>http://192.168.4.160:8080 |

If the PPPoE settings are incorrectly configured or the Internet access is not working, restore the Network Camera to factory default; please refer to Restore on page 74 for details. After the Network Camera is reset to factory default, it is accessible on the LAN.

## Enable IPv6

Select this option then click Save to enable IPv6 settings.

Please note that this only works if your network environment and hardware equipment support IPv6. The browser should be Microsoft<sup>®</sup> Internet Explorer 6.5, Mozilla Firefox 3.0 or above.

| Network Type                                     |
|--------------------------------------------------|
| ● LAN:                                           |
| <ul> <li>Get IP address automatically</li> </ul> |
| O Use fixed IP address:                          |
| Enable UPnP presentation                         |
| Enable UPnP port forwarding                      |
| O PPPoE:                                         |
| Enable IPv6                                      |
| IPv6 Information                                 |
| Manually setup the IP address                    |
|                                                  |

Save

When IPv6 is enabled, by default, the network camera will listen to router advertisements and be assigned with a link-local IPv6 address accordingly.

<u>IPv6 Information</u>: Click this button to get the IPv6 information as shown below.

| IPv6 NET Information         |
|------------------------------|
| [eth0 address]               |
| IPv6 address list of host    |
| [Gateway]                    |
| IPv6 address list of gateway |
| [DNS]                        |
| IPv6 address list of DNS     |
|                              |

If your IPv6 settings are successful, the IPv6 address list will be listed in the pop-up window. The IPv6 address will be displayed as follows:

### For example:

### refer to Ethernet

[eth0 address]

2001:0c08:2500:0002:0202:d1ff:fe04:65f4/64@Global — Link-global IPv6 address/network mask

fe80:0000:0000:0000:0202:d1ff:fe04:65f4/64@Link

[Gateway]

fe80::211:d8ff:fea2:1a2b

[DNS]

2010:05c0:978d.:

Link-local IPv6 address/network mask

Please follow the steps below to link to IPv6 address:

- 1. Open your web browser.
- 2. Enter the link-global or link-local IPv6 address to the address bar of your web browser.
- 3. The format should be:

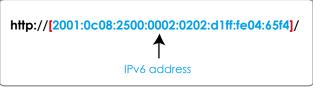

4. Press **Enter** on the keyboard or click **Refresh** button to refresh the webpage. For example:

| 🚰 Network Camera - Microsoft Internet Explorer              |  |
|-------------------------------------------------------------|--|
| File Edit View Favorites Tools Help                         |  |
| 🕞 Back • 🕥 • 🖹 🗟 🏠 🔎 Search 🦖 Favorites 🥝 🎯 • 🌺 🗔 🖄         |  |
| Address 🗃 http://[2001:0c08:2500:0002:0202:d1ff:fe04:65f4]/ |  |

## <u>NOTE</u>

If you have the Secondary HTTP port (the default value is 8080), you can also link to the webpage in the following address format: (Please refer to HTTP on page 35 for detailed information.)

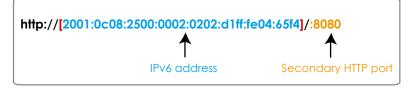

► If you choose PPPoE as the Network Type, the [PPP0 address] will be displayed in the IPv6 information column as shown below.

| [eth0 address]                                    |
|---------------------------------------------------|
| fe80.0000.0000.0000.0202.d1ff.fe11:2299/64@Link   |
| [ppp0 address]                                    |
| fe80.0000.0000.0000.0202.d1ff:fe11:2299/10@Link   |
| 2001;b100:01c0:0002:0202;d1ff;fe11:2299/64@Global |
| [Gateway]                                         |
| fe80::90:1a00:4142:8ced                           |
| [DNS]                                             |
| 2001:6000::1                                      |

<u>Manually setup the IP address</u>: Select this option to manually setup IPv6 settings if your network environment does not have DHCPv6 server and router advertisements enabled routers. If you check this item, the following blanks will be displayed for you to enter the corresponding

| Enable IPv6                         |      |  |
|-------------------------------------|------|--|
| IPv6 Information                    |      |  |
| Manually setup the IP address       |      |  |
| Optional IP address / Prefix length | / 64 |  |
| Optional default router             |      |  |
| Optional primary DNS                |      |  |

information:

### HTTP

To utilize HTTP authentication, make sure that your have set a password for the Network Camera first; please refer to Security on page 23 for details.

| - HTTP                    |             |
|---------------------------|-------------|
| Authentication:           | basic 💌     |
| HTTP port:                | 80          |
| Secondary HTTP port:      | 8080        |
| Access name for stream 1: | video.mjpg  |
| Access name for stream 2: | video2.mjpg |

<u>Authentication</u>: Depending on your network security requirements, the Network Camera provides two types of security settings for an HTTP transaction: basic and digest.

If **basic** authentication is selected, the password is sent in plain text format and there can be potential risks of being intercepted. If **digest** authentication is selected, user credentials are encrypted using MD5 algorithm and thus provide better protection against unauthorized accesses.

<u>HTTP port / Secondary HTTP port</u>: By default, the HTTP port is set to 80 and the secondary HTTP port is set to 8080. They can also be assigned to another port number between 1025 and 65535. If the ports are incorrectly assigned, the following warning messages will be displayed:

| Microsoft Internet Explorer                | Microsoft Internet Explorer                    |
|--------------------------------------------|------------------------------------------------|
| HTTP port must be 80 or from 1025 to 65535 | Secondary HTTP port must be from 1025 to 65535 |
| ОК                                         | ОК                                             |

To access the Network Camera on the LAN, both the HTTP port and secondary HTTP port can be used to access the Network Camera. For example, when the HTTP port is set to 80 and the secondary HTTP port is set to 8080, refer to the list below for the Network Camera's IP address.

In LAN http://192.168.4.160 or http://192.168.4.160:8080

<u>Access name for stream 1 / Access name for stream 2</u>: The access name is used to differentiate the streaming source.

When using Mozilla Firefox or Netscape to access the Network Camera and the video mode is set to JPEG, users will receive video comprised of continuous JPEG images. This technology, known as "server push", allows the Network Camera to feed live pictures to Mozilla Firefox and Netscape.

#### URL command -- http://<ip address>:<http port>/<access name for stream1 or stream2> For example, when the Access name for stream 2 is set to video2.mjpg:

- 1. Launch Mozilla Firefox or Netscape.
- 2. Type the URL command in the address bar. Press Enter.
- 3. The JPEG images will be displayed in your web browser.

| 🕹 video2.mjpg (JPEG Image, 320x240 pixels) - Mozilla Firefox                         |            |        |
|--------------------------------------------------------------------------------------|------------|--------|
| <u>File Edit Vi</u> ew Hi <u>s</u> tory <u>B</u> ookmarks <u>T</u> ools <u>H</u> elp |            | $\sim$ |
|                                                                                      | ▼ ▶ Google | Q      |
| 🕒 Customize Links 🗋 Free Hotmail 📄 Windows Media 📄 Windows                           |            |        |
|                                                                                      |            |        |

### <u>NOTE</u>

Microsoft<sup>®</sup> Internet Explorer does not support server push technology; therefore, using http://<ip address>:<http port>/<access name for stream1 or stream2> will fail to access the Network Camera.

### HTTPS

| HTTPS       |     |  |
|-------------|-----|--|
| HTTPS port: | 443 |  |
|             |     |  |

By default, the HTTPS port is set to 443. It also can be assigned with another port number between 1025 and 65535.

### **Two Way Audio**

|   | Two way audio      |      |  |  |  |
|---|--------------------|------|--|--|--|
| Т | wo way audio port: | 5060 |  |  |  |
|   |                    |      |  |  |  |

By default, the two way audio port is set to 5060. Also, it can be assigned with another port number between 1025 and 65535.

The Network Camera supports two way audio communication so that operators can transmit and receive audio simultaneously. By using the Network Camera's built-in or external microphone and an external speaker, you can communicate with people around the Network Camera.

Note that as JPEG only transmits a series of JPEG images to the client, to enable the two-way audio function, make sure the video mode is set to "MPEG-4" on the Audio and Video Settings page and the media option is set to "Video and Audio" on the Client Settings page. Please refer to Client Settings on page 19 and Audio and Video Settings on page 48.

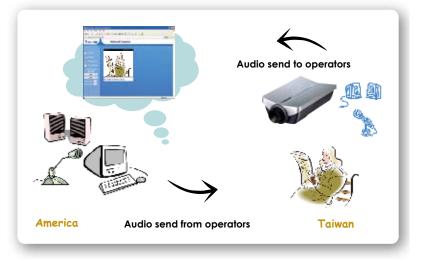

Audio is being transmitted to the Network Camera

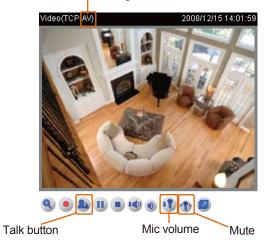

Click a to enable audio transmission to the Network Camera; click i to adjust the volume of microphone; click to turn off the audio. To stop talking, click a again.

| FTP | — FTP ———— |    |
|-----|------------|----|
|     | FTP port:  | 21 |
|     |            |    |

FTP server allows the user to save recorded video clips. And you can utilize VIVOTEK Installation Wizard 2 to upgrade firmware via FTP server. By default, the FTP port is set to 21. It also can be assigned with another port number between 1025 and 65535.

### **RTSP Streaming**

To utilize the RTSP streaming authentication, make sure that your have set a password for the Network Camera first; please refer to Security on page 23 for details.

| RTSP Streaming                   |           |
|----------------------------------|-----------|
| Authentication:                  | disable 🐱 |
| Access name for stream 1:        | live.sdp  |
| Access name for stream 2:        | live2.sdp |
| RTSP port:                       | 554       |
| RTP port for video:              | 5556      |
| RTCP port for video:             | 5557      |
| RTP port for audio:              | 5558      |
| RTCP port for audio:             | 5559      |
| Multicast settings for stream 1: |           |
| Multicast settings for stream 2: |           |

#### Save

<u>Authentication</u>: Depending on your network security requirements, the Network Camera provides three types of security settings for streaming via RTSP protocol: disable, basic and digest.

If **basic** authentication is selected, the password is sent in plain text format; there can be potential risks of being intercepted. If **digest** authentication is selected, user credentials are encrypted in MD5 algorithm and thus provide better protection against unauthorized accesses.

The availability of the RTSP streaming for the three authentication modes is listed in the following table:

|         | Quick Time player | Real Player |
|---------|-------------------|-------------|
| Disable | 0                 | 0           |
| Basic   | 0                 | 0           |
| Digest  | 0                 | Х           |

<u>Access name for stream 1 / Access name for stream 2</u>: This Network camera supports dual streams simultaneously. The access name is used to differentiate the streaming source.

If you want to use a RTSP player to access the Network Camera, you have to set the video mode to MPEG-4, and use the following RTSP URL command to request transmission of streaming data.

rtsp://<ip address>:<rtsp port>/<access name for stream1 or stream2>

- For example, when the access name for stream 1 is set to live.sdp:
- 1. Launch an RTSP player.
- 2. Choose File > Open URL. A URL dialog box will pop up.
- 3. Type the URL command in the text box. For example: -
- 4. The live video will be displayed in your player as shown below.

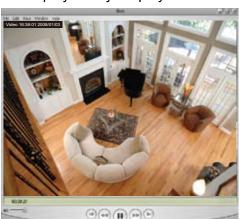

|         | ~       |
|---------|---------|
| OK Cano | el      |
|         | OK Canc |

RTSP port /RTP port for video, audio/ RTCP port for video, audio

The RTSP (Real-Time Streaming Protocol) controls the delivery of streaming media. By default, the port number is set to 554.

- The RTP (Real-time Transport Protocol) is used to deliver video and audio data to the clients. By default, the RTP port for video is set to 5556 and the RTP port for audio is set to 5558.
- The RTCP (Real-time Transport Control Protocol) allows the Network Camera to transmit the data by monitoring Internet traffic volume. By default, the RTCP port for video is set to 5557 and the RTCP port for audio is set to 5559.

The five ports can be changed to values between 1025 and 65535. The RTP port must be an even number and the RTCP port is the RTP port number plus one, and thus is always odd. When the RTP port changes, the RTCP port will change accordingly.

If the RTP ports are incorrectly assigned, the following warning message will be displayed:

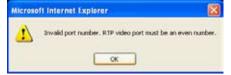

<u>Multicast settings for stream 1 / Multicast settings for stream 2</u>: Click the items to display the detailed configuration information. Select the Always multicast option to enable multicast for stream 1 or stream 2.

| Always multicast                                                               |               |
|--------------------------------------------------------------------------------|---------------|
| Multicast group address:                                                       | 239.128.1.99  |
| Multicast video port:                                                          | 5560          |
| Multicast RTCP video port:                                                     | 5561          |
| Multicast audio port:                                                          | 5562          |
| Multicast RTCP audio port:                                                     | 5563          |
| Multicast TTL [1~255]:                                                         | 15            |
| <ul> <li>Multicast settings for stream 2:</li> <li>Always multicast</li> </ul> |               |
| Multicast group address:                                                       | 239.128.1.100 |
| Multicast video port:                                                          | 5564          |
| Multicast RTCP video port:                                                     | 5565          |
| Multicast audio port:                                                          | 5566          |
| Multicast RTCP audio port:                                                     | 5567          |
| Multicast TTL [1~255]:                                                         | 15            |

Unicast video transmission delivers a stream through point-to-point transmission; multicast, on the other hand, sends a stream to the multicast group address and allows multiple clients to acquire the stream at the same time by requesting a copy from the multicast group address. Therefore, enabling multicast can effectively save Internet bandwith.

The five ports can be changed to values between 1025 and 65535. The multicast RTP port must be an even number and the multicast RTCP port number is the multicast RTP port number plus one, and is thus always odd. When the multicast RTP port changes, the multicast RTCP port will change accordingly. If the multicast RTP video ports are incorrectly assigned, the following warning message will be displayed:

| Microso | ft Internet Explorer 🔀                                                     |
|---------|----------------------------------------------------------------------------|
| 4       | Invalid port number. Multicast stream 1 video port must be an even number. |
|         | α                                                                          |

Multicast TTL [1~255]: The multicast TTL (Time to live) is the value that tells the router the range a packet can be forwarded.

# Wireless LAN (IP7139 only)

| SSID          | default          |
|---------------|------------------|
| /ireless mode | infrastructure 🐱 |
| Channel       | 6 😽              |
| X rate        | Auto 💌           |
| ecurity       | None 🗸           |

Save

Save

<u>SSID (Service Set Identifier)</u>: This is the name that identifies a wireless network. Access Points and wireless clients attempting to connect to a specific WLAN (Wireless Local Area Network) must use the same SSID. The default setting is "default". Note: The maximum length for an SSID is 32 single-byte characters and cannot consist of ", <, >, or blank spaces.

<u>Wireless mode</u>: Click on the pull-down menu to select from the following options:

- Infrastructure: Connect the Network Camera to the WLAN via an Access Point. (default setting)
- <u>Ad-Hoc</u>: Connect the Network Camera directly to a host equipped with a wireless adapter in a peer-topeer environment.

| VVLAN configuration |          |
|---------------------|----------|
| SSID                | default  |
| Wireless mode       | ad-hoc 🗸 |
| Channel             | 6 🗸      |
| TX rate             | Auto 🗸   |
| Security            | None 💌   |

<u>Channel</u>: While in infrastructure mode, the channel is selected automatically to match the channel setting of the selected Access Point. In Ad-Hoc mode, the channel must be manually set to the same channel for each wireless adapter. The default channel setting depends on the installed region.

<u>TX rate</u>: This field is for selecting the maximum transmission rate over the network. The default setting is "auto", that is, the Network Camera will try to connect to other wireless devices with highest transmission rate.

<u>Security</u>: Select the data encrypt method. There are four types, including: none, WEP, WPA-PSK, and WPA2-PSK.

| SSID          | default                    |
|---------------|----------------------------|
| Wireless mode | infrastructure 🔽           |
| Channel       | 6 *                        |
| TX rate       | Auto 💙                     |
| Security      | None 💌                     |
|               | None                       |
| Save          | WEP<br>WPA-PSK<br>WPA2-PSK |

1. None: No data encryption.

2. WEP (Wired Equivalent Privacy): This allows communication only with other devices with identical WEP settings.

| WLAN configuration  |                  |
|---------------------|------------------|
| SSID                | default          |
| Wireless mode       | infrastructure 🐱 |
| Channel             | 6 🗸              |
| TX rate             | Auto 🗸           |
| Security            | WEP              |
| Authentication mode | Open 🗸           |
| Key length          | 64 bits 👻        |
| Key format          | HEX 🗸            |
| Default key         | Network key      |
| ۲                   | 000000000        |
| 0                   | 000000000        |
| 0                   | 000000000        |
| 0                   | 000000000        |
|                     |                  |

Save

- Authentication Mode: Choose one of the following modes. The default setting is "Open". <u>Open</u> – Communicates the key across the network. <u>Shared</u> – Allows communication only with other devices with identical WEP settings.
- Key length: The administrator can set the key length to 64 or 128 bits. The default setting is "64 bits".
- Key format: Hexadecimal or ASCII. The fault setting is "HEX".
   <u>HEX</u> digits consist of the numbers 0~9 and the letters A-F.
   <u>ASCII</u> is a code for representing English letters as numbers from 0-127 except ", <, > , and the space character which are reserved.
- Network Key: Enter a key in either hexadecimal or ASCII format.
   You can select different key lengths, the acceptable input lengths are as follows:
   64-bit key length: 10 Hex digits or 5 characters.
   128-bit key length: 26 Hex digits or 13 characters.

## <u>NOTE</u>

When 22("), 3C(<), or 3E(>) are input as network keys, the key format cannot be changed to ASCII format.

3. WPA-PSK: Use WPA (Wi-Fi Protected Access) pre-shared key.

| <ul> <li>WLAN configuration</li> </ul> |                  |
|----------------------------------------|------------------|
| SSID                                   | default          |
| Wireless mode                          | infrastructure 🐱 |
| Channel                                | 6 😽              |
| TX rate                                | Auto 🐱           |
| Security                               | WPA-PSK          |
| algorithm                              |                  |
| pre-shared key                         | 000000000        |

Save

More secure than WEP, the Wi-Fi Alliance developed WPA (Wi-Fi Protected Access) in 2003 to address WEP's weaknesses. Improvements included TKIP, which changes the encryption key for each data transmission.

■ Algorithm: Choose one of the following algorithms for WPA-PSK and WPA2-PSK modes.

<u>TKIP (Temporal Key Integrity Protocol)</u>: A security protocol used in IEEE 802.11 wireless networks. TKIP is a "wrapper" that goes around the existing WEP encryption. TKIP is comprised of the same encryption engine and RC4 algorithm defined for WEP; however, the key used for encryption in TKIP is 128 bits long. This solves the first problem of WEP: a short key length. (From Wikipedia)

<u>AES (Advanced Encryption Standard)</u>: In cryptography, the Advanced Encryption Standard (AES), also known as Rijndael, is a block cipher adopted as an encryption standard by the U.S. government. As of 2006, AES is one of the most popular algorithms used in symmetric key cryptography. (From Wikipedia)

- Pre-shared Key: Enter a key in ASCII format. The length of the key can be between 8 to 63 characters.
- 4. WPA2-PSK: Use WPA2 pre-shared key.

This advanced protocol, certified through Wi-Fi Alliance's WPA2 program, implements the mandatory elements of 802.11i. In particular, it introduces a new AES-based algorithm, CCMP, that is considered fully secure. From March 13, 2006, WPA2 certification is mandatory for all new devices wishing to be certified by the Wi-Fi Alliance as "Wi-Fi CERTIFIED." (From Wikipedia)

## <u>NOTE</u>

- After wireless configurations are completed, click Save and the camera will reboot. Wait for the live image ito be reloaded to your browser. For VIVOTEK 7000-series cameras, you have to unplug the power and Ethernet cables from the camera; then re-plug the power cable to the camera. The camera will switch to wireless mode.
- Some invalid settings may cause the system to fail to respond. Change the configuration settings only if necessary and consult with your network supervisor or experienced users for correct settings. Once the system has lost contact, please refer to Maintenance on page 74 for reset and restore procedures.

## DDNS

This section explains how to configure the dynamic domain name service for the Network Camera. DDNS is a service that allows your Network Camera, especially when assigned with a dynamic IP address, to have a fixed host and domain name.

## **DDNS: Dynamic Domain Name Service**

| DDNS: Dynamic domain n | ame service           |
|------------------------|-----------------------|
| Enable DDNS:           |                       |
| Provider:              | Dyndns.org(Dynamic) 🗸 |
| Host name:             |                       |
| User name:             |                       |
| Password:              |                       |
|                        |                       |

Save

Enable DDNS: Select this option to enable the DDNS setting.

Provider: Select a DDNS provider from the Provider drop-down list.

VIVOTEK offers Safe100.net, a free dynamic domain name service, to VIVOTEK customers. It is recommended that you register Safe100.net to access VIVOTEK's Network Cameras from the Internet. Additionally, we offer other DDNS providers, such as Dyndns.org(Dynamic), Dyndns.org(Custom), TZO. com, DHS.org, CustomSafe100, dyn-interfree.it.

Note that before utilizing this function, please apply for a dynamic domain account first.

### ■ Safe100.net

- 1. In the DDNS column, select **Safe100.net** from the drop-down list. Click **I accept** after reviewing the terms of the Service Agreement.
- 2. In the Register column, fill in the Host name (xxxx.safe100.net), Email, Key, and Confirm Key, and click Register. After a host name has been successfully created, a success message will be displayed in the DDNS Registration Result column.

| Register                                                                                                  |                  |            |
|----------------------------------------------------------------------------------------------------|------------------|------------|
| Host name:                                                                                                | VVTK.safe100.net |            |
| Email:                                                                                                    | wtk@vivotek.com  |            |
| Key:                                                                                                    | ••••             | Forget key |
| Confirm key:                                                                                              | ••••             |            |
| To apply for a domain name for the camera, or to modify the previously registered information, fill in    |                  |            |
| the following fields and then click "Register".                                                           |                  |            |
| Register                                                                                                  |                  |            |
| DDNS Registration Result:                                                                                 |                  |            |
| [Register] Successfully Your account information has been mailed to registered e-mail address             |                  |            |
| ,<br>Upon successful registration, you can click copy to automatically upload relevant information to the |                  |            |
| DDNS form or you can manually fill it in. Then, click "Save" to save new settings.                        |                  |            |

3. Click **Copy** and all the registered information will automatically be uploaded to the corresponding fields in the DDNS column on the top of the page as the picture shows.

| DDNS: Dynamic domain name service                                                                                                    |                                |                                    |
|----------------------------------------------------------------------------------------------------|--------------------------------|------------------------------------|
| Enable DDNS:                                                                                                    |                                |                                    |
| Provider:                                                                                                    | Safe100.net                    | ~                                  |
| Host name:                                                                                                    | VVTK.safe100.net               | [*.safe100.net]                    |
| Email:                                                                                                    | wtk@vivotek.com                |                                    |
| Key:                                                                                                    | ••••                           |                                    |
| Save                                                                                                    |                                |                                    |
| Register                                                                                                    |                                |                                    |
| Host name:                                                                                                    | VVTK.safe100.net               |                                    |
| Email:                                                                                                    | vvtk@vivotek.com               |                                    |
| Key:                                                                                                    | ••••                           | Forget key                         |
| Confirm key:                                                                                                    | ••••                           |                                    |
| To apply for a domain name for the cam                                                                                                    | era, or to modify the previous | ly registered information, fill in |
| the following fields and then click "Regis                                                                                                    | iter".                         |                                    |
| Register                                                                                                    |                                |                                    |
| DDNS Registration Result:                                                                                                    |                                |                                    |
| [Register] Successfully Your account information has been mailed to registered e-mail address                                                                                                  |                                |                                    |
| Upon successful registration, you can click <u>copy</u> to automatically upload relevant information to the DDNS form or you can manually fill it in. Then, click "Save" to save new settings. |                                |                                    |

4. Select Enable DDNS then click Save to enable the settings.

## CustomSafe100

VIVOTEK offers documents to establish CustomSafe100 DDNS server for distributors and system integrators. You can use CustomSafe100 to register a dynamic domain name if your distributor or system integrators offer such services.

- 1. In the DDNS column, select CustomSafe100 from the drop-down list.
- 2. In the Register column, fill in the Host name, Email, Key, and Confirm Key; then click Register. After a host name has been successfully created, you will see a success message in the DDNS Registration Result column.
- 3. Click **Copy** and all for the registered information will be uploaded to the corresponding fields in the DDNS column.
- 4. Select Enable DDNS and click **Save** to enable the setting.

<u>Forget key</u>: Click this button if you have forgotten the key to Safe100.net or CustomSafe100. Your account information will be sent to your email address.

Refer to the following links to apply a dynamic domain account when selecting other DDNS providers:

- Dyndns.org (Dynamic) / Dyndns.org (Custom): visit http://www.dyndns.com/
- TZO.com: visit http://www.tzo.com/
- DHS.org: visit http://www.dhs.org/
- dyn-interfree.it: visit http://dyn-interfree.it/

## **Access List**

This section explains how to control access permission by verifying the client PC's IP address.

## **General Settings**

| General Settings                                                                         |
|------------------------------------------------------------------------------------------|
| Maximum number of concurrent streaming connection(s) limited to: 10 🔽 🚺 View Information |
| Enable access list filtering                                                             |
|                                                                                          |

Save

<u>Maximum number of concurrent streaming connection(s) limited to</u>: Simultaneous live viewing for 1~10 clients (including stream 1 and stream 2). The default value is 10. If you modify the value and click **Save**, all current connections will be disconnected and automatically attempt to re-link (IE Explore or Quick Time Player).

View Information: Click this button to display the connection status window showing a list of the current connections. For example:

| Connection status |    |               |                |            |  |
|-------------------|----|---------------|----------------|------------|--|
|                   |    |               |                |            |  |
|                   |    | IP address    | Elapsed time   | User ID    |  |
|                   |    | 192.168.1.147 | 12:20:34       | root       |  |
|                   |    | 61.22.15.3    | 00:10:09       | -          |  |
|                   |    | 192.168.3.25  | 45:00:34       | greg       |  |
|                   |    |               |                |            |  |
|                   |    |               |                |            |  |
|                   |    |               |                |            |  |
|                   |    |               |                |            |  |
|                   |    |               |                |            |  |
|                   |    |               |                |            |  |
|                   |    |               |                |            |  |
|                   | Re | efresh Add    | I to deny list | Disconnect |  |
|                   |    |               | (              |            |  |

- IP address: Current connections to the Network Camera.
- Elapsed time: How much time the client link to the webpage.
- User ID: If the administrator has set a password for the webpage, the clients have to enter a user name and password to access the live video. The user name will be displayed in the User ID column. If the administrator allows clients

There are some situations which allow clients access to the live video without a user name and password:

- 1. The administrator does not set up a root password. For more information about how to set up a root password and manage user accounts, please refer to Security on page 23.
- 2. The administrator has set up a root password, but set **RTSP Authentication** to "disable". For more information about **RTSP Authentication**, please refer to RTSP Streaming on page 38.
- 3. The administrator has set up a root password, but allows anonymous viewing. For more information about **Allow Anonymous Viewing**, please refer to Security on page 23.

- Refresh: Click this button will refresh all current connections.
- Add to deny list: You can select entries from the Connection Status list and add them to the Deny List to deny access. Please note that those checked connections will only be disconnected temporarily and will automatically try to re-link again (IE Explore or Quick Time Player). If you want to enable the denied list, please check Enable access list filtering and click Save in the first column.
- Disconnect: If you want to break off the current connections, please select them and click this button. Please note that those checked connections will only be disconnected temporarily and will automatically try to re-link again (IE Explore or Quick Time Player).

Enable access list filtering: Check this item and click **Save** if you want to enable the access list filtering function.

### **Filter**

There are two lists for permission control: Allowed list and Denied list. Only those clients whose IP addresses are on the Allowed list and not on the Denied list can access the Network Camera. Please note that the IPv6 access list column will not be displayed unless you enable IPv6 on the Network page. For more information about **IPv6 settings**, please refer to page 33 for detailed information.

| General Settings                             |                                              |  |
|----------------------------------------------|----------------------------------------------|--|
| Maximum number of concurrent streaming conne | ction(s) limited to: 10 👻 🛛 View Information |  |
| Enable access list filtering                 |                                              |  |
| Save                                         |                                              |  |
| Filter                                       |                                              |  |
| IPv4 access list                             |                                              |  |
| Allowed list                                 | Denied list                                  |  |
| 1.0.0.0-255.255.255.255                      |                                              |  |
| Add Delete                                   | Add Delete                                   |  |
| IPv6 access list                             |                                              |  |
| Allowed list                                 | Denied list                                  |  |
| ::/0                                         |                                              |  |
| Add Delete                                   | Add Delete                                   |  |

Add a rule to Allowed/Denied list: Click Add to add a rule to Allowed/Denied list.

### There are three types of rules:

<u>Single</u>: This rule allows the user to add an IP address to the Allowed/Denied list. For example:

| i oxampio. | filter address          |
|------------|-------------------------|
|            | Rule: Single 💌          |
|            | IP address: 192.168.2.1 |
| l          | OK Cancel               |

<u>Network</u>: This rule allows the user to assign a network address and corresponding subnet mask to the Allow/Deny List. For example:

| ule: Network 🐱                |             |      |
|-------------------------------|-------------|------|
| etwork address / Network mask | 192.168.2.0 | / 24 |
|                               |             |      |

IP address 192.168.2.x will be bolcked.

<u>Range</u>: This rule allows the user to assign a range of IP addresses to the Allow/Deny List. This rule is only applied to IPv4. For example:

| Rule: Range 🖌          |             |                 |  |
|------------------------|-------------|-----------------|--|
| P address - IP address | 192.168.2.0 | - 192.168.2.255 |  |

Delete Allowed/Denied list:

In the Delete Allowed List or Delete Denied List column, make a selection and click Delete.

## <u>NOTE</u>

For example, when the range of allowed list is set from 1.1.1.0 to 192.255.255.255 and the range of denied list is set from 1.1.1.0 to 170.255.255.255, Only users' IP located between 171.0.0.0 and 192.255.255.255 can access the Network Camera.

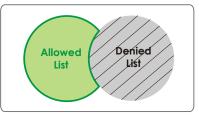

## **Administrator IP Address**

<u>Always allow the IP address to access this device</u>: You can check this item and add the Administrator's IP address in this field to make sure the Administrator can always connect to the device.

| Administrator IP address                          |  |
|---------------------------------------------------|--|
| Always allow the IP address to access this device |  |
| Save                                              |  |

# Audio and Video

This section explains how to cofigure the audio and video settings of the Network Camera. It is composed of the following two columns: Video Settings and Audio Settings.

## Video Settings

| ⊂ Video settings                               |                 |
|------------------------------------------------|-----------------|
| Video title:                                   |                 |
| Color:                                         | Color 💌         |
| Power line frequency:                          | 60 Hz 💙         |
| Video orientation:                             | 🗖 Flip 🔲 Mirror |
| Maximum Exposure Time:                         | 1/30 S 💌        |
| Overlay title and time stamp on video and snap | oshot.          |
| Image Settings                                 | Privacy Mask    |
| Options of Video                               |                 |
| <ul> <li>Video quality first</li> </ul>        |                 |
| Video frame rate first                         |                 |
| Video quality settings for stream 1            |                 |
| Video quality settings for stream 2            |                 |

Video title: Enter a name that will be displayed on the title bar of the live video.

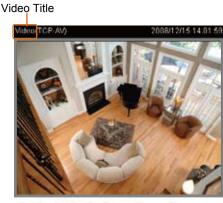

9. 9. 2. 11 1 10 6 17 17 12

Color: Select to display color or black/white video streams.

<u>Power line frequency</u>: Set the power line frequency consistent with local utility settings to eliminate image flickering associated with fluorescent lights. Note that after the power line frequency is changed, you must disconnect and reconnect the power cord of the Network Camera in order for the new setting to take effect.

<u>Video orientation</u>: Flip--vertically reflect the display of the live video; Mirror--horizontally reflect the display of the live video. Select both options if the Network Camera is installed upside-down (ex. on the ceiling) to correct the image orientation.

<u>Maximum Exposure Time</u>: Select a proper maximum exposure time according to the light source of the surroundings. The exposure time are selectable at the following duration: 1/120 second, 1/60 second, 1/30 second, 1/15 second, and 1/5 second. Shorter exposure time would accept less light amount.

+0 🗸

+3 💙

Close

<u>Overlay title and time stamp on video</u>: Select this option to place the video title and time on the video streams.

Note that when the frame size is set to 176 x 144 as shown in the picture below, only the time will be stamped on the video streams.

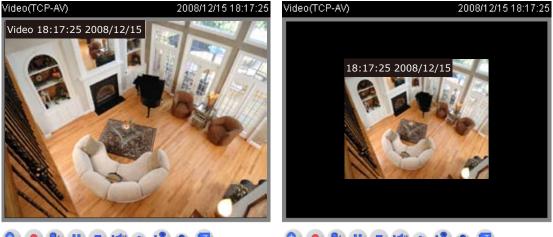

## **Image Settings**

Click **Image settings** to open the Image Settings page. On this page, you can tune Brightness, Saturation, Contrast, Sharpness, and White balance for video compensation.

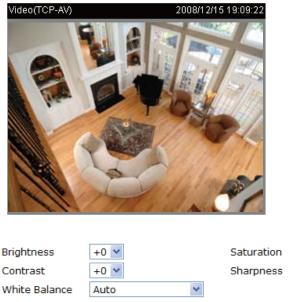

Restore

### Image Adjustment

■ Brightness: Adjust the image brightness level, which ranges from -5 to +5. The default value is set to 0.

Save

- Saturation: Adjust the image saturation level, which ranges from -5 to +5. The default value is set to 0.
- Contrast: Adjust the image contrast level, which ranges from -5 to +5. The default value is set to 0.
- Sharpness: Adjust the image sharpness level, which ranges from -3 to +3. The default value is set to 3.

White Balance: Adjust the value for best color temperature.

Preview

#### Auto

The Network Camera automatically adjusts the color temperature of light in response to different light sources. The white balance setting defaults to **Auto** and works well in most situations.

Keep current value

Follow the steps below to manually set the white balance to compensate for the ambient lighting conditions.

- 1. Set the White balance to Auto and click Save.
- 2. Place a sheet of white paper in front of the lens; then allow the Network Camera to adjust the color temperature automatically.
- 3. Select Keep current value to confirm the setting while the white balance is being measured.
- 4. Click **Save** to enable the settings.

You can click **Preview** to fine-tune the image, or click **Restore** to recall the original settings without incorporating the changes. When completed with the settings on this page, click **Save** to enable the settings and click **Close** to exit the page.

### Privacy Mask

Click **Privacy Mask** to open setting page. On this page, you can block out sensitive zones to address privacy concerns.

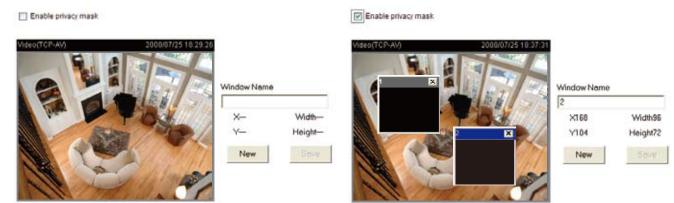

- To set the privacy mask windows, follow the steps below:
- 1. Click **New** to add a new window.
- 2. Use the mouse to size and drag-drop the window, which is recommended to be at least twice the size of the object (height and width) you want to cover.
- 3. Enter a Window Name and click **Save** to enable the settings.
- 4. Select Enable privacy mask to enable this function.

### <u>NOTE</u>

- ▶ Up to 5 privacy mask windows can be set up on the same screen.
- If you want to delete the privacy mask window, please click the 'x' on the upper right-hand corner of the window.

### Options of Video

Choose either Video quality first or Video frame rate first for the video streams.

### Video quality settings for stream 1 / stream 2

The Network Camera offers two choices of video compression standards for real-time viewing, so you can choose MPEG-4 or MJPEG for dual streams.

Click the items to display the detailed configuration settings. You can set up two seperate streams for the Network Camera for different viewing devices. For example, set a smaller frame size and lower bit rate for remote viewing on mobile phones and a larger video size and a higher bit rate for live viewing on web browsers.

If MPEG-4 mode is selected, the video is streamed via RTSP protocol. There are four parameters provided in MPEG-4 mode which allow you to adjust the video performance:

|    | <ul> <li>Video quality first</li> </ul>                 |             |                            |
|----|---------------------------------------------------------|-------------|----------------------------|
|    | <ul> <li>Video frame rate first</li> </ul>              |             |                            |
|    | w Video quality settings for stream 1                   |             |                            |
|    | Mode:                                                   | MPEG-4 💌    |                            |
|    | Frame size:                                             | 800x600 💙   |                            |
|    | Maximum frame rate:                                     | Customize 💌 | value: 30 fps<br>(1~30)    |
|    | Intra frame period:                                     | 1 S 💌       |                            |
|    | Video quality                                           |             |                            |
|    | O Constant bit rate:                                    | Customize 💌 | value: 512<br>Kbps(4~4000) |
|    | Fixed quality:                                          | Customize 💙 | value: 7<br>(1~31)         |
|    | <ul> <li>Video quality settings for stream 2</li> </ul> |             |                            |
|    | Mode:                                                   | JPEG 💌      |                            |
|    | Frame size:                                             | 176x144 💌   |                            |
|    | Maximum frame rate:                                     | Customize ⊻ | value: 30 fps<br>(1~30)    |
| e. | Video quality                                           | Customize 💙 | value: 50<br>(10~200)      |
|    |                                                         |             |                            |

### Frame size

Select the video size. Note that a larger frame size takes up more bandwidth. The frame sizes are selectable in the following resolutions: 176 x 144, 360 x 240, 640 x 480, and 800 x 600.

### Maximum frame rate

This limits the maximal refresh frame rate per second. Set the frame rate higher for a smoother video quality.

If the power line frequency is set to 50Hz, the frame rates are selectable at 1fps, 2fps, 3fps, 5fps, 8fps, 10fps, 15fps, 20fps, and 25fps. If the power line frequency is set to 60Hz, the frame rates are selectable at 1fps, 2fps, 3fps, 5fps, 8fps, 10fps, 15fps, 20fps, 25fps, and 30fps. You can also select **Customize** and manually enter a value.

■ Intra frame period

Determine how often to plant an I frame. The shorter the duration, the more likely you will get better video quality, but at the cost of higher network bandwidth consumption. Select the intra frame period from the following durations: 1/4 second, 1/2 second, 1 second, 2 seconds, 3 seconds, and 4 seconds.

Video quality

A complex scene generally produces a larger file size, meaning that higher bandwidth will be needed for data transmission. Therefore, if Constant bit rate is selected, the bandwidth utilization is fixed at a selected level, resulting in mutable video quality performance. The bit rates are selectable at the following rates: 20Kbps, 30Kbps, 40Kbps, 50Kbps, 64Kbps, 128Kbps, 256Kbps, 512Kbps, 768Kbps, 1Mbps, 2Mbps, 3Mbps, and 4Mbps. You can also select **Customize** and manually enter a value.

On the other hand, if **Fixed quality** is selected, all frames are transmitted with the same quality; bandwidth utilization is therefore unpredictable. The video quality can be adjusted to the following settings: Medium, Standard, Good, Detailed, and Excellent. You can also select **Customize** and manually enter a value.

If **JPEG** mode is selected, the Network Camera continuously sends JPEG images to the client, producing a moving effect similar to a filmstrip. Every single JPEG image transmitted guarantees the same image quality, which in turn comes at the expense of variable bandwidth usage. Because the media contents are a combination of JPEG images, no audio data is transmitted to the client. There are three parameters provided in MJPEG mode to control the video performance:

### Frame size

Select the video size. Note that a larger frame size takes up more bandwidth. The frame sizes are selectable in the following resolutions: 176 x 144, 360 x 240, 640 x 480, 800 x 600, and 1280 x 1024.

Maximum frame rate

This limits the maximal refresh frame rate per second. Set the frame rate higher for a smoother video quality.

If the power line frequency is set to 50Hz, the frame rates are selectable at 1fps, 2fps, 3fps, 5fps, 8fps, 10fps, 15fps, 20fps and 25fps. If the power line frequency is set to 60Hz, the frame rates are selectable at 1fps, 2fps, 3fps, 5fps, 8fps, 10fps, 15fps, 20fps, 25fps, and 30fps. You can also select **Customize** and manually enter a value.

Video quality

The video qualities are selectable at the following settings: Medium, Standard, Good, Detailed, and Excellent. You can also select **Customize** and manually enter a value.

## <u>NOTE</u>

▶ The Maximum frame rate for 800 x 600 and 1280 x 1024 is limited to 8fps.

► Video quality and fixed quality refers to the **compression rate**, so a lower will produce higher quality.

## **Audio Settings**

| Audio Settings                  |                   |
|---------------------------------|-------------------|
| Use Internal 💌                  |                   |
| Mute                            |                   |
| Internal microphone input gain: | -10.5 dB 👻        |
| External microphone input       | ⊙ 0db ○ 20db      |
| Audio type                      | ○ AAC . ● GSM-AMR |
| GSM-AMR bit rate:               | 12.2 Kbps 💙       |
| Save                            |                   |

The Network Camera offers two inputs to capture audio - internal microphone or external microphone.

<u>Mute</u>: Select this option to disable audio transmission from the Network Camera to all clients. Note that if mute mode is turned on, no audio data will be transmitted even if audio transmission is enabled on the Client Settings page. In that case, the following message is displayed:

| Warning                                                                                       |
|-----------------------------------------------------------------------------------------------|
| The media type has been changed to video only because the media from server contains no audio |
| OK                                                                                            |

Internal microphone input gain: Select the gain of the internal audio input according to ambient conditions. Adjust the gain from +12 db (most sensitive) ~ -34.5 db (least sensitive).

External microphone input: Select the gain of the external audio input according to ambient conditions.

Audio type: Select audio codec AAC or GSM-AMR and the bit rate.

- AAC provides good sound quality at the cost of higher bandwidth consumption. The bit rates are selectable from:16Kbps, 32Kbps, 48Kbps, 64Kbps, 96Kbps and128Kbps.
- GSM-ARM is designed to optimize speech quality and requires less bandwidth. The bit rates are selectable at the following rates: 4.75Kbps, 5.15Kbps, 5.90Kbps, 6.7Kbps, 7.4Kbps, 7.95Kbps, 10.2Kbps and 12.2Kbps.

When completed with the settings on this page, click **Save** to enable the settings.

# **Motion Detection**

This section explains how to configure the Network Camera to enable motion detection. A total of three motion detection windows can be configured.

🗹 Enable motion detection

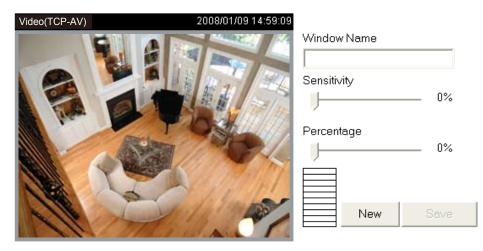

Follow the steps below to enable motion detection:

- 1. Click **New** to add a new motion detection window.
- 2. In the Window Name text box, enter a name for the motion detection window.
  - To move and resize the window, drag and drop your mouse on the window.
  - To delete window, click X on the top right corner of the window.

3. Define the sensitivity to moving objects and the space ratio of all alerted pixels by moving the Sensitivity and Percentage slider bar.

4. Click **Save** to enable the settings.

5. Select Enable motion detection to enable this function.

For example:

Enable motion detection

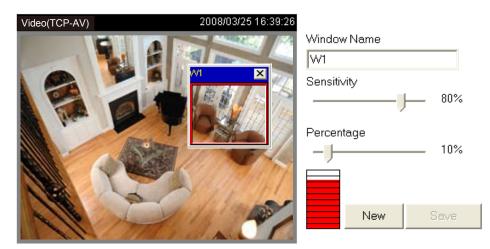

The Percentage Indicator will rise or fall depending on the variation between sequential images. When motions are detected by the Network Camera and are judged to exceed the defined threshold, the red bar rises. Meanwhile, the motion detection window will be outlined in red. Photos or videos can be captured instantly and configured to be sent to a remote server (Email, FTP) by utilizing this feature as a trigger source. For more information on how to set an event, please refer to Application on page 56.

A green bar indicates that even though motions have been detected, the event has not been triggered because the image variations still fall under the defined threshold.

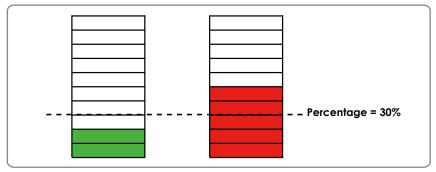

## <u>NOTE</u>

► How does motion detection work?

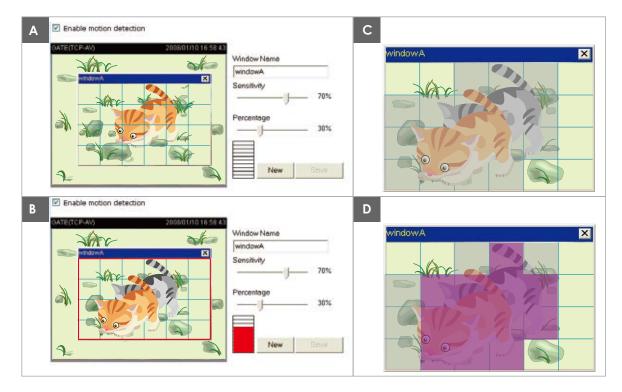

There are two motion detection parameters: Sensitivity and Percentage. In the illustration above, frame A and frame B are two sequential images. Pixel differences between the two frames are detected and highlighted in gray (frame C) and will be compared with the sensitivity setting. Sensitivity is a value that expresses the sensitivity to moving objects. Higher sensitivity settings are expected to detect slight movements while smaller sensitivity settings will neglect them. When the sensitivity is set to 70%, the Network Camera defines the pixels in the purple areas as "alerted pixels" (frame D).

Percentage is a value that expresses the proportion of "alerted pixels" to all pixels in the motion detection window. In this case, 50% of pixels are identified as "alerted pixels". When the percentage is set to 30%, the motions are judged to exceed the defined threshold; therefore, the motion window will be outlined in red.

For applications that require a high level of security management, it is suggested to use higher sensitivity settings and smaller percentage values.

## **Application**

This section explains how to configure the Network Camera to responds to particular situations (event). A typical application is that when a motion is detected, the Network Camera sends buffered images to an FTP server or e-mail address as notifications.

In the illustration on the right, an event can be triggered by many sources, such as motion detection or external digital input devices. When an event is triggered, you can specify what type of action that will be performed. You can configure the Network Camera to send snapshots or videos to vour email address or FTP site.

If Event is activated, cause what kind of action to be performed.

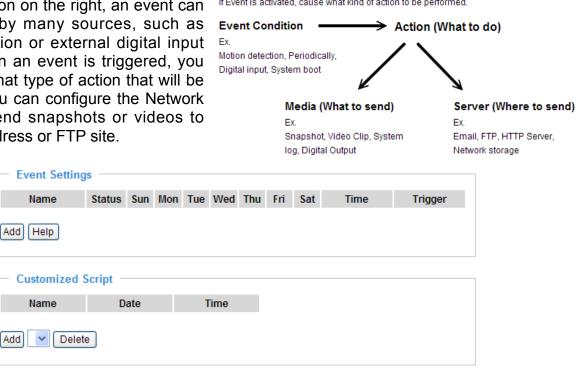

### **Customized Script**

This function allows you to upload a sample script (.xml file) to the webpage, which will save your time on configuring the settings. Please note that there is a limited number of customized scripts you can upload; if the current amount of customized scripts has reached the limit, an alert message will pop up. If you need more information, please ask for VIVOTEK technical support.

|                             | Customized                                                                                                    | Script                                                                                                    |                             |                                                        |
|-----------------------------|----------------------------------------------------------------------------------------------------|----------------------------------------------------------------------------------------------------|-----------------------------|--------------------------------------------------------|
|                             | Name                                                                                                    | Date                                                                                                    | Time                        |                                                        |
|                             | User1                                                                                                    | 20081113                                                                                                    | 18:13:46                    |                                                        |
|                             | <u>User2</u>                                                                                                    | 20081113                                                                                                    | 18:11:32                    |                                                        |
| Click to upload-<br>a file. | Add User1                                                                                                    |                                                                                                    |                             |                                                        |
| k to modify the             | <pre>contendia la**0*&gt; cduration&gt; cveeksayol.5c/veeksayol.3c/0-20101/ c/duration&gt; c/sinebile&gt; c/sinebile&gt; c/sinebile&gt; c/sinebile&gt; cstatus id**0*&gt;trigge catatus id**0*&gt;trigge catatus id**0*&gt;trigge catatus id**0*&gt;trigge catatus id**0*&gt;trigge c/moditsno&gt;tc/condit cetheduleno&gt;Cc/schedu cdelay&gt;10c/delay&gt; c/- upers can sed e of mail is the log me of mail is the log me of mail i</pre> | 12*5<br>130:00 on Monday to Frid<br>100:/time><br>(//status><br>ter/status><br>tem log to email address<br>lento><br>mail with title "Motion"<br>sages><br>* "Motion" -f 197139@viv<br>lek.oom | s<br>to recipient pudding.y | angšvivotek.com. The body<br>samges -3 ms.vivotek.tw - |
|                             |                                                                                                    |                                                                                                    | oprose [ ]                  |                                                        |

## **Event Settings**

In the **Event Settings** column, click **Add** to open the **Event Settings** page. On this page, you can arrange three elements -- Trigger, Schedule, and Action to plot an event. A total of 3 event settings can be configured.

| Event name:                                        |
|----------------------------------------------------|
| Enable this event                                  |
| Priority: Normal 💌                                 |
| Detect next event after 10 second(s).              |
| Trigger                                            |
| Video motion detection                             |
| O Periodically                                     |
| O Digital input                                    |
| <ul> <li>System boot</li> </ul>                    |
| Recording notify                                   |
| Event Schedule                                     |
| 🗹 Sun 🗹 Mon 🗹 Tue 🗹 Wed 🗹 Thu 🗹 Fri 🗹 Sat          |
| Time                                               |
| Always                                             |
| • From 00:00 to 24:00 [hh:mm]                      |
| Action                                             |
| Trigger digital output for 1 seconds               |
| Add Server Add Media                               |
| CF CF                                              |
| Attached media:None 💙 View                         |
| Create folders by date time and hour automatically |
| Folder: CF Test                                    |
| Save Close                                         |

Event name: Enter a name for the event setting.

Enable this event: Select this option to enable this event setting.

<u>Priority</u>: Select the relative importance of this event (High, Normal, or Low). Events with higher priority setting will be executed first.

<u>Detect next event after resconds</u>: Enter the duration in seconds to pause motion detection after a motion is detected.

An event is an action initiated by a user-defined trigger source; it is the causal arrangement of the following three elements: Trigger, Event Schedule, and Action.

#### Trigger

This is the cause or stimulus which defines when to trigger the Network Camera. The trigger source can be configured to use the Network Camera's built-in motion detection mechanism or external digital input devices.

There are several choices of trigger sources as shown below. Select the item to display the detailed configuration options.

### Video motion detection

This option makes use of the built-in motion detection mechanism as a trigger source. To enable this function, you need to configure a Motion Detection window first. For more information, please refer to Motion detection on page 54 for details.

| Trigger                                                                                                    |
|----------------------------------------------------------------------------------------------------|
| Over the second second seco |
| Detect motion in window 🔲 1                                                                                                    |
| Note: Please configure <u>Motion detection</u> first                                                                                                    |
| O Periodically                                                                                                    |
| O Digital input                                                                                                    |
| ○ System boot                                                                                                    |
| Recording notify                                                                                                    |

### Periodically

This option allows the Network Camera to trigger periodically for every other defined minute. Up to 999 minutes are allowed.

| Trigger                           |  |
|-----------------------------------|--|
| Video motion detection            |  |
| <ul> <li>Periodically</li> </ul>  |  |
| Trigger every other 1 minutes     |  |
| <ul> <li>Digital input</li> </ul> |  |
| ○ System boot                     |  |
| Recording notify                  |  |
|                                   |  |

Digital input

This option allows the Network Camera to use an external digital input device or sensor as a trigger source. Depending on your application, there are many choices of digital input devices on the market which helps to detect changes in temperature, vibration, sound, and light, etc.

System boot

This option triggers the Network Camera when the power to the Network Camera is disconnected.

Recording notify

This option allows the Network Camera to trigger when the recording disk is full or when recording starts to rewrite older data. If you want receive **Recording notify message**, please refer to page 67 for detailed information.

## Event Schedule

Specify the period for the event.

| Event Schedule                            |
|-------------------------------------------|
| Event Schedule                            |
|                                           |
| R Sup R Map R Tue R Wed R Thu R Fri R Set |
| 🗹 Sun 🔽 Mon 🔽 Tue 🗹 Wed 🔽 Thu 🔽 Fri 🔽 Sat |
|                                           |
| Time                                      |
|                                           |
|                                           |
| <ul> <li>Always</li> </ul>                |
|                                           |
| From 00:00 to 24:00 [hh:mm]               |
|                                           |
|                                           |
|                                           |

- Select the days of the week.
- Select the recording schedule in 24-hr time format.

### <u>Action</u>

Define what actions to be performed by the Network Camera when a trigger is activated.

| Action                                             |
|----------------------------------------------------|
| Trigger digital output for 1 seconds               |
| Add Server Add Media                               |
| CF CF                                              |
| Attached media:None 💙 View                         |
| Create folders by date time and hour automatically |
| Folder: CF Test                                    |
| Save Close                                         |

■ Trigger digital output for □ seconds

Select this option to turn on the external digital output device when a trigger is activated. Specify the length of the trigger interval in the text box.

To set an event with recorded video or snapshots, it is necessary to configure the server and media settings so that the Network Camera will know what action to take (such as which server to send the media files to) when a trigger is activated.

### Add Server / Add Media

Click **Add Server** to configure Server Settings. For more information, please refer to Server Settings on page 62.

Click **Add Media** to configure Media Settings. For more information, please refer to Media Settings on page 65.

Here is an example of Event Settings page:

| Enable this event                                    |
|------------------------------------------------------|
| Priority: Normal 💌                                   |
| Detect next event after 10 second(s).                |
| Trigger                                              |
| Video motion detection                               |
| Detect motion in window 🗹 motion1                    |
| Note: Please configure <u>Motion detection</u> first |
| O Periodically                                       |
| O Digital input                                      |
| ○ System boot                                        |
| O Recording notify                                   |
| Event Schedule                                       |
| 🗹 Sun 🗹 Mon 🗹 Tue 🗹 Wed 🗹 Thu 🗹 Fri 🗹 Sat            |
| Time                                                 |
| Always                                               |
| From 00:00 to 24:00 [hh:mm]                          |
| Action                                               |
| Trigger digital output for 1 seconds                 |
| Add Server Add Media                                 |
| ✓ CF                                                 |
| Attached media: Video Clip 🛛 View                    |
| Create folders by date time and hour automatically   |
| Folder: CF Test                                      |
| П НТТР                                               |
| Attached media:None 💌                                |
| FTP                                                  |
| Attached media:None 💌                                |
| ✓ NAS                                                |
| Attached media: Video Clip 🛛 View                    |
| Create folders by date time and hour automatically   |
| Email                                                |
| Attached media:None 💌                                |
| Save Close                                           |

When completed, click **Save** to enable the settings then click **Close** to exit Event Settings page. The new event settings / server settings / media settings will appear in the event drop-down list on the Application page.

Here is an example of Application page with an event setting:

| Name                                                                                                    | Status                                                     | Sun                         | Mon     | Tue    | Wed     | Thu    | Fri    | Sat | Time        | Trigger |
|----------------------------------------------------------------------------------------------------|------------------------------------------------------------|-----------------------------|---------|--------|---------|--------|--------|-----|-------------|---------|
| rent1                                                                                                    | <u>on</u>                                                  | V                           | V       | V      | V       | V      | V      | V   | 00:00~24:00 | motion  |
| dd Event1 🗸                                                                                                    | Delete                                                     | Help                        | )       |        |         |        |        |     |             |         |
| Server Setting                                                                                                    | s ——                                                       |                             |         |        |         |        |        |     |             |         |
| Name                                                                                                    | Туре                                                       |                             |         |        | Addr    | ess/L  | ocatio | on  |             |         |
| FTP                                                                                                    | ftp                                                        | ftp.viv                     | /otek.c | :om    |         |        |        |     |             |         |
| Email                                                                                                    | email                                                      | Ms.vi                       | votek.t | tw     |         |        |        |     |             |         |
| HTTP                                                                                                    | http                                                       | http:/                      | /192.1  | 68.3.1 | 0/cgi-ł | oin/up | load.c | gi  |             |         |
| NAS                                                                                                    | ns                                                         | \\192                       | .168.5  | .122\r | nas     |        |        |     |             |         |
|                                                                                                    |                                                            |                             |         |        |         |        |        |     |             |         |
| Media Settings                                                                                                    |                                                            |                             |         |        |         |        |        |     |             |         |
| Media Settings                                                                                                    | space: 3                                                   | 3550K                       | в       |        |         |        |        |     |             |         |
| Media Settings<br>vailable memory<br>Name                                                                                          | space: 3                                                   | уре                         | В       |        |         |        |        |     |             |         |
| Media Settings<br>Available memory<br>Name<br>Snapshot                                                                             | s<br>space: 3<br>T                                         | <b>ype</b><br>ot            | В       |        |         |        |        |     |             |         |
| Media Settings<br>Available memory<br>Name<br><u>Snapshot</u><br>Video Clip                                                        | space: 3<br>T<br>snapsh                                    | <b>ype</b><br>ot<br>p       | B       |        |         |        |        |     |             |         |
| Media Settings<br>Available memory                                                                                                 | space: 3<br>T<br>snapsh<br>videocli<br>systeml             | <b>ype</b><br>ot<br>p<br>og | В       |        |         |        |        |     |             |         |
| Media Settings<br>Available memory<br>Name<br><u>Snapshot</u><br><u>Video Clip</u><br><u>System log</u><br><u>Recording notify</u> | space: 3<br>T<br>snapsh<br>videocli<br>systeml             | <b>ype</b><br>ot<br>p<br>og |         |        |         |        |        |     |             |         |
| Media Settings<br>Available memory<br>Name<br><u>Snapshot</u><br><u>Video Clip</u><br><u>System log</u><br><u>Recording notify</u> | space: 3<br>T<br>snapsh<br>videocli<br>systeml             | ype<br>ot<br>og<br>nsg      |         |        |         |        |        |     |             |         |
| Media Settings<br>Available memory<br>Name<br>Snapshot<br>Video Clip<br>System log<br>Recording notify<br>Add Snapshot             | space: 3<br>T<br>snapsh<br>videoclij<br>systemi<br>recordm | ype<br>ot<br>og<br>nsg      |         |        |         |        |        |     |             |         |
| Media Settings<br>Available memory<br>Name<br><u>Snapshot</u><br><u>Video Clip</u><br><u>System log</u><br><u>Recording notify</u> | space: 3<br>T<br>snapsh<br>videoclij<br>systemi<br>recordm | ype<br>ot<br>og<br>nsg      |         |        |         |        |        |     |             |         |
| Media Settings<br>Available memory<br>Name<br>Snapshot<br>Video Clip<br>System log<br>Recording notify<br>Add Snapshot             | space: 3<br>T<br>snapsh<br>videoclij<br>systemi<br>recordm | ype<br>ot<br>og<br>nsg      |         | 1      | îme     |        |        |     |             |         |

When the Event Status is <u>ON</u>, once an event is triggered by motion detection, the Network Camera will automatically send snapshots via e-mail.

If you want to stop the event trigger, you can click <u>ON</u> to turn it into <u>OFF</u> status or click **Delete** to remove the event setting.

To remove a server setting from the list, select a server name from the drop-down list and click **Delete**. Note that only when the server setting is not being applied to an event setting can it be deleted.

To remove a media setting from the list, select a media name from the drop-down list and click **Delete**. Note that only when the media setting is not being applied to an event setting can it be deleted.

### **Server Settings**

Click **Add Server** on Event Settings page to open the Server Setting page. On this page, you can specify where the notification messages are sent when a trigger is activated. A total of 5 server settings can be configured.

Server name: Enter a name for the server setting.

#### Server Type

There are four choices of server types available: Email, FTP, HTTP, and Network storage. Select the item to display the detailed configuration options. You can configure either one or all of them.

Email: Select to send the media files via Email when a trigger is activated.

| Server name: | Email                    |                       |  |  |
|--------------|--------------------------|-----------------------|--|--|
| Server Type  |                          |                       |  |  |
| 💿 Email:     |                          |                       |  |  |
| Send         | er email address:        | Camera@vivotek.com    |  |  |
| Recip        | pient email address:     | VIVOTEK@vivotek.com   |  |  |
| Serve        | er address:              | Ms.vivotek.tw         |  |  |
| User         | name:                    |                       |  |  |
| Pass         | word:                    |                       |  |  |
| Serve        | er port                  | 25                    |  |  |
| П Т          | his server requires a se | cure connection (SSL) |  |  |
| O FTP:       |                          |                       |  |  |
| O HTTP:      |                          |                       |  |  |
| Network      | storage:                 |                       |  |  |
|              |                          |                       |  |  |

Test Save Close

- Sender email address: Enter the email address of the sender.
- Recipient email address: Enter the email address of the recipient.
- Server address: Enter the domain name or IP address of the email server.
- User name: Enter the user name of the email account if necessary.
- Password: Enter the password of the email account if necessary.
- Server port: The default mail server port is set to 25. You can also manually set another port.

If your SMTP server requires a secure connection (SSL), check **This server requires a secure** connection (SSL).

To verify if the email settings are correctly configured, click **Test**. The result will be shown in a pop-up window. If it works, you will also receive an email indicating the result.

| 🔁 http://192.168.5.121/cgi-bin/admin/bestserver.egi 💽 🗖 🔀 | 🗟 http://192.168.5.121/cgi-bin/wlmin/testverver.egi 📳 🗖 🔀 |
|-----------------------------------------------------------|-----------------------------------------------------------|
| The email has been sent successfully.                     | Error in sending email.                                   |
|                                                           |                                                           |
|                                                           |                                                           |

Click **Save** to enable the settings, then click **Close** to exit the page.

FTP: Select to send the media files to a FTP server when a trigger is activated.

| Server name: | FTP         |                      |
|--------------|-------------|----------------------|
| Server Ty    | pe          |                      |
| O Email:     |             |                      |
| • FTP:       |             |                      |
| Serve        | er address: | ftp://vivotek.com.tw |
| Serve        | er port:    | 21                   |
| User         | name:       | vivotek              |
| Pass         | word:       | ••••                 |
| FTP f        | older name: |                      |
| 🗸 Pa         | assive mode |                      |
| O HTTP:      |             |                      |
| O Network    | storage:    |                      |
|              |             |                      |

Test Save Close

- Server address: Enter the domain name or IP address of the FTP server.
- Server port By default the ETP server.

By default, the FTP server port is set to 21. It can also be assigned to another port number between 1025 and 65535.

- User name: Enter the login name of the FTP account.
- Password: Enter the password of the FTP account.
- FTP folder name

Enter the folder where the media file will be placed. If the folder name does not exist, the Network Camera will create one on the FTP server.

Passive mode

Most firewalls do not accept new connections initiated from external requests. If the FTP server supports passive mode, select this option to enable passive mode FTP and allow data transmission to pass through the firewall.

To verify if the FTP settings are correctly configured, click **Test**. The result will be shown in a pop-up window as shown below. If successful, you will also receive a test.txt file on the FTP server.

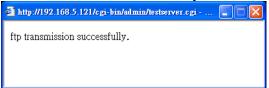

http://192.168.5.121/cgi-bin/admin/testserver.cgi - ...

Click **Save** to enable the settings, then click **Close** to exit the page.

HTTP: Select to send the media files to an HTTP server when a trigger is activated.

| Server name: | HTTP     |                     |                     |    |
|--------------|----------|---------------------|---------------------|----|
| Server Ty    | ре       |                     |                     |    |
| O Email:     |          |                     |                     |    |
| O FTP:       |          |                     |                     |    |
| • HTTP:      |          |                     |                     |    |
| URL:         |          | http://192.168.5.10 | 0/cgi-bin/upload.cg | gi |
| User         | name:    |                     |                     |    |
| Pass         | word:    |                     |                     |    |
| O Network    | storage: |                     |                     |    |

Test Save Close

- URL: Enter the URL of the HTTP server.
- User name: Enter the user name if necessary.
- Password: Enter the password if necessary.

To verify if the HTTP settings are correctly configured, click **Test**. The result will be shown in a pop-up window as below. If successful, you will receive a test.txt file on the HTTP server.

| 🐴 http://192.168.5.121/cgi-bin/admin/testserver.cgi 🔳 🗖 🔀 | 🗿 http://192.168.5.121/cgi-bin/admin/testserver.cgi 🔳 🔲 🖡 |
|-----------------------------------------------------------|-----------------------------------------------------------|
| HTTP Transmission successfully. Thanks                    | HTTP Transmission failed.                                 |
|                                                           |                                                           |
|                                                           |                                                           |

Click **Save** to enable the settings, then click **Close** to exit the page.

<u>Network storage</u>: Select to send the media files to a network storage location when a trigger is activated. Please refer to **Network Storage Setting** on page 69 for details.

Click **Save** to enable the settings, then click **Close** to exit the page.

When completed, the new server settings will automatically be displayed on the Event Settings page. For example:

|     | Add Hedid                                          |
|-----|----------------------------------------------------|
|     | F                                                  |
|     | Attached media:None 💙 View                         |
|     | Create folders by date time and hour automatically |
|     | Folder: CF Test                                    |
| E H | ПТР                                                |
|     | Attached media:None 👻                              |
| F   | TP                                                 |
|     | Attached media:None 💌                              |
|     | IAS                                                |
|     | Attached media:None 💙 View                         |
|     | Create folders by date time and hour automatically |
| 🗌 E | mail                                               |
|     | Attached media:None 💌                              |

## **Media Settings**

Click **Add Media** on the Event Settings page to open the Media Settings page. On this page, you can specify the type of media that will be sent when a trigger is activated. A total of 5 media settings can be configured.

Media name: Enter a name for the media setting.

### Media Type

There are three choices of media types available: Snapshot, Video Clip, and System log. Select the item to display the detailed configuration options. You can configure either one or all of them.

Snapshot: Select to send snapshots when a trigger is activated.

| Media name: | Snapshot                              |
|-------------|---------------------------------------|
| — Media 1   | Гуре                                  |
| Snaps       | shot                                  |
| So          | urce: Stream1 💌                       |
| Sei         | nd 1 pre-event image(s) [0~7]         |
| Sei         | nd 1 post-event image(s) [0~7]        |
| File        | e name prefix: Snapshot_              |
|             | Add date and time suffix to file name |
| 🔘 Video     | Clip                                  |
| Syster      | n log                                 |
| Record      | ding notify message                   |
|             |                                       |

Save Close

- Source: Select to take snapshots from stream 1 or stream 2.
- Send □ pre-event images

The Network Camera has a buffer area; it temporarily holds data up to a certain limit. Enter a number to decide how many images to capture before a trigger is activated. Up to 7 images can be generated.

■ Send □ post-event images

Enter a number to decide how many images to be captured after a trigger is activated. Up to 7 images can be generated.

For example, if both the Send pre-event images and Send post-event images are set to 7, a total of 15 images are generated after a trigger is activated.

| 1 pic.                               | 2 pic. 3 p | pic. 4 pic. | 5 pic. | 6 pic. | 7 pic. | 8 pic. | 9 pic. | 10 pic. | 11 pic. | 10 pic. | 12 pic. | 13 pic. | 14 pic. | 15 pic. |  |
|--------------------------------------|------------|-------------|--------|--------|--------|--------|--------|---------|---------|---------|---------|---------|---------|---------|--|
|                                      |            |             |        |        |        | 1      |        |         |         |         |         |         |         |         |  |
| The moment the trigger is activated. |            |             |        |        |        |        |        |         | J       |         |         |         |         |         |  |

- File name prefix Enter the text that will be appended to the front of the file name.
- Add date and time suffix to the file name Select this option to add a date/time suffix to the file name. For example:

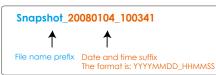

Click **Save** to enable the settings, then click **Close** to exit the page.

Video clip: Select to send video clips when a trigger is activated.

| Media name:                | Video Clip                           |
|----------------------------|--------------------------------------|
| Media 1                    | уре                                  |
| Snaps                      | hot:                                 |
| Video                      | Clip                                 |
| So                         | urce: Stream1 💌                      |
| Pre                        | -event recording: 0 seconds [0~9]    |
| Ма                         | ximum duration: 5 seconds [1~10]     |
| Ma                         | ximum file size: 500 Kbytes [50~800] |
| File                       | e name prefix: Video Clip_           |
| <ul> <li>Syster</li> </ul> | n log                                |
| Record                     | ding notify message                  |
| Save Clos                  | e                                    |

- Source: Select to record video clips from stream 1 or stream 2.
- Pre-event recording

The Network Camera has a buffer area; it temporarily holds data up to a certain limit. Enter a number to decide the duration of recording before a trigger is activated. Up to 9 seconds can be set.

Maximum duration

Specify the maximum recording duration in seconds. Up to 10 seconds can be set. For example, if pre-event recording is set to five seconds and the maximum duration is set to ten seconds, the Network Camera continues to record for another 4 seconds after a trigger is activated.

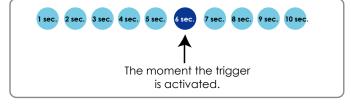

Maximum file size

Specify the maximal file size allowed.

File name prefix

For example:

Enter the text that will appended to the front of the file name.

| Video_200        | 80104_100341                                           |
|------------------|--------------------------------------------------------|
| ↑                | ↑                                                      |
| File name prefix | Date and time suffix<br>The format is: YYYYMMDD_HHMMSS |

Click **Save** to enable the settings, then click **Close** to exit the page.

<u>System log</u>: Select to send a system log when a trigger is activated. Click **Save** to enable the settings, then click **Close** to exit the page. <u>Recording notify message</u>: Select to send a recording notification message when a trigger is activated. The following is an example of a recording notification message (.txt file), which shows a list of deleted previously-recorded data due to cycle recording.

| recording_20081111.log - Notepad                                                                                                    |                                                                                                 |
|----------------------------------------------------------------------------------------------------|-------------------------------------------------------------------------------------------------|
| File Edit Format View Help                                                                                                    |                                                                                                 |
| Tue Nov 11 15:04:53 UTC 2008 [recording_i0] {File Name:/mnt/samba/link3/20081110/16 size:317837 KB} was d<br>Tue Nov 11 15:05:00 UTC 2008 [recording_i0] {File Name:/mnt/samba/link3/20081110/17 size:314446 KB} was d<br>Tue Nov 11 15:05:06 UTC 2008 [recording_i0] {File Name:/mnt/samba/link3/20081110/18 size:319385 KB} was d<br>Tue Nov 11 15:05:12 UTC 2008 [recording_i0] {File Name:/mnt/samba/link3/20081110/19 size:3519384 KB} was d<br>Tue Nov 11 15:05:18 UTC 2008 [recording_i0] {File Name:/mnt/samba/link3/20081110/19 size:351814 KB} was d<br>Tue Nov 11 15:05:18 UTC 2008 [recording_i0] {File Name:/mnt/samba/link3/20081110/20 size:3519323 KB} was d<br>Tue Nov 11 15:05:24 UTC 2008 [recording_i0] {File Name:/mnt/samba/link3/20081110/21 size:359323 KB} was d<br>Tue Nov 11 15:05:30 UTC 2008 [recording_i0] {File Name:/mnt/samba/link3/20081110/22 size:207849 KB} was d<br>Tue Nov 11 15:06:31 UTC 2008 [recording_i0] {File Name:/mnt/samba/link3/20081110/23 size:207849 KB} was d<br>Tue Nov 11 15:06:31 UTC 2008 [recording_i0] {File Name:/mnt/samba/link3/20081110/23 size:207849 KB} was d | eleted.<br>eleted.<br>eleted.<br>eleted.<br>eleted.<br>eleted.<br>eleted.<br>eleted.<br>eleted. |
|                                                                                                    | <b>&gt;</b>                                                                                     |

When completed, click **Save** to enable the settings then click **Close** to exit this page. The new media settings will appear on the Event Settings page.

You can continue to select a server and media type for the event. Please go back to page 66 for detailed information.

| Add Server Add Media                               |
|----------------------------------------------------|
| CF CF                                              |
| Attached media: Video Clip 🛛 🗸 View                |
| Create folder RecordingNotifyMessage matically     |
| Folder: Video Clip<br>System log CF Test           |
| П нттр                                             |
| Attached media:None 💌                              |
| FTP                                                |
| Attached media:None 💌                              |
| NAS                                                |
| Attached media:None 💙 View                         |
| Create folders by date time and hour automatically |
| Email                                              |
| Attached media:None                                |

- CF Test: Click to test your CF card. The system will display a message indicating success or failure. If you want to use your CF card for local storage, please format it before use. Please refer to page 77 for detailed information.
- Create folders by date time and hour automatically: If you check this item, the system will generate folders automatically by date.
- Folder: You can assign a preset folder on CF card for local storage.
- View: Click this button to open a file list window. This function is only for CF card and Network Storage. Following is an example of file destination with video clips:

|                              | ●       20081120         ●       20081121         ●       20081122 | <ul> <li>The format is: YYYYMMDD<br/>Click to open the directory</li> </ul> |
|------------------------------|--------------------------------------------------------------------|-----------------------------------------------------------------------------|
| Click to delete some items - | Delete Delete all                                                  | Click to delete all recorded data                                           |

### Click 20081120 to open the directory:

| The format is: HH (24r)<br>Click to open the file list of that hour                   |                                                |                                       |          |  |  |
|---------------------------------------------------------------------------------------|------------------------------------------------|---------------------------------------|----------|--|--|
| < 07 <u>08 09 10 11</u>                                                               | <u>12 13 14 1</u>                              | <u>5 16 17 ≥</u>                      |          |  |  |
| file name                                                                             | size                                           | date                                  | time     |  |  |
| Recording1 58.mp4                                                                     | 2526004                                        | 2008/11/20                            | 07:58:28 |  |  |
| Recording1 59.mp4                                                                     | 2563536                                        | 2008/11/20                            | 07:59:28 |  |  |
| Delete Delet                                                                          | e all B                                        | ack                                   |          |  |  |
| Click to delete some items                                                            |                                                | o go back to the<br>us level of the d |          |  |  |
|                                                                                       | Click to delete all<br>recorded data           |                                       |          |  |  |
| < 07 <u>08</u> <u>09</u> <u>10</u> <u>11</u>                                          | < 07 <u>08 09 10 11 12 13 14 15 16 17 &gt;</u> |                                       |          |  |  |
| file name                                                                             | size                                           | date                                  | time     |  |  |
| Recording1 58.mp4                                                                     | 2526004                                        | 2008/11/20                            | 07 58 28 |  |  |
| Recording1 59 mp4         2563536         2008/11/20         07         59         28 |                                                |                                       |          |  |  |
| Delete all Back                                                                       |                                                |                                       |          |  |  |

The format is: File name prefix + Minute (mm) You can set up the file name prefix on Media Settings page.

Please refer to page 65 for detailed information.

# Recording

This section explains how to configure the recording settings for the Network Camera.

## **Recording Settings**

| Recording Settings                                              |  |
|-----------------------------------------------------------------|--|
| Name Status Sun Mon Tue Wed Thu Fri Sat Time Source Destination |  |
| Add CF Test Velete                                              |  |
|                                                                 |  |

## Insert your CF card and click here to test

## <u>NOTE</u>

- ▶ Before setting up this page, please set up the Network Storage on the Server Settings page first.
- Please remember to format your CF card when using for the first time. Please refer to page 77 for detailed information.

## Network Storage Setting

Please refer to page 62 to open the Server Settings page and follow the steps below to set up:

1. Fill in the information for your server. For example:

| Sei | ver name: NAS          |                                              |
|-----|------------------------|----------------------------------------------|
|     | Server Type            |                                              |
|     | 🔘 Email:               |                                              |
|     | O FTP:                 | the path of the network storage              |
|     | O HTTP:                | (\\server name or IP address\folder name)    |
| 1   | Network storage:       |                                              |
|     | Network storage locati | on: <u>\\192.168.5.122\nas</u>               |
|     | (For example:          |                                              |
|     | \\my_nas\disk\folder)  |                                              |
|     | Workgroup:             | vivotek                                      |
|     | User name:             | ritali                                       |
|     | Password:              |                                              |
|     |                        |                                              |
| ſ   | Test Save Close        |                                              |
|     | 2 4                    | the user name and password of<br>your server |

2. Click **Test** to check the setting. The result will be shown in a pop-up window.

| 🗿 http://192.168.5.151/cgi-bin/admin/testserver 🔳 🗖 🔀 | 🐴 http://192.168.5.151/cgi-bin/admin/testserver 📃 🗖 🔀 |  |  |
|-------------------------------------------------------|-------------------------------------------------------|--|--|
| Mount successfully. Thanks                            | Mount failed.                                         |  |  |
|                                                       |                                                       |  |  |
| 🕘 Done 🥥 Internet 🦼                                   | 🙆 Done                                                |  |  |

If successful, you will receive a test.txt file on the network storage server.

| 🗟 NAS on ritali                                                                                                    |                                                                                                    |        |
|----------------------------------------------------------------------------------------------------|----------------------------------------------------------------------------------------------------|--------|
| File Edit View Favorites Tools                                                                                                    | Help                                                                                                    |        |
| 🚱 Back 🝷 🕥 🕤 🏂 🔎 S                                                                                                    | earch 🎼 Folders 🛄 -                                                                                                    |        |
| Address 🗟 \\ritali\NAS                                                                                                    |                                                                                                    | 💙 🔁 Go |
| File and Folder Tasks     Image: Comparison of the comparison of the compari | test.txt<br>Text Document<br>1 KB<br>test.txt - Notepad<br>File Edit Format View Help<br>[NOTIFICATION]The Result of Server Test of Your IP Camera |        |
| Other Places 🛞                                                                                                    | <                                                                                                    |        |

- 3. Enter a server name
- 4. Click **Save** to complete the setting and click **Close** to exit the page.

## **Recording Settings**

Click **Add** to open the recording setting page. In this page, you can define the recording source, recording schedule and recording capacity. A total of 2 recording settings can be configured.

| Recording name: Video                                                                          |
|------------------------------------------------------------------------------------------------|
| Enable this recording                                                                          |
| Priority: Normal 👻                                                                             |
| Source: Stream1 🕶                                                                              |
| C Recording Schedule                                                                           |
| 🗹 Sun 🗹 Mon 🗹 Tue 🗹 Wed 🗹 Thu 🗹 Fri 🗹 Sat                                                      |
| Time                                                                                           |
| <ul> <li>Always</li> </ul>                                                                     |
| From 00:00 to 24:00 [hh:mm]                                                                    |
| Destination CF V<br>CF<br>Folder NAS                                                           |
| ○ Entire free space ④ Limit recording size in 100 Mbytes                                       |
| File name prefix: Recording1_                                                                  |
| Enable cyclic recording                                                                        |
| Reserved amount: 15 Mbytes                                                                     |
| Note: To enable recording notification please configure <u>Application</u> first<br>Save Close |

Recording name: Enter a name for the recording setting.

Enable this recording: Select this option to enable video recording.

Priority: Select the relative importance of this recording setting (High, Normal, and Low).

Source: Select the recording source (stream 1 or stream 2).

<u>Recording schedule</u>: Specify the recording duration.

- Select the days of the week.
- Select the recording start and end times in 24-hr time format.

Destination: You can select the CF card or network storage that was set up for the recorded video files.

<u>Folder</u>: This blank will only be displayed if you select a local storage CF card for local storage. Enter the folder name to store the media files.

<u>Capacity</u>: You can choose either the entire free space available or limit the recording size. The recording size limit must be larger than the reserved amount for cyclic recording.

File name prefix: Enter the text that will be appended to the front of the file name.

<u>Enable cyclic recording</u>: If you check this item, when the maximum capacity is reached, the oldest file will be overwritten by the latest one. The reserved amount is reserved for cyclic recording to prevent malfunction. This value must be larger than 15 MBytes.

If you want to enable recording notification, please click <u>Application</u> to set up. Please refer to **Trigger > Recording notify** on page 58 for detailed information.

When completed, select **Enable this recording**. Click **Save** to enable the settings and click **Close** to exit this page. When the system begins recording, it will send the recorded files to the Network Storage. The new recording name will appear in the drop-down list on the recording page as shown below.

To remove a recording setting from the list, select a recording name from the drop-down list and click **Delete**.

| Recording Settings |        |     |      |     |     |     |     |     |             |         |             |  |
|--------------------|--------|-----|------|-----|-----|-----|-----|-----|-------------|---------|-------------|--|
| Name               | Status | Sun | Mon  | Tue | Wed | Thu | Fri | Sat | Time        | Source  | Destination |  |
| <u>Video</u>       | ON     | v   | v    | v   | v   | v   | v   | v   | 00:00~24:00 | stream1 | NAS         |  |
| Add                | CF Tes | st  | Vide | 0 🗸 | Del | ete | )   |     |             |         |             |  |

- Click <u>Video</u> (Name): Open the Recording Settings page to modify.
- Click <u>ON</u> (Status): The Status will become **OFF** and stop recording.
- Click <u>NAS</u> (Destination): Open the recorded file list as shown below. For more information about folder naming rule, please refer to page 67 for details.

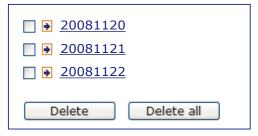

## System Log

This section explains how to configure the Network Camera to send the system log to the remote server as backup.

### **Remote Log**

| Remote Log          | · · · · · · · · · · · · · · · · · · · |
|---------------------|---------------------------------------|
| Enable remote log   |                                       |
| Log server settings |                                       |
| IP address          |                                       |
| port                | 514                                   |
| Save                |                                       |

You can configure the Network Camera to send the system log file to a remote server as a log backup. Before utilizing this feature, it is suggested that the user install a log-recording tool to receive system log messages from the Network Camera. An example is Kiwi Syslog Daemon. Visit http://www.kiwisyslog. com/kiwi-syslog-daemon-overview/.

| <u>File V</u> iew <u>H</u> | elp      |                |               |                                                    |
|----------------------------|----------|----------------|---------------|----------------------------------------------------|
| ð 📖                        | 🐼 D      | isplay OO (Del | fault) 💌      |                                                    |
| Date                       | Time     | Priority       | Hostname      | Message                                            |
| 01-12-2008                 | 15:21:32 | User.Info      | 192.168.5.121 | [RTSP SERVER]: Stop one session, IP=192.168.5.122  |
| 01-12-2008                 | 15:21:31 | User.Info      | 192.168.5.121 | [RTSP SERVER]: Start one session, IP=192.168.5.122 |
| 01-12-2008                 | 15:20:47 | Syslog.Info    | 192.168.5.121 | syslogd 1.4.1: restart.                            |
|                            |          |                |               |                                                    |
|                            |          |                |               |                                                    |
|                            |          |                |               |                                                    |
|                            |          |                |               |                                                    |
|                            |          |                |               |                                                    |
|                            |          |                |               |                                                    |

Follow the steps below to set up the remote log:

- 1. In the IP address text box, enter the IP address of the remote server.
- 2. In the port text box, enter the port number of the remote server.
- 3. When completed, select Enable remote log and click Save to enable the settings.

## **Current Log**

| Dec 17 13:07:20 syslogd 1.5.0: restart.                                 | 0 |
|-------------------------------------------------------------------------|---|
| Dec 17 13:07:22 [swatchdog][99]: Ready to watch httpd.                  |   |
| Dec 17 13:07:24 [EVENT MGR]: Starting eventmgr with support for EcTun   |   |
| Dec 17 13:07:24 [EVENT MGR]: Task conf file: there is no valid event in |   |
| recording_task.xml, skip it                                             |   |
| Dec 17 13:07:24 [EVENT MGR]: Task conf file: there is no valid event in |   |
| event_task.xml, skip it                                                 |   |
| Dec 17 13:07:25 [DRM Service]: Starting DRM service.                    |   |
| Dec 17 13:07:39 [SYS]: Serial number = 0002D10465F1                     |   |
| Dec 17 13:07:39 [SYS]: System starts at Wed Dec 17 13:07:39 UTC 2008    |   |
| Dec 17 13:07:39 [NET]: === NET INFO ===                                 |   |
| Dec 17 13:07:39 [NET]: Host IP = 192.168.5.107                          |   |
| Dec 17 13:07:39 [NET]: Subnet Mask = 255.255.255.0                      |   |
| Dec 17 13:07:39 [NET]: Gateway = 192.168.5.1                            |   |
| Dec 17 13:07:40 [NET]: Primary DNS = 192.168.0.10                       |   |
| Dec 17 13:07:40 [NET]: Secondary DNS = 192.168.0.20                     |   |
| Dec 17 13:07:42 [RTSP SERVER]: Start one session, IP=192.168.5.122      |   |
| Dec 17 13:07:43 [SYS]: Recording entry 0 stop                           |   |
| Dec 17 13:07:44 [SYS]: Recording entry 1 stop                           |   |
| Dec 17 13:07:47 [EVENT MGR]: Reload event task config files             |   |
| Dec 17 13:07:47 [EVENT MGR]: Task conf file: there is no valid event in | ~ |

This column displays the system log in chronological order. The system log is stored in the Network Camera's buffer area and will be overwritten when reaching a certain limit.

~

# **View Parameters**

The View Parameters page lists the entire system's parameters in alphabetical order. If you need technical assistance, please provide the information listed on this page.

```
Parameter List
system hostname='Network Camera'
system ledoff='0'
system date='2008/12/17'
system time='15:08:58'
system datetime=''
system ntp=''
system timezoneindex='320'
system daylight enable='0'
system daylight dstactualmode='1'
system daylight auto begintime='NONE'
system daylight auto endtime='NONE'
system updateinterval='0'
system info modelname='IP7138'
system info extendedmodelname='IP7138'
system_info_serialnumber='0002D10465F1'
system info firmwareversion='IP7138-VVTK-0201h'
system info language count='9'
system_info_language_i0='English'
system info language i1='Deutsch'
system info language i2='Español'
system info language i3='Français'
system info language i4='Italiano'
system_info_language_i5='日本語'
system_info_language_i6='Português'
system info language i7='简体中文'
system_info_language_i8='繁體中文'
system info language i9=''
system_info_language_i10=''
system info language ill=!!
<
                                                                  >
```

# Maintenance

This chapter explains how to restore the Network Camera to factory default, upgrade firmware version, etc.

#### Reboot

| Reboot            |   |
|-------------------|---|
| Reboot the device |   |
| Reboot            | , |

This feature allows you to reboot the Network Camera, which takes about one minute to complete. When completed, the live video page will be displayed in your browser. The following message will be displayed during the reboot process.

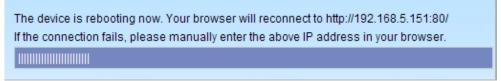

If the connection fails after rebooting, manually enter the IP address of the Network Camera in the address field to resume the connection.

#### Restore

| Restore                                      |                |
|----------------------------------------------|----------------|
| Restore all settings to factory default exce | pt settings in |
| Network Type Daylight Saving Time            |                |
| Restore                                      |                |

This feature allows you to restore the Network Camera to factory default settings.

<u>Network Type</u>: Select this option to retain the Network Type settings (Please refer to Network Type on page 29).

<u>Daylight Saving Time</u>: Select this option to retain the Daylight Saving Time settings (Please refer to System on page 21).

If none of the options is selected, all settings will be restored to factory default.

The following message is displayed during the restoring process.

The device is rebooting now. Your browser will reconnect to http://192.168.5.151:80/ If the connection fails, please manually enter the above IP address in your browser.

### **Upload / Export Daylight Saving Time Configuration File**

This feature allows you to Export / Upload daylight saving time rules.

| Upload                                         |   |
|------------------------------------------------|---|
| Update Daylight Saving Time Rules Browse       |   |
| Upload                                         |   |
| Export Daylight Saving Time Configuration File | , |
| Get Daylight Saving Time Configuration File.   |   |
| Export                                         |   |

Follow the steps below to export:

- 1. In the Export files column, click **Export** to export the daylight saving time configuration file from the Network Camera.
- 2. A file download dialog will pop up as shown below. Click Open to review the XML file or click **Save** to store the file for editing.

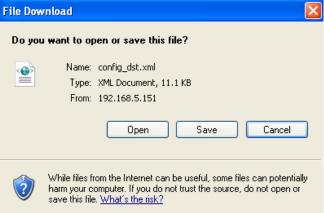

3. Open the file with Microsoft<sup>®</sup> Notepad and locate your time zone; set the start and end time of DST. When completed, save the file.

In the example below, DST begins each year at 2:00 a.m. on the second Sunday in March and ends at 2:00 a.m. on the first Sunday in November.

| <pre><day></day></pre>                                                             |   |
|------------------------------------------------------------------------------------|---|
| <pre>«TimeZone 1ds"-240" names"(GMT-06:00) Central Time (US and Canada)"&gt;</pre> | 2 |
|                                                                                    |   |
| <pre><rimezone id="-241" name="(GMT-06:00) Mexico City"></rimezone></pre>          | 5 |

<u>Upload daylight saving time rule</u>: Click **Browse...** and specify the XML file to upload. To enable the DST, please refer to System Time on page 22.

If the incorrect date and time is assigned, you will see the following warning message when uploading the file to the Network Camera.

| 📮 con   | fig_dst                                                                                                    | Notepad              |                                                                                                    |   | 🗟 http://197.168.5.121/cgi-bin/admin/upload.cgi - Microsoft Int 📰 🗔 🔀 |
|---------|----------------------------------------------------------------------------------------------------|----------------------|----------------------------------------------------------------------------------------------------|---|-----------------------------------------------------------------------|
| File Ed | k Forma                                                                                                    | it View Help         |                                                                                                    |   |                                                                       |
|         | <time<br>&lt;<br/>&lt;<br/><td><pre>startTime</pre></td><td><pre><weekinmonth>First</weekinmonth> <br/><dayofweek>Sunday</dayofweek> <dour>2 <br/>&gt; <br/>&gt; <br/>&gt; <br/>&gt; <br/>&gt; <br>&gt; <br>&gt; <br/>&gt; <br/>&gt; <br/>&gt; <br/>&gt; <br/> <br/> <br< td=""><td>2</td><td>Invalid (Month&gt; value in Time2one id: =240</td></br<></br></br></dour></pre></td></time<br> | <pre>startTime</pre> | <pre><weekinmonth>First</weekinmonth> <br/><dayofweek>Sunday</dayofweek> <dour>2 <br/>&gt; <br/>&gt; <br/>&gt; <br/>&gt; <br/>&gt; <br>&gt; <br>&gt; <br/>&gt; <br/>&gt; <br/>&gt; <br/>&gt; <br/> <br/> <br< td=""><td>2</td><td>Invalid (Month&gt; value in Time2one id: =240</td></br<></br></br></dour></pre> | 2 | Invalid (Month> value in Time2one id: =240                            |
| <       |                                                                                                    |                      |                                                                                                    | > |                                                                       |

The following message is displayed when attempting to upload an incorrect file format.

| Microso | Microsoft Internet Explorer 🛛 🔀            |  |  |
|---------|--------------------------------------------|--|--|
| ⚠       | The file must have a .xml filename suffix. |  |  |
|         | ОК                                         |  |  |

#### **Backup / Restore**

| Backup           |                          |                |                 |  |
|------------------|--------------------------|----------------|-----------------|--|
| To take a backu  | o of all of the paramete | rs, and user-d | efined scripts. |  |
| Backup           |                          |                |                 |  |
|                  |                          |                |                 |  |
| Restore          |                          |                |                 |  |
| Select backup fi | e                        | Browse         |                 |  |
| Restore          |                          |                |                 |  |

Click **Backup** to export all parameters of the device and user-defined script.

Click **Browse...** to select a setting backup file, then click **Restore** to upload the backup file. Please note that the model and firmware version of the device should be the same as the setting backup file. If you have set up fixed IP or other special settings for your device, it is not suggested to upload a settings backup file.

#### **Upgrade Firmware**

| Upgrade firmware            |
|-----------------------------|
| Select firmware file Browse |
| Upgrade                     |

This feature allows you to upgrade the firmware of your Network Camera. It takes a few minutes to complete the process.

Note: Do not power off the Network Camera during the upgrade!

Follow the steps below to upgrade the firmware:

- 1. Download the latest firmware file from the VIVOTEK website. The file is in .pkg file format.
- 2. Click **Browse...** and specify the firmware file.
- 3. Click **Upgrade**. The Network Camera starts to upgrade and will reboot automatically when the upgrade completes.

If the upgrade is successful, you will see "Reboot system now!! This connection will close". After that, reaccess the Network Camera.

The following message is displayed when the upgrade has succeeded.

Write new image complete Update system image success Remove old web page Updating new web page Clear boot specific data Updating L1 boot

File size = 8192 Erasing flash... Writing new image...

Write new image complete File size = 8192 Erasing flash... Writing new image...

Write new image complete Update L1 boot success Updating L2 boot File size = 55404 Erasing flash... Writing new image...

Write new image complete Update L2 boot success Updating armboot environment if necessary Copied 8192 bytes from /mnt/ramdisk/bootenv1 to address 0x00004000 in flash Update armboot env success Reboot system now !! This connection will close

The following message is displayed when you have selected an incorrect firmware file.

Starting firmware upgrade... Do not power down the server during the upgrade. The server will restart automatically after the upgrade is completed. It will takes about 1 - 5 minutes. Wrong PKG file format Unpack fail

#### **CF settings**

| CF Settings    |  |
|----------------|--|
| Format CF card |  |
|                |  |
|                |  |
| Unload CF card |  |

Format CF card: Click the button to format CF card. Please remember to format your CF card before use.

<u>Unload CF card</u>: Click the button to unload CF card. **Please remember to unload it before removing it from your device**.

# Appendix URL Commands of the Network Camera

#### **Overview**

For some customers who already have their own web site or web control application, Network Camera/ Video server can be easily integrated through convenient URLs. This section specifies the external HTTP based application programming interface. The HTTP based camera interface provides the functionality to request a single image, to control camera functions (PTZ, output relay etc.) and to get and set internal parameter values. The image and CGI-requests are handled by the built in Web server.

#### **Style convention**

In URL syntax and in descriptions of CGI parameters, a text within angle brackets denotes a content that is to be replaced with either a value or a string. When replacing the text string also the angle brackets shall be replaced. An example of this is the description of the name for the server, denoted with <servername> in the URL syntax description below, that is replaced with the string myserver in the URL syntax example, also below.

URL syntax' are written with the "**Syntax:**" word written in bold face followed by a box with the referred syntax as seen below. The name of the server is written as <servername>. This is intended to be replaced with the name of the actual server. This can either be a name, e.g., "mywebcam" or "thecam. adomain.net" or the associated IP number for the server, e.g., 192.168.0.220.

Syntax:

http://<servername>/cgi-bin/viewer/video.jpg

Description of returned data is written with "**Return:**" in bold face followed by the returned data in a box. All data returned as HTTP formatted, i.e., starting with the string HTTP is line separated with a Carriage Return and Line Feed (CRLF) printed as \r\n.

Return:

HTTP/1.0 <HTTP code> <HTTP text>\r\n

URL syntax examples are written with "**Example:**" in bold face followed by a short description and a light grey box with the example.

Example: request a single snapshot image

http://mywebserver/cgi-bin/viewer/video.jpg

# Overview

For some customers who already have their own web site or web control application, Network Camera/Video server can be easily integrated through convenient URLs. This document provides the supersets of URL commands V2 for 7000 series products.

This section specifies the external HTTP based application programming interface. The HTTP based camera interface provides the functionality to request a single image, to control camera functions (PTZ, output relay etc.) and to get and set internal parameter values. The image and CGI-requests are handled by the built in Web server.

# **Style convention**

In URL syntax and in descriptions of CGI parameters, a text within angle brackets denotes a content that is to be replaced with either a value or a string. When replacing the text string also the angle brackets shall be replaced. An example of this is the description of the name for the server, denoted with <servername> in the URL syntax description below, that is replaced with the string myserver in the URL syntax example, also below.

URL syntax' are written with the "**Syntax:**" word written in bold face followed by a box with the referred syntax as seen below. The name of the server is written as <servername>. This is intended to be replaced with the name of the actual server. This can either be a name, e.g., "mywebcam" or "thecam.adomain.net" or the associated IP number for the server, e.g., 192.168.0.220.

Special note will be marked as RED words to take care.

#### Syntax:

http://<servername>/cgi-bin/viewer/video.jpg

Description of returned data is written with "**Return:**" in bold face followed by the returned data in a box. All data returned as HTTP formatted, i.e., starting with the string HTTP is line separated with a Carriage Return and Line Feed (CRLF) printed as \r\n.

#### Return:

HTTP/1.0 <HTTP code> <HTTP text>\r\n

URL syntax examples are written with "**Example:**" in bold face followed by a short description and a light grey box with the example.

**Example:** request a single snapshot image

http://mywebserver/cgi-bin/viewer/video.jpg

# **General CGI URL syntax and parameters**

CGI parameters are written in lower-case and as one word without any underscores or other separators. When the CGI request includes internal camera parameters, the internal parameters must be written exactly as they are named in the camera or video server. The CGIs are organized in function related directories under the cgi-bin directory. The file extension of the CGI is required.

Syntax:

http://<servername>/cgi-bin/<subdir>[/<subdir>...]/<cgi>.<ext>

[?<parameter>=<value>[&<parameter>=<value>...]]

**Example:** Setting digital output #1 to active

http://mywebserver/cgi-bin/dido/setdo.cgi?do1=1

## **Security level**

| SECURITY LEVEL | SUB-DIRECTORY            | DESCRIPTION                                                 |
|----------------|--------------------------|-------------------------------------------------------------|
| 0              | anonymous                | Unprotected.                                                |
| 1 [view]       | anonymous, viewer,       | 1. Can view, listen, talk to camera                         |
|                | dido, camctrl            | 2. Can control dido, ptz of camera                          |
| 4 [operator]   | anonymous, viewer,       | Operator's access right can modify most of camera's         |
|                | dido, camctrl, operator  | parameters except some privilege and network options        |
| 6 [admin]      | anonymous, viewer,       | Administrator's access right can fully control the camera's |
|                | dido, camctrl, operator, | operation.                                                  |
|                | admin                    |                                                             |
| 7              | N/A                      | Internal parameters. Unable to be changed by any external   |
|                |                          | interface.                                                  |

## Get server parameter values

**Note:** The access right depends on the URL directory. **Method:** GET/POST

Syntax:

http://<servername>/cgi-bin/anonymous/getparam.cgi?[<parameter>]

[&<parameter>...]

http://<servername>/cgi-bin/viewer/getparam.cgi?[<parameter>]

[&<parameter>...]

http://<servername>/cgi-bin/operator/getparam.cgi?[<parameter>]

[&<parameter>...]

http://<servername>/cgi-bin/admin/getparam.cgi?[<parameter>] [&<parameter>...]

where the *<parameter>* should be *<group>*[\_*<name>*] or *<group>*[.*<name>*] If you do not specify the any parameters, all the parameters on the server will be returned. If you specify only *<group>*, the parameters of related group will be returned.

When query parameter values, the current parameter value are returned.

Successful control request returns oolean r pairs as follows.

| Return:                                     |  |
|---------------------------------------------|--|
| HTTP/1.0 200 OK\r\n                         |  |
| Content-Type: text/html\r\n                 |  |
| Context-Length: <length>\r\n</length>       |  |
| \r\n                                        |  |
| <parameter pair=""></parameter>             |  |
| where <parameter pair=""> is</parameter>    |  |
| <parameter>=<value>\r\n</value></parameter> |  |

[<parameter pair>]

<length> is the actual length of content.

#### Example: request IP address and it's response

#### Request:

http://192.168.0.123/cgi-bin/admin/getparam.cgi?network ipaddress

Response: HTTP/1.0 200 OK\r\n Content-Type: text/html\r\n Context-Length: 33\r\n \r\n network.ipaddress=192.168.0.123\r\n

### Set server parameter values

**Note:** The access right depends on the URL directory. **Method:** GET/POST

Syntax:

```
http://<servername>/cgi-bin/anonymous/setparam.cgi? <parameter>=<value>
[&<parameter>=<value>...][&update=<value>][&return=<return page>]
```

http://<*servername*>/cgi-bin/viewer/setparam.cgi? <*parameter*>=<*value*> [&<parameter>=<value>...][&update=<value>] [&return=<return page>]

http://<*servername*>/cgi-bin/operator/setparam.cgi? <*parameter*>=<*value*> [&<parameter>=<value>...][&update=<value>] [&return=<return page>]

http://<*servername*>/cgi-bin/admin/setparam.cgi? <*parameter*>=<*value*> [&<parameter>=<value>...][&update=<value>] [&return=<return page>]

| PARAMETER                     | VALUE                     | DESCRIPTION                                                               |
|-------------------------------|---------------------------|---------------------------------------------------------------------------|
| <group>_<name></name></group> | value to assigned         | Assign < <i>value</i> > to the parameter < <i>group</i> >_< <i>name</i> > |
| update                        | < oolean>                 | set to 1 to actually update all fields (no need to use update             |
|                               |                           | parameter in each group)                                                  |
| return                        | <return page=""></return> | Redirect to the page < <i>return page</i> > after the parameter is        |
|                               |                           | assigned. The < <i>return page</i> > can be a full URL path or relative   |
|                               |                           | path according the the current path. If you omit this parameter,          |
|                               |                           | it will redirect to an empty page.                                        |
|                               |                           | (note: The return page can be a general HTML file(.htm, .html)            |
|                               |                           | or a Vivotek server script executable (.vspx) file. It can not be a       |
|                               |                           | CGI command. It can not have any extra parameters. This                   |
|                               |                           | parameter must be put at end of parameter list)                           |

Return:

HTTP/1.0 200 OK\r\n

Content-Type: text/html\r\n

Context-Length: <length>\r\n

\r\n

<parameter pair>

where <parameter pair> is

<parameter>=<value>\r\n

[<parameter pair>]

Only the parameters that you set and readable will be returned.

#### **Example:** Set the IP address of server to 192.168.0.123

Request: http://myserver/cgi-bin/admin/setparam.cgi?network\_ipaddress=192.168.0.123 Response: HTTP/1.0 200 OK\r\n Content-Type: text/html\r\n Context-Length: 33\r\n \r\n network.ipaddress=192.168.0.123\r\n

## Available parameters on the server

Valid values:

| VALID VALUES             | DESCRIPTION                                                                     |  |  |  |
|--------------------------|---------------------------------------------------------------------------------|--|--|--|
| string[ <n>]</n>         | Text string shorter than `n' characters. The characters ",', <,>,& are invalid. |  |  |  |
| Password[ <n>]</n>       | The same as string but display `*' instead                                      |  |  |  |
| integer                  | Any number between $(-2^{31} - 1)$ and $(2^{31} - 1)$                           |  |  |  |
| positive integer         | Any number between 0 and (2 <sup>32</sup> – 1)                                  |  |  |  |
| <m> ~ <n></n></m>        | Any number between 'm' and 'n'                                                  |  |  |  |
| domain name[ <n>]</n>    | A string limited to contain a domain name shorter than 'n' characters (eg.      |  |  |  |
|                          | www.ibm.com)                                                                    |  |  |  |
| email address [ <n>]</n> | A string limited to contain a email address shorter than 'n' characters (eg.    |  |  |  |
|                          | joe@www.ibm.com)                                                                |  |  |  |
| ip address               | A string limited to contain an ip address (eg. 192.168.1.1)                     |  |  |  |
| mac address              | A string limited to contain mac address without hyphen or colon connected       |  |  |  |
| boolean                  | A oolean value 1 or 0 represents [Yes or No], [True or False], [Enable or       |  |  |  |
|                          | Disable].                                                                       |  |  |  |
| <value1>,</value1>       | Enumeration. Only given values are valid.                                       |  |  |  |
| <value2>,</value2>       |                                                                                 |  |  |  |
| <value3>,</value3>       |                                                                                 |  |  |  |
|                          |                                                                                 |  |  |  |
| Blank                    | A blank string                                                                  |  |  |  |
| everything inside <>     | As description                                                                  |  |  |  |

#### NOTE: The camera should prevent to restart when parameter changed.

#### Group: system

| NAME          | VALUE                               | SECURITY  | DESCRIPTION                            |
|---------------|-------------------------------------|-----------|----------------------------------------|
|               |                                     | (get/set) |                                        |
| hostname      | string[40]                          | 1/6       | host name of server                    |
|               |                                     |           | (Network Camera,                       |
|               |                                     |           | Wireless Network Camera,               |
|               |                                     |           | Video Server,                          |
|               |                                     |           | Wireless Video Server)                 |
| ledoff        | <boolean></boolean>                 | 6/6       | turn on(0) or turn off(1) all led      |
|               |                                     |           | indicators                             |
| date          | <yyyy dd="" mm="">,</yyyy>          | 6/6       | Current date of system. Set to 'keep'  |
|               | keep,                               |           | keeping date unchanged. Set to 'auto'  |
|               | auto                                |           | to use NTP to synchronize date.        |
| time          | <hh:mm:ss>,</hh:mm:ss>              | 6/6       | Current time of system. Set to 'keep'  |
|               | keep,                               |           | keeping time unchanged. Set to 'auto'  |
|               | auto                                |           | to use NTP to synchronize time.        |
| datetime      | <mmddhhmmyyyy.ss></mmddhhmmyyyy.ss> | 6/6       | Another current time format of system. |
| ntp           | <domain name="">,</domain>          | 6/6       | NTP server                             |
|               | <ip address="">,</ip>               |           | *do not use "skip to invoke default    |
|               | <blank></blank>                     |           | server" for default                    |
| timezoneindex | -489 ~ 529                          | 6/6       | Indicate timezone and area             |
|               |                                     |           | -480: GMT-12:00 Eniwetok, Kwajalein    |
|               |                                     |           | -440: GMT-11:00 Midway Island,         |
|               |                                     |           | Samoa                                  |
|               |                                     |           | -400: GMT-10:00 Hawaii                 |
|               |                                     |           | -360: GMT-09:00 Alaska                 |
|               |                                     |           | -320: GMT-08:00 Las Vegas,             |
|               |                                     |           | San_Francisco, Vancouver               |
|               |                                     |           | -280: GMT-07:00 Mountain Time,         |
|               |                                     |           | Denver                                 |
|               |                                     |           | -281: GMT-07:00 Arizona                |
|               |                                     |           | -240: GMT-06:00 Central America,       |
|               |                                     |           | Central Time, Mexico City,             |
|               |                                     |           | Saskatchewan                           |
|               |                                     |           | -200: GMT-05:00 Eastern Time, New      |
|               |                                     |           | York, Toronto                          |
|               |                                     |           | -201: GMT-05:00 Bogota, Lima, Quito,   |
|               |                                     |           | Indiana                                |

| <ul> <li>-160: GMT-04:00 Atlantic Time,</li> <li>Canada, Caracas, La Paz, Santiago</li> <li>-140: GMT-03:30 Newfoundland</li> <li>-120: GMT-03:30 Newfoundland</li> <li>-120: GMT-02:00 Mid-Atlantic</li> <li>-40: GMT-02:00 Mid-Atlantic</li> <li>-40: GMT-02:00 Mid-Atlantic</li> <li>-40: GMT-02:00 Mid-Atlantic</li> <li>-40: GMT-02:00 Mid-Atlantic</li> <li>-40: GMT-02:00 Mid-Atlantic</li> <li>-40: GMT-02:00 Mid-Atlantic</li> <li>-40: GMT-02:00 Mid-Atlantic</li> <li>-40: GMT 01:00 Azores,</li> <li>Cape_Verde_IS.</li> <li>0: GMT Casablanca, Greenwich Mean</li> <li>Time:Dublin, Edinburgh, Lisbon,</li> <li>London</li> <li>40: GMT 01:00 Amsterdam, Berlin,</li> <li>Rome, Stockholm, Vienna, Madrid, Paris</li> <li>41: GMT 01:00 Avarsaw, Budapest,</li> <li>Bern</li> <li>80: GMT 02:00 Athens, Helsinki,</li> <li>Istanbul, Riga</li> <li>81: GMT 02:00 Cairo</li> <li>82: GMT 02:00 Lebanon, Minsk</li> <li>83: GMT 02:00 Lebanon, Minsk</li> <li>83: GMT 03:00 Iraq</li> <li>140: GMT 03:00 Iraq</li> <li>140: GMT 03:00 Iraq</li> <li>140: GMT 04:30 Kabul</li> <li>200: GMT 04:30 Kabul</li> <li>200: GMT 05:00 Ekaterinburg,</li> <li>Islamabad, Karachi, Tashkent</li> <li>220: GMT 05:00 Zabuta, Chennai,</li> <li>Mumbai, New Delhi</li> <li>230: GMT 05:45 Kathma</li></ul> |                                         |
|----------------------------------------------------------------------------------------------------|-----------------------------------------|
| <ul> <li>140: GMT-03:30 Newfoundiand</li> <li>120: GMT-03:30 Brasilia, Buenos</li> <li>Aires, Georgetown, Greenland</li> <li>-80: GMT-02:00 Mid-Atiantic</li> <li>-40: GMT-01:00 Acores,</li> <li>Cape_Verde_IS.</li> <li>D: GMT Casablanca, Greenwich Mean</li> <li>Time:Dublin, Edinburgh, Lisbon,</li> <li>London</li> <li>40: GMT 01:00 Amsterdam, Berlin,</li> <li>Rome, Stockholm, Vienna, Madrid, Paris</li> <li>41: GMT 01:00 Amsterdam, Berlin,</li> <li>Rome, Stockholm, Vienna, Madrid, Paris</li> <li>41: GMT 01:00 Warsaw, Budapest,</li> <li>Bern</li> <li>80: GMT 02:00 Athens, Helsinki,</li> <li>Istanbul, Riga</li> <li>81: GMT 02:00 Cairo</li> <li>82: GMT 02:00 Lebanon, Minsk</li> <li>83: GMT 02:00 Israel</li> <li>120: GMT 03:00 Baghdad, Kuwait,</li> <li>Riyadh, Moscow, St. Petersburg, Nairobi</li> <li>121: GMT 03:00 Iraq</li> <li>140: GMT 04:30 Kabul</li> <li>200: GMT 05:00 Ekaterinburg,</li> <li>Islamabad, Karachi, Tashkent</li> <li>220: GMT 05:30 Calcuta, Chennai,</li> <li>Mumbai, New Delhi</li> <li>230: GMT 05:45 Kathmandu</li> <li>240: GMT 05:45 Kathmandu</li> <li>240: GMT 06:00 Almaty, Novosibirsk,</li> <li>Astra, Kranoyarsk</li> <li>320: GMT 06:30 Rangoon</li> <li>280: GMT 06:30 Rangoon</li> <li>280: GMT 06:30 Rangoan</li> </ul>                                                                                                    | -160: GMT-04:00 Atlantic Time,          |
| <ul> <li>-120: GMT-03:00 Brasilia, Buenos</li> <li>Aires, Georgetown, Greenland</li> <li>-80: GMT-02:00 Mid-Atlantic</li> <li>-40: GMT-01:00 Azores,</li> <li>Cape_Verde_IS.</li> <li>O: GMT Casablanca, Greenwich Mean</li> <li>Time:Dublin, Edinburgh, Lisbon,</li> <li>London</li> <li>40: GMT 01:00 Amsterdam, Berlin,</li> <li>Rome, Stockholm, Vienna, Madrid, Paris</li> <li>41: GMT 01:00 Warsaw, Budapest,</li> <li>Bern</li> <li>80: GMT 02:00 Athens, Helsinki,</li> <li>Istanbul, Riga</li> <li>81: GMT 02:00 Cairo</li> <li>82: GMT 02:00 Labanon, Minsk</li> <li>83: GMT 02:00 Israel</li> <li>120: GMT 03:00 Baghdad, Kuwait,</li> <li>Riyadh, Moscow, St. Petersburg, Nairobi</li> <li>121: GMT 03:30 Tehran</li> <li>160: GMT 04:30 Kabul</li> <li>200: GMT 04:30 Kabul</li> <li>200: GMT 04:30 Kabul</li> <li>200: GMT 05:30 Calcutta, Chennai,</li> <li>Mumbai, New Delhi</li> <li>230: GMT 05:45 Kathmandu</li> <li>240: GMT 06:00 Almaty, Novosibirsk,</li> <li>Astara, Dhaka, Sri Jayawardenpura</li> <li>260: GMT 06:30 Rangoon</li> <li>280: GMT 07:00 Bangkok, Hanoi,</li> <li>Jakarta, Krasnoyarsk</li> <li>320: GMT 06:00 Beijing, Chongging,</li> </ul>                                                                                                    | Canada, Caracas, La Paz, Santiago       |
| Aires, Georgetown, Greenland<br>-80: GMT-02:00 Mid-Atlantic<br>-40: GMT-01:00 Azores,<br>Cape_Verde_IS.<br>0: GMT Casablanca, Greenwich Mean<br>Time:Dublin, Edinburgh, Lisbon,<br>London<br>40: GMT 01:00 Amsterdam, Berlin,<br>Rome, Stockholm, Vienna, Madrid, Paris<br>41: GMT 01:00 Warsaw, Budapest,<br>Bern<br>80: GMT 02:00 Athens, Helsinki,<br>Istanbul, Riga<br>81: GMT 02:00 Athens, Helsinki,<br>Istanbul, Riga<br>81: GMT 02:00 Lebanon, Minsk<br>83: GMT 02:00 Lareal<br>120: GMT 02:00 Baghdad, Kuwait,<br>Riyadh, Moscow, St. Petersburg, Nairobi<br>121: GMT 03:00 Baghdad, Kuwait,<br>Riyadh, Moscow, St. Petersburg, Nairobi<br>121: GMT 03:00 Baghdad, Kuwait,<br>Baku,<br>Tbilisi, Verevan<br>180: GMT 04:30 Kabul<br>200: GMT 05:00 Ekaterinburg,<br>Islamabad, Karachi, Tashkent<br>220: GMT 05:30 Calcutta, Chennai,<br>Mumbai, New Delhi<br>230: GMT 05:45 Kathmandu<br>240: GMT 05:45 Kathmandu<br>240: GMT 06:30 Rangoon<br>280: GMT 06:30 Rangoon<br>280: GMT 06:30 Rangoon<br>280: GMT 06:30 Rangoon                                                                                                    | -140: GMT-03:30 Newfoundland            |
| -80: GMT-02:00 Mid-Atlantic<br>-40: GMT-01:00 Azores,<br>Cape_Verde_1S.<br>D: GMT Casabianca, Greenwich Mean<br>Time:Dublin, Edinburgh, Lisbon,<br>London<br>40: GMT 01:00 Amsterdam, Berlin,<br>Rome, Stockholm, Vienna, Madrid, Paris<br>41: GMT 01:00 Warsaw, Budapest,<br>Bern<br>80: GMT 02:00 Athens, Helsinki,<br>Istanbul, Riga<br>81: GMT 02:00 Cairo<br>82: GMT 02:00 Lebanon, Minsk<br>83: GMT 02:00 Lebanon, Minsk<br>83: GMT 02:00 Israel<br>120: GMT 03:00 Baghdad, Kuwait,<br>Riyadh, Moscow, St. Petersburg, Nairobi<br>121: GMT 03:30 Tehran<br>160: GMT 04:00 Abu Dhabi, Muscat,<br>Baku,<br>Tbilisi, Yerevan<br>180: GMT 04:00 Abu Dhabi, Muscat,<br>Baku,<br>Tbilisi, Yerevan<br>180: GMT 04:30 Kabul<br>200: GMT 05:30 Ekaterinburg,<br>Islamabad, Karachi, Tashkent<br>220: GMT 05:30 Calcutta, Chennal,<br>Mumbai, New Delhi<br>230: GMT 05:35 Kathmandu<br>240: GMT 05:30 Rangoon<br>280: GMT 06:00 Almaty, Novosibirsk,<br>Astana, Dhaka, Sri Jayawardenepura<br>260: GMT 06:00 Barjing, Chongging,                                                                                                    | -120: GMT-03:00 Brasilia, Buenos        |
| <ul> <li>-40: GMT-01:00 Azores,</li> <li>Cape_Verde_IS.</li> <li>0: GMT Casablanca, Greenwich Mean</li> <li>Time:Dublin, Edinburgh, Lisbon,</li> <li>London</li> <li>40: GMT 01:00 Amsterdam, Berlin,</li> <li>Rome, Stockholm, Vienna, Madrid, Paris</li> <li>41: GMT 01:00 Warsaw, Budapest,</li> <li>Bern</li> <li>80: GMT 02:00 Athens, Helsinki,</li> <li>Istanbul, Riga</li> <li>81: GMT 02:00 Cairo</li> <li>82: GMT 02:00 Lebanon, Minsk</li> <li>83: GMT 02:00 Lebanon, Minsk</li> <li>83: GMT 02:00 Israel</li> <li>120: GMT 03:00 Baghdad, Kuwait,</li> <li>Riyadh, Moscow, St. Petersburg, Nairobi</li> <li>121: GMT 03:00 Iraq</li> <li>140: GMT 04:00 Abu Dhabi, Muscat,</li> <li>Baku,</li> <li>Tbilisi, Yerevan</li> <li>180: GMT 05:00 Ekaterinburg,</li> <li>Islamabad, Karachi, Tashkent</li> <li>220: GMT 05:00 Caltona,</li> <li>Karada, Navosibirsk,</li> <li>Astana, Dhaka, Sri Jayawardenepura</li> <li>260: GMT 07:00 Bangkok, Hanoi,</li> <li>Jakarta, Krasnoyarsk</li> <li>320: GMT 08:00 Beijing, Chongging,</li> </ul>                                                                                                    | Aires, Georgetown, Greenland            |
| Cape_Verde_IS.<br>0: GMT Casabianca, Greenwich Mean<br>Time:Dublin, Edinburgh, Lisbon,<br>London<br>40: GMT 01:00 Amsterdam, Berlin,<br>Rome, Stockholm, Vienna, Madrid, Paris<br>41: GMT 01:00 Warsaw, Budapest,<br>Bern<br>80: GMT 02:00 Athens, Helsinki,<br>Istanbul, Riga<br>81: GMT 02:00 Cairo<br>82: GMT 02:00 Lebanon, Minsk<br>83: GMT 02:00 Israel<br>120: GMT 03:00 Baghdad, kuwait,<br>Riyadh, Moscow, St. Petersburg, Nairobi<br>121: GMT 03:00 Iraq<br>140: GMT 03:00 Iraq<br>140: GMT 04:00 Abu Dhabi, Muscat,<br>Baku,<br>Tbilisi, Yerevan<br>180: GMT 04:30 Kabul<br>200: GMT 05:30 Calcutta, Chennai,<br>Mumbai, New Delhi<br>230: GMT 05:30 Calcutta, Chennai,<br>Mumbai, New Delhi<br>230: GMT 05:45 Kathmandu<br>240: GMT 05:00 Bangkok, Hanoi,<br>Jakarta, Krasnoyarsk<br>320: GMT 05:00 Baejjing, Chongging,                                                                                                    | -80: GMT-02:00 Mid-Atlantic             |
| 0: GMT Casablanca, Greenwich Mean<br>Time:Dublin, Edinburgh, Lisbon,<br>London<br>40: GMT 01:00 Amsterdam, Berlin,<br>Rome, Stockholm, Vienna, Madrid, Paris<br>41: GMT 01:00 Warsaw, Budapest,<br>Bern<br>80: GMT 02:00 Athens, Helsinki,<br>Istanbul, Riga<br>81: GMT 02:00 Cairo<br>82: GMT 02:00 Lebanon, Minsk<br>83: GMT 02:00 Lebanon, Minsk<br>83: GMT 02:00 Lebanon, Minsk<br>83: GMT 02:00 Lebanon, Minsk<br>83: GMT 02:00 Lebanon, Minsk<br>83: GMT 02:00 Lebanon, Minsk<br>83: GMT 02:00 Lebanon, Minsk<br>83: GMT 02:00 Israel<br>120: GMT 03:00 Iraq<br>140: GMT 03:30 Tehran<br>160: GMT 04:00 Abu Dhabi, Muscat,<br>Baku,<br>Tbillisi, Yerevan<br>180: GMT 04:30 Kabul<br>200: GMT 05:30 Calcutta, Chennai,<br>Mumbai, New Delhi<br>230: GMT 05:45 Kathmandu<br>240: GMT 05:45 Kathmandu<br>240: GMT 05:45 Kathmandu<br>240: GMT 05:30 Rangoon<br>280: GMT 07:00 Bangkok, Hanoi,<br>Jakarta, Krasnoyarsk<br>320: GMT 08:00 Beijing, Chongging,                                                                                                    | -40: GMT-01:00 Azores,                  |
| Time:Dublin, Edinburgh, Lisbon,<br>London<br>40: GMT 01:00 Amsterdam, Berlin,<br>Rome, Stockholm, Vienna, Madrid, Paris<br>41: GMT 01:00 Warsaw, Budapest,<br>Bern<br>80: GMT 02:00 Athens, Helsinki,<br>Istanbul, Riga<br>81: GMT 02:00 Cairo<br>82: GMT 02:00 Cairo<br>82: GMT 02:00 Lebanon, Minsk<br>83: GMT 02:00 Lebanon, Minsk<br>83: GMT 02:00 Israel<br>120: GMT 03:00 Baghdad, Kuwait,<br>Riyadh, Moscow, St. Petersburg, Nairobi<br>121: GMT 03:00 Iraq<br>140: GMT 03:30 Tehran<br>160: GMT 04:00 Abu Dhabi, Muscat,<br>Baku,<br>Tbillisi, Verevan<br>180: GMT 04:30 Kabul<br>200: GMT 05:30 Calcutta, Chennai,<br>Mumbai, New Delhi<br>230: GMT 05:30 Calcutta, Chennai,<br>Mumbai, New Delhi<br>230: GMT 05:30 Calcutta, Chennai,<br>Mumbai, New Delhi<br>230: GMT 05:30 Ratmandu<br>240: GMT 06:00 Almaty, Novosibirsk,<br>Astana, Dhaka, Sri Jayawardenepura<br>260: GMT 07:00 Bangkok, Hanoi,<br>Jakarta, Krasnoyarsk<br>320: GMT 08:00 Beijing, Chongging,                                                                                                    | Cape_Verde_IS.                          |
| London<br>40: GMT 01:00 Amsterdam, Berlin,<br>Rome, Stockholm, Vienna, Madrid, Paris<br>41: GMT 01:00 Warsaw, Budapest,<br>Bern<br>80: GMT 02:00 Athens, Helsinki,<br>Istanbul, Riga<br>81: GMT 02:00 Cairo<br>82: GMT 02:00 Cairo<br>82: GMT 02:00 Lebanon, Minsk<br>83: GMT 02:00 Lebanon, Minsk<br>83: GMT 02:00 Israel<br>120: GMT 03:00 Israel<br>120: GMT 03:00 Israel<br>120: GMT 03:00 Iraq<br>140: GMT 03:30 Tehran<br>160: GMT 04:30 Abu Dhabi, Muscat,<br>Baku,<br>Tbilisi, Yerevan<br>180: GMT 04:30 Kabul<br>200: GMT 05:00 Clautta, Chennai,<br>Mumbai, New Delhi<br>230: GMT 05:30 Calcutta, Chennai,<br>Mumbai, New Delhi<br>230: GMT 05:45 Athmandu<br>240: GMT 06:00 Almaty, Novosibirsk,<br>Astana, Dhaka, Sri Jayawardenepura<br>260: GMT 06:00 Almaty, Novosibirsk,<br>Astana, Dhaka, Sri Jayawardenepura<br>260: GMT 06:30 Rangoon<br>280: GMT 07:00 Bangkok, Hanoi,<br>Jakarta, Krasnoyarsk<br>320: GMT 08:00 Beijing, Chongging,                                                                                                    | 0: GMT Casablanca, Greenwich Mean       |
| <ul> <li>40: GMT 01:00 Amsterdam, Berlin,<br/>Rome, Stockholm, Vienna, Madrid, Paris<br/>41: GMT 01:00 Warsaw, Budapest,<br/>Bern</li> <li>80: GMT 02:00 Athens, Helsinki,<br/>Istanbul, Riga</li> <li>81: GMT 02:00 Cairo</li> <li>82: GMT 02:00 Lebanon, Minsk</li> <li>83: GMT 02:00 Lebanon, Minsk</li> <li>83: GMT 03:00 Ender</li> <li>120: GMT 03:00 Iraq</li> <li>140: GMT 04:00 Abu Dhabi, Muscat,<br/>Baku,</li> <li>150: GMT 04:00 Abu Dhabi, Muscat,<br/>Baku,</li> <li>150: GMT 04:30 Kabul</li> <li>200: GMT 05:30 Calcuta, Chennai,</li> <li>Mumbai, New Delhi</li> <li>230: GMT 05:45 Kathmandu</li> <li>240: GMT 06:30 Almaty, Novosibirsk,<br/>Astana, Dhaka, Sri Jayawardenepura</li> <li>260: GMT 06:30 Rangoon</li> <li>280: GMT 07:00 Bangkok, Hanoi,</li> <li>Jakarta, Krasnoyarsk</li> <li>320: GMT 08:00 Beijing, Chongging,</li> </ul>                                                                                                    | Time:Dublin, Edinburgh, Lisbon,         |
| Rome, Stockholm, Vienna, Madrid, Paris41: GMT 01:00 Warsaw, Budapest,Bern80: GMT 02:00 Athens, Helsinki,Istanbul, Riga81: GMT 02:00 Cairo82: GMT 02:00 Lebanon, Minsk83: GMT 02:00 Israel120: GMT 03:00 Baghdad, Kuwait,Riyadh, Moscow, St. Petersburg, Nairobi121: GMT 03:00 Iraq140: GMT 03:30 Tehran160: GMT 04:00 Abu Dhabi, Muscat,Baku,Tbilisi, Yerevan180: GMT 04:30 Kabul200: GMT 05:00 Ekaterinburg,Islamabad, Karachi, Tashkent220: GMT 05:30 Calcutta, Chennai,Mumbai, New Delhi230: GMT 05:04 Stathmandu240: GMT 06:00 Almaty, Novosibirsk,Astana, Dhaka, Sri Jayawardenepura260: GMT 07:00 Bangkok, Hanoi,Jakarta, Krasnoyarsk320: GMT 08:00 Beijing, Chongging,                                                                                                    | London                                  |
| <ul> <li>41: GMT 01:00 Warsaw, Budapest,<br/>Bern</li> <li>80: GMT 02:00 Athens, Helsinki,<br/>Istanbul, Riga</li> <li>81: GMT 02:00 Cairo</li> <li>82: GMT 02:00 Lebanon, Minsk</li> <li>83: GMT 02:00 Israel</li> <li>120: GMT 03:00 Baghdad, Kuwait,<br/>Riyadh, Moscow, St. Petersburg, Nairobi</li> <li>121: GMT 03:00 Iraq</li> <li>140: GMT 03:30 Tehran</li> <li>160: GMT 04:00 Abu Dhabi, Muscat,<br/>Baku,</li> <li>Tbilisi, Yerevan</li> <li>180: GMT 04:30 Kabul</li> <li>200: GMT 05:00 Ekaterinburg,</li> <li>Islamabad, Karachi, Tashkent</li> <li>220: GMT 05:30 Calcutta, Chennai,<br/>Mumbai, New Delhi</li> <li>230: GMT 05:45 Kathmandu</li> <li>240: GMT 06:00 Almaty, Novosibirsk,<br/>Astana, Dhaka, Sri Jayawardenepura</li> <li>260: GMT 07:00 Bangkok, Hanoi,<br/>Jakarta, Krasnoyarsk</li> <li>320: GMT 08:00 Beijing, Chongging,</li> </ul>                                                                                                    | 40: GMT 01:00 Amsterdam, Berlin,        |
| Bern<br>80: GMT 02:00 Athens, Helsinki,<br>Istanbul, Riga<br>81: GMT 02:00 Cairo<br>82: GMT 02:00 Lebanon, Minsk<br>83: GMT 02:00 Israel<br>120: GMT 03:00 Baghdad, Kuwait,<br>Riyadh, Moscow, St. Petersburg, Nairobi<br>121: GMT 03:00 Iraq<br>140: GMT 03:30 Tehran<br>160: GMT 04:00 Abu Dhabi, Muscat,<br>Baku,<br>Tbilisi, Yerevan<br>180: GMT 04:30 Kabul<br>200: GMT 05:00 Ekaterinburg,<br>Islamabad, Karachi, Tashkent<br>220: GMT 05:30 Calcutta, Chennai,<br>Mumbal, New Delhi<br>230: GMT 05:45 Kathmandu<br>240: GMT 06:00 Almaty, Novosibirsk,<br>Astana, Dhaka, Sri Jayawardenepura<br>260: GMT 07:00 Bangkok, Hanoi,<br>Jakarta, Krasnoyarsk<br>320: GMT 08:00 Beijing, Chongging,                                                                                                    | Rome, Stockholm, Vienna, Madrid, Paris  |
| 80: GMT 02:00 Athens, Helsinki,<br>Istanbul, Riga<br>81: GMT 02:00 Cairo<br>82: GMT 02:00 Lebanon, Minsk<br>83: GMT 02:00 Israel<br>120: GMT 03:00 Baghdad, Kuwait,<br>Riyadh, Moscow, St. Petersburg, Nairobi<br>121: GMT 03:00 Iraq<br>140: GMT 03:30 Tehran<br>160: GMT 04:00 Abu Dhabi, Muscat,<br>Baku,<br>Tbilisi, Yerevan<br>180: GMT 04:30 Kabul<br>200: GMT 05:00 Ekaterinburg,<br>Islamabad, Karachi, Tashkent<br>220: GMT 05:30 Calcutta, Chennai,<br>Mumbai, New Delhi<br>230: GMT 05:45 Kathmandu<br>240: GMT 06:00 Almaty, Novosibirsk,<br>Astana, Dhaka, Sri Jayawardenepura<br>260: GMT 06:30 Rangoon<br>280: GMT 07:100 Bangkok, Hanoi,<br>Jakarta, Krasnoyarsk<br>320: GMT 08:00 Beijing, Chongging,                                                                                                    | 41: GMT 01:00 Warsaw, Budapest,         |
| Istanbul, Riga<br>81: GMT 02:00 Cairo<br>82: GMT 02:00 Lebanon, Minsk<br>83: GMT 02:00 Israel<br>120: GMT 03:00 Baghdad, Kuwait,<br>Riyadh, Moscow, St. Petersburg, Nairobi<br>121: GMT 03:00 Iraq<br>140: GMT 03:30 Tehran<br>160: GMT 04:00 Abu Dhabi, Muscat,<br>Baku,<br>Tbilisi, Yerevan<br>180: GMT 04:30 Kabul<br>200: GMT 04:30 Kabul<br>200: GMT 05:00 Ekaterinburg,<br>Islamabad, Karachi, Tashkent<br>220: GMT 05:30 Calcutta, Chennai,<br>Mumbai, New Delhi<br>230: GMT 05:45 Kathmandu<br>240: GMT 06:00 Almaty, Novosibirsk,<br>Astana, Dhaka, Sri Jayawardenepura<br>260: GMT 06:30 Rangoon<br>280: GMT 07:00 Bangkok, Hanoi,<br>Jakarta, Krasnoyarsk<br>320: GMT 08:00 Beijing, Chongging,                                                                                                    | Bern                                    |
| 81: GMT 02:00 Cairo82: GMT 02:00 Lebanon, Minsk83: GMT 02:00 Israel120: GMT 03:00 Baghdad, Kuwait,Riyadh, Moscow, St. Petersburg, Nairobi121: GMT 03:00 Iraq140: GMT 03:30 Tehran160: GMT 04:00 Abu Dhabi, Muscat,Baku,Tbilisi, Yerevan180: GMT 04:30 Kabul200: GMT 05:00 Ekaterinburg,Islamabad, Karachi, Tashkent220: GMT 05:30 Calcutta, Chennai,Mumbai, New Delhi230: GMT 06:00 Almaty, Novosibirsk,Astana, Dhaka, Sri Jayawardenepura260: GMT 07:00 Bangkok, Hanoi,Jakarta, Krasnoyarsk320: GMT 08:00 Beijing, Chongging,                                                                                                    | 80: GMT 02:00 Athens, Helsinki,         |
| <ul> <li>82: GMT 02:00 Lebanon, Minsk</li> <li>83: GMT 02:00 Israel</li> <li>120: GMT 03:00 Baghdad, Kuwait,</li> <li>Riyadh, Moscow, St. Petersburg, Nairobi</li> <li>121: GMT 03:00 Iraq</li> <li>140: GMT 03:30 Tehran</li> <li>160: GMT 04:00 Abu Dhabi, Muscat,</li> <li>Baku,</li> <li>Tbilisi, Yerevan</li> <li>180: GMT 04:30 Kabul</li> <li>200: GMT 05:00 Ekaterinburg,</li> <li>Islamabad, Karachi, Tashkent</li> <li>220: GMT 05:30 Calcutta, Chennai,</li> <li>Mumbai, New Delhi</li> <li>230: GMT 05:45 Kathmandu</li> <li>240: GMT 06:00 Almaty, Novosibirsk,</li> <li>Astana, Dhaka, Sri Jayawardenepura</li> <li>260: GMT 07:00 Bangkok, Hanoi,</li> <li>Jakarta, Krasnoyarsk</li> <li>320: GMT 08:00 Beijing, Chongging,</li> </ul>                                                                                                    | Istanbul, Riga                          |
| 83: GMT 02:00 Israel<br>120: GMT 03:00 Baghdad, Kuwait,<br>Riyadh, Moscow, St. Petersburg, Nairobi<br>121: GMT 03:00 Iraq<br>140: GMT 03:30 Tehran<br>160: GMT 04:00 Abu Dhabi, Muscat,<br>Baku,<br>Tbilisi, Yerevan<br>180: GMT 04:30 Kabul<br>200: GMT 05:00 Ekaterinburg,<br>Islamabad, Karachi, Tashkent<br>220: GMT 05:30 Calcutta, Chennai,<br>Mumbai, New Delhi<br>230: GMT 05:45 Kathmandu<br>240: GMT 06:00 Almaty, Novosibirsk,<br>Astana, Dhaka, Sri Jayawardenepura<br>260: GMT 07:00 Bangkok, Hanoi,<br>Jakarta, Krasnoyarsk<br>320: GMT 08:00 Beijing, Chongging,                                                                                                    | 81: GMT 02:00 Cairo                     |
| 120: GMT 03:00 Baghdad, Kuwait,<br>Riyadh, Moscow, St. Petersburg, Nairobi<br>121: GMT 03:00 Iraq<br>140: GMT 03:30 Tehran<br>160: GMT 04:00 Abu Dhabi, Muscat,<br>Baku,<br>Tbilisi, Yerevan<br>180: GMT 04:30 Kabul<br>200: GMT 05:00 Ekaterinburg,<br>Islamabad, Karachi, Tashkent<br>220: GMT 05:30 Calcutta, Chennai,<br>Mumbai, New Delhi<br>230: GMT 05:04 Xathmandu<br>240: GMT 06:00 Almaty, Novosibirsk,<br>Astana, Dhaka, Sri Jayawardenepura<br>260: GMT 07:00 Bangkok, Hanoi,<br>Jakarta, Krasnoyarsk<br>320: GMT 08:00 Beijing, Chongging,                                                                                                    | 82: GMT 02:00 Lebanon, Minsk            |
| Riyadh, Moscow, St. Petersburg, Nairobi<br>121: GMT 03:00 Iraq<br>140: GMT 03:30 Tehran<br>160: GMT 04:00 Abu Dhabi, Muscat,<br>Baku,<br>Tbilisi, Yerevan<br>180: GMT 04:30 Kabul<br>200: GMT 05:00 Ekaterinburg,<br>Islamabad, Karachi, Tashkent<br>220: GMT 05:30 Calcutta, Chennai,<br>Mumbai, New Delhi<br>230: GMT 05:45 Kathmandu<br>240: GMT 06:00 Almaty, Novosibirsk,<br>Astana, Dhaka, Sri Jayawardenepura<br>260: GMT 06:30 Rangoon<br>280: GMT 07:00 Bangkok, Hanoi,<br>Jakarta, Krasnoyarsk<br>320: GMT 08:00 Beijing, Chongging,                                                                                                    | 83: GMT 02:00 Israel                    |
| 121: GMT 03:00 Iraq<br>140: GMT 03:30 Tehran<br>160: GMT 04:00 Abu Dhabi, Muscat,<br>Baku,<br>Tbilisi, Yerevan<br>180: GMT 04:30 Kabul<br>200: GMT 04:30 Kabul<br>200: GMT 05:00 Ekaterinburg,<br>Islamabad, Karachi, Tashkent<br>220: GMT 05:30 Calcutta, Chennai,<br>Mumbai, New Delhi<br>230: GMT 05:45 Kathmandu<br>240: GMT 06:00 Almaty, Novosibirsk,<br>Astana, Dhaka, Sri Jayawardenepura<br>260: GMT 06:30 Rangoon<br>280: GMT 07:00 Bangkok, Hanoi,<br>Jakarta, Krasnoyarsk<br>320: GMT 08:00 Beijing, Chongging,                                                                                                    | 120: GMT 03:00 Baghdad, Kuwait,         |
| 140: GMT 03:30 Tehran160: GMT 04:00 Abu Dhabi, Muscat,Baku,Tbilisi, Yerevan180: GMT 04:30 Kabul200: GMT 05:00 Ekaterinburg,Islamabad, Karachi, Tashkent220: GMT 05:30 Calcutta, Chennai,Mumbai, New Delhi230: GMT 05:45 Kathmandu240: GMT 06:00 Almaty, Novosibirsk,Astana, Dhaka, Sri Jayawardenepura260: GMT 07:00 Bangkok, Hanoi,Jakarta, Krasnoyarsk320: GMT 08:00 Beijing, Chongging,                                                                                                    | Riyadh, Moscow, St. Petersburg, Nairobi |
| <ul> <li>160: GMT 04:00 Abu Dhabi, Muscat,</li> <li>Baku,</li> <li>Tbilisi, Yerevan</li> <li>180: GMT 04:30 Kabul</li> <li>200: GMT 05:00 Ekaterinburg,</li> <li>Islamabad, Karachi, Tashkent</li> <li>220: GMT 05:30 Calcutta, Chennai,</li> <li>Mumbai, New Delhi</li> <li>230: GMT 05:45 Kathmandu</li> <li>240: GMT 06:00 Almaty, Novosibirsk,</li> <li>Astana, Dhaka, Sri Jayawardenepura</li> <li>260: GMT 07:00 Bangkok, Hanoi,</li> <li>Jakarta, Krasnoyarsk</li> <li>320: GMT 08:00 Beijing, Chongging,</li> </ul>                                                                                                    | 121: GMT 03:00 Iraq                     |
| Baku,<br>Tbilisi, Yerevan<br>180: GMT 04:30 Kabul<br>200: GMT 05:00 Ekaterinburg,<br>Islamabad, Karachi, Tashkent<br>220: GMT 05:30 Calcutta, Chennai,<br>Mumbai, New Delhi<br>230: GMT 05:45 Kathmandu<br>240: GMT 06:00 Almaty, Novosibirsk,<br>Astana, Dhaka, Sri Jayawardenepura<br>260: GMT 06:30 Rangoon<br>280: GMT 07:00 Bangkok, Hanoi,<br>Jakarta, Krasnoyarsk<br>320: GMT 08:00 Beijing, Chongging,                                                                                                    | 140: GMT 03:30 Tehran                   |
| Tbilisi, Yerevan180: GMT 04:30 Kabul200: GMT 05:00 Ekaterinburg,200: GMT 05:00 Ekaterinburg,Islamabad, Karachi, Tashkent220: GMT 05:30 Calcutta, Chennai,Mumbai, New Delhi230: GMT 05:45 Kathmandu240: GMT 06:00 Almaty, Novosibirsk,Astana, Dhaka, Sri Jayawardenepura260: GMT 06:30 Rangoon280: GMT 07:00 Bangkok, Hanoi,Jakarta, Krasnoyarsk320: GMT 08:00 Beijing, Chongging,                                                                                                    | 160: GMT 04:00 Abu Dhabi, Muscat,       |
| 180: GMT 04:30 Kabul200: GMT 05:00 Ekaterinburg,Islamabad, Karachi, Tashkent220: GMT 05:30 Calcutta, Chennai,Mumbai, New Delhi230: GMT 05:45 Kathmandu240: GMT 06:00 Almaty, Novosibirsk,Astana, Dhaka, Sri Jayawardenepura260: GMT 06:30 Rangoon280: GMT 07:00 Bangkok, Hanoi,Jakarta, Krasnoyarsk320: GMT 08:00 Beijing, Chongging,                                                                                                    | Baku,                                   |
| 200: GMT 05:00 Ekaterinburg,<br>Islamabad, Karachi, Tashkent<br>220: GMT 05:30 Calcutta, Chennai,<br>Mumbai, New Delhi<br>230: GMT 05:45 Kathmandu<br>240: GMT 06:00 Almaty, Novosibirsk,<br>Astana, Dhaka, Sri Jayawardenepura<br>260: GMT 06:30 Rangoon<br>280: GMT 07:00 Bangkok, Hanoi,<br>Jakarta, Krasnoyarsk<br>320: GMT 08:00 Beijing, Chongging,                                                                                                    | Tbilisi, Yerevan                        |
| Islamabad, Karachi, Tashkent<br>220: GMT 05:30 Calcutta, Chennai,<br>Mumbai, New Delhi<br>230: GMT 05:45 Kathmandu<br>240: GMT 06:00 Almaty, Novosibirsk,<br>Astana, Dhaka, Sri Jayawardenepura<br>260: GMT 06:30 Rangoon<br>280: GMT 07:00 Bangkok, Hanoi,<br>Jakarta, Krasnoyarsk<br>320: GMT 08:00 Beijing, Chongging,                                                                                                    | 180: GMT 04:30 Kabul                    |
| 220: GMT 05:30 Calcutta, Chennai,<br>Mumbai, New Delhi<br>230: GMT 05:45 Kathmandu<br>240: GMT 06:00 Almaty, Novosibirsk,<br>Astana, Dhaka, Sri Jayawardenepura<br>260: GMT 06:30 Rangoon<br>280: GMT 07:00 Bangkok, Hanoi,<br>Jakarta, Krasnoyarsk<br>320: GMT 08:00 Beijing, Chongging,                                                                                                    | 200: GMT 05:00 Ekaterinburg,            |
| Mumbai, New Delhi<br>230: GMT 05:45 Kathmandu<br>240: GMT 06:00 Almaty, Novosibirsk,<br>Astana, Dhaka, Sri Jayawardenepura<br>260: GMT 06:30 Rangoon<br>280: GMT 07:00 Bangkok, Hanoi,<br>Jakarta, Krasnoyarsk<br>320: GMT 08:00 Beijing, Chongging,                                                                                                    | Islamabad, Karachi, Tashkent            |
| 230: GMT 05:45 Kathmandu<br>240: GMT 06:00 Almaty, Novosibirsk,<br>Astana, Dhaka, Sri Jayawardenepura<br>260: GMT 06:30 Rangoon<br>280: GMT 07:00 Bangkok, Hanoi,<br>Jakarta, Krasnoyarsk<br>320: GMT 08:00 Beijing, Chongging,                                                                                                    | 220: GMT 05:30 Calcutta, Chennai,       |
| 240: GMT 06:00 Almaty, Novosibirsk,<br>Astana, Dhaka, Sri Jayawardenepura<br>260: GMT 06:30 Rangoon<br>280: GMT 07:00 Bangkok, Hanoi,<br>Jakarta, Krasnoyarsk<br>320: GMT 08:00 Beijing, Chongging,                                                                                                    | Mumbai, New Delhi                       |
| Astana, Dhaka, Sri Jayawardenepura<br>260: GMT 06:30 Rangoon<br>280: GMT 07:00 Bangkok, Hanoi,<br>Jakarta, Krasnoyarsk<br>320: GMT 08:00 Beijing, Chongging,                                                                                                    | 230: GMT 05:45 Kathmandu                |
| Astana, Dhaka, Sri Jayawardenepura<br>260: GMT 06:30 Rangoon<br>280: GMT 07:00 Bangkok, Hanoi,<br>Jakarta, Krasnoyarsk<br>320: GMT 08:00 Beijing, Chongging,                                                                                                    |                                         |
| 260: GMT 06:30 Rangoon<br>280: GMT 07:00 Bangkok, Hanoi,<br>Jakarta, Krasnoyarsk<br>320: GMT 08:00 Beijing, Chongging,                                                                                                    |                                         |
| 280: GMT 07:00 Bangkok, Hanoi,<br>Jakarta, Krasnoyarsk<br>320: GMT 08:00 Beijing, Chongging,                                                                                                    |                                         |
| Jakarta, Krasnoyarsk<br>320: GMT 08:00 Beijing, Chongging,                                                                                                    |                                         |
| 320: GMT 08:00 Beijing, Chongging,                                                                                                    |                                         |
|                                                                                                    |                                         |
|                                                                                                    | Hong Kong, Kuala Lumpur, Singapore,     |

|                         |                                        |     | Таіреі                                                                                                    |
|-------------------------|----------------------------------------|-----|----------------------------------------------------------------------------------------------------|
|                         |                                        |     | 360: GMT 09:00 Osaka, Sapporo,                                                                                                    |
|                         |                                        |     | Tokyo, Seoul, Yakutsk                                                                                                    |
|                         |                                        |     | 380: GMT 09:30 Adelaide, Darwin                                                                                                    |
|                         |                                        |     | 400: GMT 10:00 Brisbane, Canberra,                                                                                                    |
|                         |                                        |     | Melbourne, Sydney, Guam, Vladivostok                                                                                                    |
|                         |                                        |     | 440: GMT 11:00 Magadan, Solomon Is.,                                                                                                    |
|                         |                                        |     | New Caledonia                                                                                                    |
|                         |                                        |     | 480: GMT 12:00 Aucklan, Wellington,                                                                                                    |
|                         |                                        |     | Fiji, Kamchatka, Marshall Is.                                                                                                    |
|                         |                                        |     | 520: GMT 13:00 Nuku'Alofa                                                                                                    |
| daylight_enable         | < oolean>                              | 6/6 | enable automatic daylight saving to                                                                                                    |
|                         |                                        |     | time zone                                                                                                    |
| daylight_dstactualmode  | < oolean>                              | 6/7 | check if current time is under daylight                                                                                                    |
|                         |                                        |     | saving time.                                                                                                    |
| Daylight_auto_begintime | string[19]                             | 6/7 | display the current daylight saving                                                                                                    |
|                         |                                        |     | begin time.                                                                                                    |
|                         |                                        |     | (product dependent)                                                                                                    |
| daylight_auto_endtime   | string[19]                             | 6/7 | display the current daylight saving end                                                                                                    |
|                         |                                        |     | time.                                                                                                    |
|                         |                                        |     | (product dependent)                                                                                                    |
| updateinterval          | 0,                                     | 6/6 | 0 to Disable automatic time                                                                                                    |
|                         | 3600,                                  |     | adjustment, otherwise, it means the                                                                                                    |
|                         | 86400,                                 |     | seconds between NTP automatic update                                                                                                    |
|                         | 604800,                                |     | interval.                                                                                                    |
|                         | 2592000                                |     |                                                                                                    |
| restore                 | 0,                                     | 7/6 | Restore the system parameters to                                                                                                    |
|                         | <positive integer=""></positive>       |     |                                                                                                    |
| rocot                   | <positive integer=""></positive>       |     | default value after <value> seconds.</value>                                                                                                    |
| reset                   | 0,                                     | 7/6 | default value after <value> seconds.<br/>Restart the server after <value></value></value>                                                                                                    |
| reset                   |                                        | 7/6 |                                                                                                    |
| reset                   | 0,                                     | 7/6 | Restart the server after <value></value>                                                                                                    |
|                         | 0,<br><positive integer=""></positive> |     | Restart the server after <value> seconds if <value> is non-negative.</value></value>                                                                                                    |
|                         | 0,<br><positive integer=""></positive> |     | Restart the server after <value><br/>seconds if <value> is non-negative.<br/>Restore the system parameters to</value></value>                                                                                                    |
|                         | 0,<br><positive integer=""></positive> |     | Restart the server after <value><br/>seconds if <value> is non-negative.<br/>Restore the system parameters to<br/>default value except (ipaddress,</value></value>                                                                                                    |
|                         | 0,<br><positive integer=""></positive> |     | Restart the server after <value><br/>seconds if <value> is non-negative.<br/>Restore the system parameters to<br/>default value except (ipaddress,<br/>subnet, router, dns1, dns2, pppoe).</value></value>                                                                                                    |
|                         | 0,<br><positive integer=""></positive> |     | Restart the server after <value><br/>seconds if <value> is non-negative.<br/>Restore the system parameters to<br/>default value except (ipaddress,<br/>subnet, router, dns1, dns2, pppoe).<br/>This command can cooperate with other</value></value>                                                                                                    |
|                         | 0,<br><positive integer=""></positive> |     | Restart the server after <value><br/>seconds if <value> is non-negative.<br/>Restore the system parameters to<br/>default value except (ipaddress,<br/>subnet, router, dns1, dns2, pppoe).<br/>This command can cooperate with other<br/>"restoreexceptXYZ" commands. When</value></value>                                                                                    |
|                         | 0,<br><positive integer=""></positive> |     | Restart the server after <value><br/>seconds if <value> is non-negative.<br/>Restore the system parameters to<br/>default value except (ipaddress,<br/>subnet, router, dns1, dns2, pppoe).<br/>This command can cooperate with other<br/>"restoreexceptXYZ" commands. When<br/>cooperating with others, the system</value></value>                                            |
|                         | 0,<br><positive integer=""></positive> |     | Restart the server after <value><br/>seconds if <value> is non-negative.<br/>Restore the system parameters to<br/>default value except (ipaddress,<br/>subnet, router, dns1, dns2, pppoe).<br/>This command can cooperate with other<br/>"restoreexceptXYZ" commands. When<br/>cooperating with others, the system<br/>parameters will be restored to default</value></value> |

|  | default value except all daylight saving |
|--|------------------------------------------|
|  | time settings.                           |
|  | This command can cooperate with other    |
|  | "restoreexceptXYZ" commands. When        |
|  | cooperating with others, the system      |
|  | parameters will be restored to default   |
|  | value except a union of combined         |
|  | results.                                 |

### SubGroup of **system**: **info** (The fields in this group are unchangeable.)

| NAME                    | VALUE                                                                            | SECURITY  | DESCRIPTION                                          |
|-------------------------|----------------------------------------------------------------------------------|-----------|------------------------------------------------------|
|                         |                                                                                  | (get/set) |                                                      |
| modelname               | string[40]                                                                       | 0/7       | Internal model name of server (eg. IP7139)           |
| extendedmodelname       | string[40]                                                                       | 0/7       | ODM specific model name of server (eg.               |
|                         |                                                                                  |           | DCS-5610). If it is not ODM case, this field will be |
|                         |                                                                                  |           | equal to "modelname"                                 |
| serialnumber            | <mac< td=""><td>0/7</td><td>12 characters mac address without hyphen</td></mac<> | 0/7       | 12 characters mac address without hyphen             |
|                         | address>                                                                         |           | connected                                            |
| firmwareversion         | string[40]                                                                       | 0/7       | The version of firmware, including model,            |
|                         |                                                                                  |           | company, and version number in the format            |
|                         |                                                                                  |           | <model-brand-version></model-brand-version>          |
| language_count          | <integer></integer>                                                              | 0/7       | number of webpage language available on the          |
|                         |                                                                                  |           | server                                               |
| language_i<0~(count-1)> | string[16]                                                                       | 0/7       | Available language lists                             |

#### Group: status

| NAME               | VALUE             | SECURITY  | DESCRIPTION                                 |
|--------------------|-------------------|-----------|---------------------------------------------|
|                    |                   | (get/set) |                                             |
| di_i<0~(ndi-1)>    | < oolean>         | 1/7       | 0 => Inactive, normal                       |
|                    |                   |           | 1 => Active, triggered                      |
| do_i<0~ndi-1)>     | < oolean>         | 1/7       | 0 => Inactive, normal                       |
|                    |                   |           | 1 => Active, triggered                      |
| onlinenum_rtsp     | integer           | 6/7       | current RTSP connection numbers             |
| onlinenum_httppush | integer           | 6/7       | current HTTP push server connection numbers |
| eth_i0             | <string></string> | 1/99      | Get network information from mii-tool       |

#### Group: **di\_i<0~(ndi-1)> (**capability.ndi > 0)

| NAME        | VALUE | SECURITY  | DESCRIPTION                             |
|-------------|-------|-----------|-----------------------------------------|
|             |       | (get/set) |                                         |
| normalstate | high, | 1/1       | indicate whether open circuit or closed |
|             | low   |           | circuit represents inactive status      |

#### Group: **do\_i<0~(ndo-1)> (**capability.ndo > 0)

| NAME        | VALUE    | SECURITY  | DESCRIPTION                             |
|-------------|----------|-----------|-----------------------------------------|
|             |          | (get/set) |                                         |
| normalstate | open,    | 1/1       | indicate whether open circuit or closed |
|             | grounded |           | circuit represents inactive status      |

#### Group: **security**

| NAME              | VALUE           | SECURITY  | DESCRIPTION                                    |
|-------------------|-----------------|-----------|------------------------------------------------|
|                   |                 | (get/set) |                                                |
| privilege_do      | view, operator, | 6/6       | Indicate which privilege and above can control |
|                   | admin           |           | digital output                                 |
| user_i0_name      | string[64]      | 6/7       | User's name of root                            |
| user_i<1~20>_name | string[64]      | 6/7       | User's name                                    |
| user_i0_pass      | password[64]    | 6/6       | root's password                                |
| user_i<1~20>_pass | password[64]    | 7/6       | User's password                                |
| user_i0_privilege | viewer,         | 6/7       | root's privilege                               |
|                   | operator,       |           |                                                |
|                   | admin           |           |                                                |
| user_i<1~20>_     | viewer,         | 6/6       | User's privilege.                              |
| privilege         | operator,       |           |                                                |
|                   | admin           |           |                                                |

#### Group: network

| NAME       | VALUE                | SECURITY  | DESCRIPTION                                           |
|------------|----------------------|-----------|-------------------------------------------------------|
|            |                      | (get/set) |                                                       |
| type       | lan,                 | 6/6       | Network connection type                               |
|            | рррое                |           |                                                       |
| preprocess | 0~15                 | 6/6       | Stop related process before set port value            |
| resetip    | <boolean></boolean>  | 6/6       | 1 => get ipaddress, subnet, router, dns1, dns2 from   |
|            |                      |           | DHCP server at next reboot                            |
|            |                      |           | 0 => use preset ipaddress, subnet, rounter, dns1, and |
|            |                      |           | dns2                                                  |
| ipaddress  | <ip address=""></ip> | 6/6       | IP address of server                                  |

| subnet | <ip address=""></ip> | 6/6 | subnet mask           |
|--------|----------------------|-----|-----------------------|
| router | <ip address=""></ip> | 6/6 | default gateway       |
| dns1   | <ip address=""></ip> | 6/6 | primary DNS server    |
| dns2   | <ip address=""></ip> | 6/6 | secondary DNS server  |
| wins1  | <ip address=""></ip> | 6/6 | primary WINS server   |
| wins2  | <ip address=""></ip> | 6/6 | secondary WINS server |

#### Subgroup of **network**: **ipv6**

| NAME           | VALUE                | SECURITY  | DESCRIPTION                                 |
|----------------|----------------------|-----------|---------------------------------------------|
|                |                      | (get/set) |                                             |
| enable         | <boolean></boolean>  | 6/6       | Enable IPv6                                 |
| addonipaddress | <ip address=""></ip> | 6/6       | IPv6 IP address                             |
| addonprefixlen | 0~128                | 6/6       | IPv6 prefix length                          |
| addonrouter    | <ip address=""></ip> | 6/6       | IPv6 router address                         |
| addondns       | <ip address=""></ip> | 6/6       | IPv6 DNS address                            |
| allowoptional  | <boolean></boolean>  | 6/6       | Allow Manually setup the IP address setting |

#### Subgroup of **network**: **ftp**

| NAME | VALUE          | SECURITY<br>(get/set) | DESCRIPTION           |
|------|----------------|-----------------------|-----------------------|
| port | 21, 1025~65535 | 6/6                   | local ftp server port |

#### Subgroup of **network**: http

| NAME             | VALUE               | SECURITY  | DESCRIPTION                               |
|------------------|---------------------|-----------|-------------------------------------------|
|                  |                     | (get/set) |                                           |
| port             | 80, 1025 ~ 65535    | 6/6       | HTTP port                                 |
| alternateport    | 1025~65535          | 6/6       | Alternative HTTP port                     |
| authmode         | basic,              | 1/6       | HTTP authentication mode                  |
|                  | digest              |           |                                           |
| s0_accessname    | string[32]          | 1/6       | Http server push access name for stream 1 |
|                  |                     |           | (capability.protocol.spush_mjpeg =1 and   |
|                  |                     |           | video.stream.count>0)                     |
| s1_accessname    | string[32]          | 1/6       | Http server push access name for stream 2 |
|                  |                     |           | (capability.protocol.spush_mjpeg =1 and   |
|                  |                     |           | video.stream.count>1)                     |
| anonymousviewing | <boolean></boolean> | 1/6       | Enable anoymous streaming viewing.        |

#### Subgroup of **network**: https

| NAME | VALUE       | SECURITY  | DESCRIPTION |
|------|-------------|-----------|-------------|
|      |             | (get/set) |             |
| port | 443, 1025 ~ | 6/6       | HTTPS port  |
|      | 65535       |           |             |

#### Subgroup of **network**: **rtsp**

| NAME             | VALUE               | SECURITY  | DESCRIPTION                          |
|------------------|---------------------|-----------|--------------------------------------|
|                  |                     | (get/set) |                                      |
| port             | 554, 1025 ~         | 1/6       | RTSP port                            |
|                  | 65535               |           | (capability.protocol.rtsp=1)         |
| anonymousviewing | <boolean></boolean> | 1/6       | Enable anoymous streaming viewing.   |
| authmode         | disable,            | 1/6       | RTSP authentication mode             |
|                  | basic,              |           | (capability.protocol.rtsp=1)         |
|                  | digest              |           |                                      |
| s0_accessname    | string[3b;42]       | 1/6       | RTSP access name for stream1         |
|                  |                     |           | (capability.protocol.rtsp=1 and      |
|                  |                     |           | video.stream.count>0)                |
| s1_accessname    | string[32]          | 1/6       | RTSP access name for stream2         |
|                  |                     |           | (capability.protocol.rtsp=1 and      |
|                  |                     |           | video.stream.count>1)                |
| s0_audiotrack    | <integer></integer> | 6/6       | The current audio track for stream1. |
|                  |                     |           | -1 => audio mute                     |
| s1_audiotrack    | <integer></integer> | 6/6       | The current audio track for stream2. |
|                  |                     |           | -1 => audio mute                     |

#### Subgroup of **rtsp\_s<0~(n-1)>**: **multicast**, n is stream count (capability.protocol.rtp.multicast=1)

| NAME            | VALUE                | SECURITY  | DESCRIPTION                  |
|-----------------|----------------------|-----------|------------------------------|
|                 |                      | (get/set) |                              |
| alwaysmulticast | <boolean></boolean>  | 4/4       | Enable always multicast      |
| videoport       | 1025 ~ 65535         | 4/4       | Multicast video port         |
| audioport       | 1025 ~ 65535         | 4/4       | Multicast audio port         |
| ipaddress       | <ip address=""></ip> | 4/4       | Multicast IP address         |
| ttl             | 1 ~ 255              | 4/4       | Mutlicast time to live value |

#### Subgroup of **network**: **sip**

| NAME | VALUE       | SECURITY  | DESCRIPTION                 |
|------|-------------|-----------|-----------------------------|
|      |             | (get/set) |                             |
| port | 554, 1025 ~ | 6/6       | SIP port                    |
|      | 65535       |           | (capability.protocol.sip=1) |

#### Subgroup of **network**: **rtp**

| NAME      | VALUE        | SECURITY  | DESCRIPTION                         |
|-----------|--------------|-----------|-------------------------------------|
|           |              | (get/set) |                                     |
| videoport | 1025 ~ 65535 | 6/6       | video channel port for RTP          |
|           |              |           | (capability.protocol.rtp_unicast=1) |
| audioport | 1025 ~ 65535 | 6/6       | audio channel port for RTP          |
|           |              |           | (capability.protocol.rtp_unicast=1) |

#### Subgroup of **network**: **pppoe**

| NAME | VALUE        | SECURITY  | DESCRIPTION             |
|------|--------------|-----------|-------------------------|
|      |              | (get/set) |                         |
| user | string[128]  | 6/6       | PPPoE account user name |
| pass | password[64] | 6/6       | PPPoE account password  |

#### Group: wireless

| NAME    | VALUE               | SECURITY  | DESCRIPTION                                        |
|---------|---------------------|-----------|----------------------------------------------------|
|         |                     | (get/set) |                                                    |
| ssid    | string[32]          | 6/6       | SSID for wireless lan settings.                    |
|         |                     |           | The valid characters are [A-Z] [a-z] [0-9] [/] [.] |
|         |                     |           | [_] [=] [ ] [-] [+] [*].                           |
| wlmode  | Infra,              | 6/6       | wireless mode                                      |
|         | Adhoc               |           | Infra: Infrastructure                              |
| channel | 1~11 or             | 6/6       | USA and Canada                                     |
|         | 1~13 or             |           | Europe                                             |
|         | 10~11 or            |           | Spain                                              |
|         | 10~13 or            |           | France                                             |
|         | 1~14                |           | All                                                |
| txrate  | NONE, 1M, 2M,       | 6/6       | Maximum oolean rate in Mbps                        |
|         | 5.5M, 11M, 6M, 9M,  |           |                                                    |
|         | 12M, 18M, 24M, 36M, |           |                                                    |
|         | 48M, 54M, Auto      |           |                                                    |
| encrypt | 0~3                 | 6/6       | encryption method (product depedent)               |
|         |                     |           | 0=> NONE,                                          |

|              |                |     | 1 => WEP,                                   |
|--------------|----------------|-----|---------------------------------------------|
|              |                |     | 2 => WPA,                                   |
|              |                |     | 3 => WPA2PSK                                |
| authmode     | OPEN, SHARED   | 6/6 | Authentication mode                         |
| keylength    | 64, 128        | 6/6 | key length in bits                          |
| keyformat    | HEX, ASCII     | 6/6 | key1 ~ key4 presentation format             |
| keyselect    | 1 ~ 4          | 6/6 | default key number                          |
| key1         | password [32]  | 6/6 | WEP key1 for encryption.                    |
|              |                |     | The valid characters are [A-Z] [a-z] [0-9]. |
| key2         | password [32]  | 6/6 | WEP key2 for encryption.                    |
|              |                |     | The valid characters are [A-Z] [a-z] [0-9]. |
| key3         | password [32]  | 6/6 | WEP key3 for encryption.                    |
|              |                |     | The valid characters are [A-Z] [a-z] [0-9]. |
| key4         | password [32]  | 6/6 | WEP key4 for encryption.                    |
|              |                |     | The valid characters are [A-Z] [a-z] [0-9]. |
| domain       | `U' for USA    | 6/7 | Wireless domain                             |
|              | `C' for Canada |     |                                             |
|              | 'E' for Euro   |     |                                             |
|              | `S' for Spain  |     |                                             |
|              | 'F' for France |     |                                             |
|              | 'I' for Isrel  |     |                                             |
|              | `A' for All    |     |                                             |
| algorithm    | AES, TKIP      | 6/6 | Algorithm                                   |
| presharedkey | password [63]  | 6/6 | WPA mode pre-shared key.                    |
|              |                |     | The valid characters are [A-Z] [a-z] [0-9]. |

#### Group: ipfilter

| NAME               | VALUE               | SECURITY  | DESCRIPTION                                  |
|--------------------|---------------------|-----------|----------------------------------------------|
|                    |                     | (get/set) |                                              |
| enable             | <boolean></boolean> | 6/6       | Enable access list filtering                 |
| admin_enable       | <boolean></boolean> | 6/6       | Enable administrator IP address              |
| admin_ip           | String[44]          | 6/6       | Administrator IP address                     |
| maxconnection      | 1~10                | 6/6       | Maximum number of concurrent streaming       |
|                    |                     |           | connection(s)                                |
| allow_i<0~9>_start | 1.0.0.0 ~           | 6/6       | Allowed starting IPv4 address for connection |
|                    | 255.255.255.255     |           |                                              |
| allow_i<0~9>_end   | 1.0.0.0 ~           | 6/6       | Allowed ending IPv4 address for connection   |
|                    | 255.255.255.255     |           |                                              |
| deny_i<0~9>_start  | 1.0.0.0 ~           | 6/6       | Denied starting IPv4 address for connection  |

|                   | 255.255.255.255 |     |                                           |
|-------------------|-----------------|-----|-------------------------------------------|
| deny_i<0~9>_end   | 1.0.0.0 ~       | 6/6 | Denied ending IPv4 address for connection |
|                   | 255.255.255.255 |     |                                           |
| ipv6_allow_i<0~9> | String[44]      | 6/6 | Allowed IPv6 address for connection       |
| ipv6_deny_i<0~9>  | String[44]      | 6/6 | Denied IPv6 address for connection        |

### Group: videoin

| NAME         | VALUE                                                                    | SECURITY  | DESCRIPTION                   |
|--------------|--------------------------------------------------------------------------|-----------|-------------------------------|
|              |                                                                          | (get/set) |                               |
| cmosfreq     | 50, 60                                                                   | 4/4       | CMOS frequency                |
|              |                                                                          |           | (videoin.type=2)              |
|              |                                                                          |           | (product dependent)           |
| whitebalance | <product< td=""><td>4/4</td><td>auto, auto white balance</td></product<> | 4/4       | auto, auto white balance      |
|              | dependent>                                                               |           | manual                        |
|              |                                                                          |           | indoor, 3200K                 |
|              |                                                                          |           | fluorescent, 5500K            |
|              |                                                                          |           | outdoor, > 5500K              |
| atwbvalue    | 0 ~ 65535                                                                | 4/4       | The auto white balance value. |

#### Group: videoin\_c<0~(n-1)> for n channel products, m is stream number

| NAME      | VALUE               | SECURITY  | DESCRIPTION                                         |
|-----------|---------------------|-----------|-----------------------------------------------------|
|           |                     | (get/set) |                                                     |
| color     | 0, 1                | 4/4       | 0 =>monochrome                                      |
|           |                     |           | 1 => color                                          |
| flip      | <boolean></boolean> | 4/4       | flip the image                                      |
| mirror    | <boolean></boolean> | 4/4       | mirror the image                                    |
| ptzstatus | <integer></integer> | 1/7       | An 32-bits integer, each bit can be set             |
|           |                     |           | separately as follows:                              |
|           |                     |           | Bit 0 => Support camera control                     |
|           |                     |           | function 0(not support), 1(support)                 |
|           |                     |           | Bit 1 => <b>Build-in</b> or <b>external</b> camera. |
|           |                     |           | 0(external), 1(build-in)                            |
|           |                     |           | Bit 2 => Support <b>pan</b> operation. 0(not        |
|           |                     |           | support), 1(support)                                |
|           |                     |           | Bit 3 => Support <b>tilt</b> operation. 0(not       |
|           |                     |           | support), 1(support)                                |
|           |                     |           | Bit 4 => Support <b>zoom</b>                        |
|           |                     |           | operation. 0(not support), 1(support)               |
|           |                     |           | Bit 5 => Support <b>focus</b> operation.            |
|           |                     |           | 0(not support), 1(support)                          |

| text                  | string[16]          | 1/4 | enclosed caption                          |
|-----------------------|---------------------|-----|-------------------------------------------|
| imprinttimestamp      | <boolean></boolean> | 4/4 | Overlay time stamp on video               |
| maxexposure           | 1~120               | 4/4 | Maximum exposure time                     |
| options               | quality,            | 4/4 | To customize video quality first or video |
|                       | framerate           |     | frame rate first.                         |
|                       |                     |     | (product dependent)                       |
| s<0~(m-1)>_codectype  | mpeg4, mjpeg        | 4/4 | video codec type                          |
| s<0~(m-1)>_resolution | VGA CMOS =>         | 4/4 | Video resolution in pixel                 |
|                       | 176x144,            |     |                                           |
|                       | 160x120,            |     |                                           |
|                       | 320x240,            |     |                                           |
|                       | 640x480             |     |                                           |
|                       |                     |     |                                           |
|                       | 30 3M CMOS =>       |     |                                           |
|                       | 176x144,            |     |                                           |
|                       | 320x240,            |     |                                           |
|                       | 640x480,            |     |                                           |
|                       | 800×600,            |     |                                           |
|                       | 1280x1024           |     |                                           |
|                       |                     |     |                                           |
|                       | CCD =>              |     |                                           |
|                       | QCIF,               |     |                                           |
|                       | 176x120,            |     |                                           |
|                       | CIF,                |     |                                           |
|                       | 352x240,            |     |                                           |
|                       | 4CIF,               |     |                                           |
|                       | 704x480             |     |                                           |
|                       |                     |     |                                           |
|                       | PAL =>              |     |                                           |
|                       | QCIF,               |     |                                           |
|                       | 176x144,            |     |                                           |
|                       | CIF,                |     |                                           |
|                       | 352x288,            |     |                                           |
|                       | 4CIF,               |     |                                           |
|                       | 704x576             |     |                                           |
|                       |                     |     |                                           |
|                       | VS =>               |     |                                           |
|                       | QCIF,               |     |                                           |
|                       | 176x120,            |     |                                           |
|                       | 176x144,            |     |                                           |

|                             |                  |      | T                                               |
|-----------------------------|------------------|------|-------------------------------------------------|
|                             | CIF,<br>352x240, |      |                                                 |
|                             | 352x288,         |      |                                                 |
|                             | 4CIF,            |      |                                                 |
|                             | 704x480,         |      |                                                 |
|                             | 704x576          |      |                                                 |
| s<0~(m-1)>_mpeg4_intraper   | 250, 500, 1000,  | 4/4  | The period of intra frame in milliseconds       |
| iod                         | 2000, 3000,      |      |                                                 |
|                             | 4000             |      |                                                 |
| s<0~(m-1)>_mpeg4_ratecon    | cbr, vbr         | 4/4  | cbr, constant bitrate                           |
| trolmode                    | ,                | ,    | vbr, fix quality                                |
| s<0~(m-1)>_mpeg4_quant      | 0, 1~5           | 4/4  | quality of video when choosing vbr in           |
|                             | ,                | ,    | "ratecontrolmode".                              |
|                             |                  |      | 0 is customized manual input setting.           |
|                             |                  |      | 1 is worst quality and 5 is the best            |
|                             |                  |      | quality.                                        |
| s<0~(m-1)>_mpeg4_qvalue     | 1~31             | 7/4  | The specific quality parameter of mpeg4         |
| stort(in 1)2_inpegi_quude   | 1                | ,,,, | encoder.                                        |
|                             |                  |      | 1 is best quality and 31 is the worst           |
|                             |                  |      | quality.                                        |
| s<0~(m-1)>_mpeg4_bitrate    | 1000~4000000     | 4/4  | Set bit rate in bps when choose cbr in          |
| stort(in 1)2_inpegi_bitute  | 1000-1000000     |      | "ratecontrolmode"                               |
| s<0~(m-1)>_mpeg4_maxfra     | 1~25,            | 4/4  | set maximum frame rate in fps (for              |
| me                          | 26~30 (only for  |      | MPEG-4)                                         |
|                             | NTSC or 60Hz     |      |                                                 |
|                             | CMOS)            |      |                                                 |
| s<0~(m-1)>_mjpeg_quant      | 0~5              | 4/4  | quality of jpeg video.                          |
| S<0.4(III-1)/_IIIJpeg_quant | 0.00             |      | 0 is customized manual input setting.           |
|                             |                  |      | 1 is worst quality and 5 is the best            |
|                             |                  |      | quality.                                        |
| c < 0 = (m, 1) minor qualue | 10~200           | 7/4  |                                                 |
| s<0~(m-1)>_mjpeg_qvalue     | 10~200           | //4  | The specific quality parameter of jpeg encoder. |
|                             |                  |      |                                                 |
|                             |                  |      | 10 is best quality and 200 is the worst         |
| a (0 (m 1)) min a mod       | 1 25             | 4/4  | quality.                                        |
| s<0~(m-1)>_mjpeg_maxfra     | 1~25,            | 4/4  | set maximum frame rate in fps (for              |
| me                          | 26~30 (only for  |      | JPEG)                                           |
|                             | NTSC or 60Hz     |      |                                                 |
|                             | CMOS)            |      |                                                 |
| s<0~(m-1)>_forcei           | 1                | 7/6  | Force I frame                                   |

| NAME                    | VALUE      | SECURITY  | DESCRIPTION                            |
|-------------------------|------------|-----------|----------------------------------------|
|                         |            | (get/set) |                                        |
| source                  | micin,     | 4/4       | micin => use external microphone input |
|                         | linein     |           | linein => use line input               |
| mute                    | 0, 1       | 4/4       | Enable audio mute                      |
| gain                    | 0~31       | 4/4       | Gain of input                          |
| boostmic                | 0, 1       | 4/4       | Enable microphone boost                |
| s<0~(m-1)>_codectype    | aac4, gamr | 4/4       | set audio codec type for input         |
|                         |            |           |                                        |
| s<0~(m-1)>_aac4_bitrate | 16000,     | 4/4       | set AAC4 bitrate in bps                |
|                         | 32000,     |           |                                        |
|                         | 48000,     |           |                                        |
|                         | 64000,     |           |                                        |
|                         | 96000,     |           |                                        |
|                         | 128000     |           |                                        |
| s<0~(m-1)>_gamr_bitrate | 4750,      | 4/4       | set AMR bitrate in bps                 |
|                         | 5150,      |           |                                        |
|                         | 5900,      |           |                                        |
|                         | 6700,      |           |                                        |
|                         | 7400,      |           |                                        |
|                         | 7950,      |           |                                        |
|                         | 10200,     |           |                                        |
|                         | 12200      |           |                                        |

#### Group: **audioin\_c<0~(n-1)>** for n channel products (capability.audioin>0)

#### Group: image\_c<0~(n-1)> for n channel products

| NAME       | VALUE                            | SECURITY  | DESCRIPTION                                            |
|------------|----------------------------------|-----------|--------------------------------------------------------|
|            |                                  | (get/set) |                                                        |
| brightness | <product dependent=""></product> | 4/4       | Adjust brightness of image according to mode settings. |
| saturation | -5 ~ 5                           | 4/4       | Adjust saturation of image according to mode settings. |
| contrast   | -5 ~ 5                           | 4/4       | Adjust contrast of image according to mode settings.   |
| sharpness  | <product dependent=""></product> | 4/4       | Adjust sharpness of image according to mode settings.  |

#### Group: imagepreview\_c<0~(n-1)> for n channel products

| NAME       | VALUE                            | SECURITY  | DESCRIPTION                              |
|------------|----------------------------------|-----------|------------------------------------------|
|            |                                  | (get/set) |                                          |
| brightness | <product dependent=""></product> | 4/4       | Preview of adjusting brightness of image |
|            |                                  |           | according to mode settings.              |
| saturation | -5 ~ 5                           | 4/4       | Preview of adjusting saturation of image |

|                 |                                  |     | according to mode settings.                      |
|-----------------|----------------------------------|-----|--------------------------------------------------|
| contrast        | -5 ~ 5                           | 4/4 | Preview of adjusting contrast of image according |
|                 |                                  |     | to mode settings.                                |
| sharpness       | <product dependent=""></product> | 4/4 | Preview of adjusting sharpness of image          |
|                 |                                  |     | according to mode settings.                      |
| videoin_whiteba | auto,                            | 4/4 | Preview of adjusting white balance of image      |
| lance           | manual                           |     | according to mode settings                       |
| videoin_restore | 0, 1~                            | 4/4 | Restore of adjusting white balance of image      |
| atwb            |                                  |     | according to mode settings                       |

## Group: motion\_c<0~(n-1)> for n channel product

| NAME                   | VALUE      | SECURITY  | DESCRIPTION                             |
|------------------------|------------|-----------|-----------------------------------------|
|                        |            | (get/set) |                                         |
| enable                 | < oolean>  | 4/4       | enable motion detection                 |
| win_i<0~2>_enable      | < oolean>  | 4/4       | enable motion window 1~3                |
| win_i <0~2>_name       | string[14] | 4/4       | name of motion window 1~3               |
| win_i <0~2>_left       | 0 ~ 320    | 4/4       | Left coordinate of window position.     |
| win_i <0~2>_top        | 0 ~ 240    | 4/4       | Top coordinate of window position.      |
| win_i <0~2>_width      | 0 ~ 320    | 4/4       | Width of motion detection window.       |
| win_i<0~2>_height      | 0 ~ 240    | 4/4       | Height of motion detection window.      |
| win_i<0~2>_objsize     | 0 ~ 100    | 4/4       | Percent of motion detection window.     |
| win_i<0~2>_sensitivity | 0 ~ 100    | 4/4       | Sensitivity of motion detection window. |

#### Group: ddns

| NAME                         | VALUE               | SECURITY  | DESCRIPTION                                       |
|------------------------------|---------------------|-----------|---------------------------------------------------|
|                              |                     | (get/set) |                                                   |
| enable                       | <boolean></boolean> | 6/6       | Enable or disable the dynamic dns.                |
| provider                     | Safe100,            | 6/6       | Safe100 => safe100.net                            |
|                              | DyndnsDynamic,      |           | DyndnsDynamic => dyndns.org (dynamic)             |
|                              | DyndnsCustom,       |           | DyndnsCustom => dyndns.org (custom)               |
|                              | TZO,                |           | TZO => tzo.com                                    |
|                              | DHS,                |           | DHS => dhs.org                                    |
|                              | DynInterfree,       |           | DynInterfree =>dyn-interfree.it                   |
|                              | PeanutHull,         |           | PeanutHull => peanut hull                         |
|                              | CustomSafe100       |           | CustomSafe100 =>                                  |
|                              |                     |           | Custom server using safe100 method                |
| <provider>_hostna</provider> | string[128]         | 6/6       | Your dynamic hostname.                            |
| me                           |                     |           |                                                   |
| <provider>_userna</provider> | string[64]          | 6/6       | Your user or email to login ddns service provider |

| meemail                       |             |     |                                            |
|-------------------------------|-------------|-----|--------------------------------------------|
| <provider>_passwo</provider>  | string[64]  | 6/6 | Your password or key to login ddns service |
| rdkey                         |             |     | provider                                   |
| <provider>_servern</provider> | string[128] | 6/6 | The server name for safe100.               |
| ame                           |             |     | (This field only exists for provider is    |
|                               |             |     | customsafe100)                             |

#### Group: upnppresentation

| NAME   | VALUE               | SECURITY<br>(get/set) | DESCRIPTION                                      |
|--------|---------------------|-----------------------|--------------------------------------------------|
| enable | <boolean></boolean> | 6/6                   | Enable or disable the UPNP presentation service. |

#### Group: upnpportforwarding

| NAME          | VALUE               | SECURITY  | DESCRIPTION                                             |
|---------------|---------------------|-----------|---------------------------------------------------------|
|               |                     | (get/set) |                                                         |
| enable        | <boolean></boolean> | 6/6       | Enable or disable the UPNP port forwarding service.     |
| upnpnatstatus | 0~3                 | 6/7       | The status of UpnP port forwarding, used internally.    |
|               |                     |           | 0 is OK, 1 is FAIL, 2 is no IGD router, 3 is no need to |
|               |                     |           | do port forwarding                                      |

#### Group: syslog

| NAME            | VALUE                | SECURITY  | DESCRIPTION                                 |
|-----------------|----------------------|-----------|---------------------------------------------|
|                 |                      | (get/set) |                                             |
| enableremotelog | <boolean></boolean>  | 6/6       | enable remote log                           |
| serverip        | <ip address=""></ip> | 6/6       | Log server IP address                       |
| serverport      | 514,                 | 6/6       | Server port used for log                    |
|                 | 1025~65535           |           |                                             |
| level           | 0~7                  | 6/6       | The levels to distinguish the importance of |
|                 |                      |           | information.                                |
|                 |                      |           | 0: LOG_EMERG                                |
|                 |                      |           | 1: LOG_ALERT                                |
|                 |                      |           | 2: LOG_CRIT                                 |
|                 |                      |           | 3: LOG_ERR                                  |
|                 |                      |           | 4: LOG_WARNING                              |
|                 |                      |           | 5: LOG_NOTICE                               |
|                 |                      |           | 6: LOG_INFO                                 |
|                 |                      |           | 7: LOG_DEBUG                                |

| NAME              | VALUE               | SECURITY  | DESCRIPTION                         |
|-------------------|---------------------|-----------|-------------------------------------|
|                   |                     | (get/set) |                                     |
| enable            | <boolean></boolean> | 4/4       | Enable the privacy mask             |
| win_i<0~4>_enable | <boolean></boolean> | 4/4       | Enable the privacy mask window      |
| win_i<0~4>_name   | string[14]          | 4/4       | The name of privacy mask window     |
| win_i<0~4>_left   | 0 ~ 320/352         | 4/4       | Left coordinate of window position. |
| win_i<0~4>_top    | 0 ~ 240/288         | 4/4       | Top coordinate of window position.  |
| win_i<0~4>_width  | 0 ~ 320/352         | 4/4       | Width of privacy mask window        |
| win_i<0~4>_height | 0 ~ 240/288         | 4/4       | Height of privacy mask window       |

### Group: privacymask\_c<0~(n-1)> for n channel product

### Group: capability

| NAME            | VALUE                            | SECURITY  | DESCRIPTION                              |
|-----------------|----------------------------------|-----------|------------------------------------------|
|                 |                                  | (get/set) |                                          |
| api_httpversion | 0200a                            | 0/7       | The HTTP API version.                    |
| bootuptime      | <positive integer=""></positive> | 0/7       | The server bootup time                   |
| nir             | 0,                               | 0/7       | number of IR interface                   |
|                 | <positive integer=""></positive> |           |                                          |
| ndi             | 0,                               | 0/7       | number of digital input                  |
|                 | <positive integer=""></positive> |           |                                          |
| ndo             | 0,                               | 0/7       | number of digital output                 |
|                 | <positive integer=""></positive> |           |                                          |
| naudioin        | 0,                               | 0/7       | number of audio input                    |
|                 | <positive integer=""></positive> |           |                                          |
| naudioout       | 0,                               | 0/7       | number of audio output                   |
|                 | <positive integer=""></positive> |           |                                          |
| nvideoin        | <positive integer=""></positive> | 0/7       | number of video input                    |
| nmediastream    | <positive integer=""></positive> | 0/7       | number of media stream per channel       |
| nvideosetting   | <positive integer=""></positive> | 0/7       | number of video settings per channel     |
| naudiosetting   | <positive integer=""></positive> | 0/7       | number of audio settings per channel     |
| nuart           | 0,                               | 0/7       | number of UART interface                 |
|                 | <positive integer=""></positive> |           |                                          |
| ptzenabled      | < positive integer>              | 0/7       | An 32-bits integer, each bit can be set  |
|                 |                                  |           | separately as follows:                   |
|                 |                                  |           | Bit 0 => Support camera control function |

|                        |                                  |       | 0(not support), 1(support)                |
|------------------------|----------------------------------|-------|-------------------------------------------|
|                        |                                  |       | Bit 1 => Build-in or external camera.     |
|                        |                                  |       | 0(external), 1(build-in)                  |
|                        |                                  |       | Bit 2 => Support pan operation. 0(not     |
|                        |                                  |       | support), 1(support)                      |
|                        |                                  |       | Bit 3 => Support tilt operation. 0(not    |
|                        |                                  |       | support), 1(support)                      |
|                        |                                  |       | Bit 4 => Support zoom operation.          |
|                        |                                  |       | 0(not support), 1(support)                |
|                        |                                  |       | Bit 5 => Support focus operation.         |
|                        |                                  |       | 0(not support), 1(support)                |
|                        |                                  |       | Bit $6 = $ Support iris operation.        |
|                        |                                  |       | 0(not support), 1(support)                |
|                        |                                  |       | Bit $7 = $ External or build-in PT.       |
|                        |                                  |       | 0(build-in), 1(external)                  |
|                        |                                  |       | Bit 8 => Invalidate bit $1 \sim 7$ .      |
|                        |                                  |       | 0(bit 1 ~ 7 are valid),                   |
|                        |                                  |       | 1(bit 1 ~ 7 are invalid)                  |
|                        |                                  |       | Bit 9 => Reserved bit; Invalidate         |
|                        |                                  |       | lens_pan, Lens_tilt, lens_zoon,           |
|                        |                                  |       | lens_focus, len_iris.                     |
|                        |                                  |       | O(fields are valid),                      |
|                        |                                  |       | 1(fields are invalid)                     |
| evctrlchannel          | <boolean></boolean>              | 0/7   | Indicate whether to support the http      |
|                        |                                  |       | tunnel for event/control transfer         |
| protocol_https         | < boolean >                      | 0/7   | indicate whether to support http over SSL |
| protocol_rtsp          | < boolean >                      | 0/7   | indicate whether to support rtsp          |
| protocol_sip           | <boolean></boolean>              | 0/7   | indicate whether to support sip           |
| protocol_maxconnecti   | <positive integer=""></positive> | 0/7   | The maximum allowed simultaneous          |
| on                     |                                  |       | connections                               |
| protocol_maxgenconn    | <positive integer=""></positive> | 0/7   | The maximum allowed simultaneous          |
| ection                 |                                  |       | general connections                       |
| protocol_maxmegaco     | <positive integer=""></positive> | 0/7   | The maximum allowed simultaneous          |
| nnection               |                                  |       | mega pixel connections                    |
| protocol_rtp_multicast | < oolean>                        | 0/7   | indicate whether to support scalable      |
|                        |                                  | - / - | multicast                                 |
| scalable               |                                  |       |                                           |
| protocol_rtp_multicast | < oolean>                        | 0/7   | indicate whether to support backchannel   |
|                        |                                  |       | multicast                                 |
| —                      |                                  |       | multicast                                 |

| backchannel              |                                                                                                    |     |                                                          |
|--------------------------|----------------------------------------------------------------------------------------------------|-----|----------------------------------------------------------|
| protocol_rtp_tcp         | < oolean>                                                                                                    | 0/7 | indicate whether to support rtp over tcp                 |
| protocol_rtp_http        | < oolean>                                                                                                    | 0/7 | indicate whether to support rtp over http                |
| protocol_spush_mjpe<br>g | < oolean>                                                                                                    | 0/7 | indicate whether to support server push motion jpeg      |
| protocol_snmp            | < oolean>                                                                                                    | 0/7 | indicate whether to support snmp                         |
| Protocol_ipv6            | <boolean></boolean>                                                                                                    | 0/7 | indicate whether to support ipv6                         |
| videoin_type             | 0, 1, 2                                                                                                    | 0/7 | 0 => Interlaced CCD<br>1 => Progressive CCD<br>2 => CMOS |
| videoin_resolution       | <a available<br="" list="" of="" the="">resolution separates by<br/>comma)</a>                                                            | 0/7 | available resolutions list                               |
| videoin_maxframerate     | <positive integer=""></positive>                                                                                                    | 0/7 | Maximum frame rate of each resolution                    |
| videoin_codec            | <a available<br="" list="" of="" the="">codec types separaters<br/>by comma)</a>                                                          | 0/7 | available codec list                                     |
| videoout_codec           | <a available="" by="" codec="" comma)<="" list="" of="" separaters="" td="" the="" types=""><td>0/7</td><td>available codec list</td></a> | 0/7 | available codec list                                     |
| audio_aec                | <boolean></boolean>                                                                                                    | 0/7 | indicate whether to support acoustic echo cancellation   |
| audio_extmic             | <boolean></boolean>                                                                                                    | 0/7 | indicate whether to support external microphone input    |
| audio_linein             | <boolean></boolean>                                                                                                    | 0/7 | indicate whether to support external line input          |
| audio_lineout            | <boolean></boolean>                                                                                                    | 0/7 | indicate whether to support line output                  |
| audio_headphoneout       | <boolean></boolean>                                                                                                    | 0/7 | indicate whether to support headphone output             |
| audioin_codec            | <a available="" by="" codec="" comma)<="" list="" of="" separaters="" td="" the="" types=""><td>0/7</td><td>available codec list</td></a> | 0/7 | available codec list                                     |
| audioout_codec           | <a available<br="" list="" of="" the="">codec types separaters<br/>by comma)</a>                                                          | 0/7 | available codec list                                     |
| camctrl_ httptunnel      | <boolean></boolean>                                                                                                    | 0/7 | Indicate whether to support the camera control tunnel    |

|                       |                     |     | 1                                        |
|-----------------------|---------------------|-----|------------------------------------------|
| uart_httptunnel       | <boolean></boolean> | 0/7 | Indicate whether to support the http     |
|                       |                     |     | tunnel for uart transfer                 |
| transmission_mode     | Tx,                 | 0/7 | Indicate what kind of transmission mode  |
|                       | Rx,                 |     | the machine used. TX: server, Rx:        |
|                       | Both                |     | receiver box, Both: DVR?.                |
| network_wire          | <boolean></boolean> | 0/7 | Indicate whether to support the Ethernet |
| network_wireless      | <boolean></boolean> | 0/7 | Indicate whether to support the wireless |
| wireless_802dot11b    | <boolean></boolean> | 0/7 | Indicate whether to support the wireless |
|                       |                     |     | 802.11b+                                 |
| wireless_802dot11g    | <boolean></boolean> | 0/7 | Indicate whether to support the wireless |
|                       |                     |     | 802.11g                                  |
| wireless_encrypt_wep  | <boolean></boolean> | 0/7 | Indicate whether to support the wireless |
|                       |                     |     | WEP                                      |
| wireless_encrypt_wpa  | <boolean></boolean> | 0/7 | Indicate whether to support the wireless |
|                       |                     |     | WPA                                      |
| wireless_encrypt_wpa  | <boolean></boolean> | 0/7 | Indicate whether to support the wireless |
| 2                     |                     |     | WPA2                                     |
| wireless_beginchannel | 1~14                | 0/7 | Indicate wireless begin channel          |
| wireless_endchannel   | 1~14                | 0/7 | Indicate wireless end channel            |
| derivative_brand      | <boolean></boolean> | 0/7 | Indicate whether to support upgrade      |
|                       |                     |     | function for the derivative brand. For   |
|                       |                     |     | example, if the value is true, the VVTK  |
|                       |                     |     | product can be upgraded to VVXX.         |
|                       |                     |     | (TCVV<->TCXX is excepted)                |

### Group: event\_customtaskfile\_i<0~2>

| PARAMETER | VALUE      | SECURITY  | DESCRIPTION                                     |
|-----------|------------|-----------|-------------------------------------------------|
|           |            | (get/set) |                                                 |
| name      | string[41] | 6/6       | The custom scripts identification of this entry |
| date      | string[17] | 6/6       | Date of custom scripts                          |

#### Group: event\_i<0~2>

| PARAMETER | VALUE      | SECURITY  | DESCRIPTION                      |
|-----------|------------|-----------|----------------------------------|
|           |            | (get/set) |                                  |
| name      | string[40] | 6/6       | The identification of this entry |
| enable    | 0,1        | 6/6       | To enable or disable this event. |

| priority              | 0, 1, 2               | 6/6  | Indicate the priority of this event                                 |
|-----------------------|-----------------------|------|---------------------------------------------------------------------|
| priority              | U, I, Z               | 0/0  | Indicate the priority of this event.<br>"O" indicates low priority. |
|                       |                       |      | . ,                                                                 |
|                       |                       |      | "1" indicates normal priority.                                      |
|                       |                       |      | "2" indicates high priority.                                        |
| delay                 | 1~999                 | 6/6  | Delay seconds before detect next event.                             |
| trigger               | boot,                 | 6/6  | Indicate the trigger condition.                                     |
|                       | di,                   |      | "boot" indicates system boot.                                       |
|                       | motion,               |      | "di" indicates digital input.                                       |
|                       | seq,                  |      | "motion" indicates video motion detection.                          |
|                       | recnotify             |      | "seq" indicates periodic condition.                                 |
|                       |                       |      | "visignal" indicates video input signal loss                        |
| di                    | <integer></integer>   | 6/6  | Indicate which di detected.                                         |
|                       |                       |      | This field is required when trigger condition is "di".              |
|                       |                       |      | One bit represents one digital input. The LSB                       |
|                       |                       |      | indicates DI 0.                                                     |
| mdwin                 | <integer></integer>   | 6/6  | Indicate which motion detection windows detected.                   |
|                       |                       |      | This field is required when trigger condition is "md".              |
|                       |                       |      | One bit represents one window.                                      |
|                       |                       |      | The LSB indicates the $1^{st}$ window.                              |
|                       |                       |      | For example, to detect the $1^{st}$ and $3^{rd}$ windows, set       |
|                       |                       |      | mdwin as 5.                                                         |
| inter                 | 1~999                 | 6/6  | Interval of period snapshot in minute.                              |
|                       |                       |      | This field is used when trigger condition is "seq".                 |
| weekday               | <interger></interger> | 6/6  | Indicate which weekday is scheduled.                                |
|                       |                       |      | One bit represents one weekday.                                     |
|                       |                       |      | The bit0 (LSB) indicates Saturday.                                  |
|                       |                       |      | The bit1 indicates Friday.                                          |
|                       |                       |      | The bit2 indicates Thursday.                                        |
|                       |                       |      | The bit3 indicates Wednesday.                                       |
|                       |                       |      | The bit4 indicates Tuesday.                                         |
|                       |                       |      | The bit5 indicates Monday.                                          |
|                       |                       |      | The bit6 indicates Sunday.                                          |
|                       |                       |      | For example, to detect events on Friday and                         |
|                       |                       |      | Sunday, set weekday as 66.                                          |
| begintime             | hh:mm                 | 6/6  | Begin time of weekly schedule.                                      |
| endtime               | hh:mm                 | 6/6  | End time of weekly schedule.                                        |
|                       |                       |      | (00:00 ~ 24:00 means always.)                                       |
| action_do_i<0~(ndo-1) | <boolean></boolean>   | 6/6  | To enable or disable trigger digital output.                        |
|                       |                       | -, - | 35 5 1                                                              |

| action_do_i<0~(ndo-1)  | 1~999               | 6/6 | The duration of digital output is triggered in                     |
|------------------------|---------------------|-----|--------------------------------------------------------------------|
| >_duration             |                     |     | seconds.                                                           |
| action_cf_enable       | <boolean></boolean> | 6/6 | To enable put media on CF.                                         |
| action_cf_folder       | string[128]         | 6/6 | The path to store media.                                           |
| action_cf_media        | NULL, 0~4           | 6/6 | The index of attached media.                                       |
| action_cf_datefolder   | <boolean></boolean> | 6/6 | Enable this to create folders by date time and hour automatically. |
| action_server_i<0~4>_e | <boolean></boolean> | 6/6 | To enable or disable this server action.                           |
| nable                  |                     |     | The default value is 0.                                            |
| action_server_i<0~4>_  | NULL, 0~4           | 6/6 | The index of attached media.                                       |
| media                  |                     |     |                                                                    |
| action_server_i<0~4>_  | <boolean></boolean> | 6/6 | Enable this to create folders by date time and hour                |
| datefolder             |                     |     | automatically.                                                     |

#### Group: server\_i<0~4>

| PARAMETER     | VALUE       | SECURITY<br>(get/set) | DESCRIPTION                                |
|---------------|-------------|-----------------------|--------------------------------------------|
| 2220          | string[40]  | (get/set)<br>6/6      | The identification of this entry           |
| name          | stillig[40] |                       |                                            |
| type          | email,      | 6/6                   | Indicate the server type.                  |
|               | ftp,        |                       | "email" is email server.                   |
|               | http,       |                       | "ftp" is ftp server.                       |
|               | ns          |                       | "http" is http server.                     |
|               |             |                       | "ns" is network storage.                   |
| http_url      | string[128] | 6/6                   | The url of http server to upload.          |
| http_username | string[64]  | 6/6                   | The username to login in the server.       |
| http_passwd   | string[64]  | 6/6                   | The password of the user.                  |
| ftp_address   | string[128] | 6/6                   | The ftp server address                     |
| ftp_username  | string[64]  | 6/6                   | The username to login in the server.       |
| ftp_passwd    | string[64]  | 6/6                   | The password of the user.                  |
| ftp_port      | 0~65535     | 6/6                   | The port to connect the server.            |
| ftp_passive   | 0,1         | 6/6                   | To enable or disable the passive mode.     |
|               |             |                       | 0 is to disable the passive mode.          |
|               |             |                       | 1 is to enable the passive mode.           |
| ftp_location  | string[128] | 6/6                   | The location to upload or store the media. |
| email_address | string[128] | 6/6                   | The email server address                   |
| email_sslmode | 0, 1        | 6/6                   | Enable support SSL                         |

| email_port           | 0~65535     | 6/6 | The port to connect the server.            |
|----------------------|-------------|-----|--------------------------------------------|
| email_username       | string[64]  | 6/6 | The username to login in the server.       |
| email_passwd         | string[64]  | 6/6 | The password of the user.                  |
| email_senderemail    | string[128] | 6/6 | The email address of sender.               |
| email_recipientemail | string[128] | 6/6 | The email address of recipient.            |
| ns_location          | string[128] | 6/6 | The location to upload or store the media. |
| ns_username          | string[64]  | 6/6 | The username to login in the server.       |
| ns_passwd            | string[64]  | 6/6 | The password of the user.                  |
| ns_workgroup         | string[64]  | 6/6 | The workgroup for network storage.         |

### Group: media\_i<0~4>(media\_freespace is used internally.)

| PARAMETER             | VALUE               | SECURITY<br>(get/set) | DESCRIPTION                                          |
|-----------------------|---------------------|-----------------------|------------------------------------------------------|
| name                  | string[40]          | 6/6                   | The identification of this entry                     |
| type                  | snapshot,           | 6/6                   | The media type to send to the server or store by the |
|                       | systemlog           |                       | server.                                              |
|                       | videoclip           |                       |                                                      |
| snapshot_source       | <integer></integer> | 6/6                   | Indicate the source of media stream.                 |
|                       |                     |                       | 0 means the first stream.                            |
|                       |                     |                       | 1 means the second stream and etc.                   |
| snapshot_prefix       | string[16]          | 6/6                   | Indicate the prefix of the filename.                 |
| snapshot_datesuffix   | 0, 1                | 6/6                   | To add date and time suffix to filename or not.      |
|                       |                     |                       | 1 means to add date and time suffix.                 |
|                       |                     |                       | 0 means not to add it.                               |
| snapshot_preevent     | 0 ~ 7               | 6/6                   | It indicates the number of pre-event images.         |
| snapshot_postevent    | 0 ~ 7               | 6/6                   | The number of post-event images.                     |
| videoclip_source      | <integer></integer> | 6/6                   | Indicate the source of media stream.                 |
|                       |                     |                       | 0 means the first stream.                            |
|                       |                     |                       | 1 means the second stream and etc.                   |
| videoclip_prefix      | string[16]          | 6/6                   | Indicate the prefix of the filename.                 |
| videoclip_preevent    | 0~9                 | 6/6                   | It indicates the time of pre-event recording in      |
|                       |                     |                       | seconds.                                             |
| videoclip_maxduration | 1 ~ 10              | 6/6                   | The time of maximum duration of one video clip in    |
|                       |                     |                       | seconds.                                             |
| videoclip_maxsize     | 50 ~ 1500           | 6/6                   | The maximum size of one video clip file in Kbytes.   |

| Group: | recording_ | _i<0~1> |
|--------|------------|---------|
|--------|------------|---------|

| PARAMETER    | VALUE               | SECURITY  | DESCRIPTION                                           |
|--------------|---------------------|-----------|-------------------------------------------------------|
|              |                     | (get/set) |                                                       |
| name         | string[40]          | 6/6       | The identification of this entry                      |
| enable       | 0, 1                | 6/6       | To enable or disable this recoding.                   |
| priority     | 0, 1, 2             | 6/6       | Indicate the priority of this recoding.               |
|              |                     |           | "0" indicates low priority.                           |
|              |                     |           | "1" indicates normal priority.                        |
|              |                     |           | "2" indicates high priority.                          |
| source       | <integer></integer> | 6/6       | Indicate the source of media stream.                  |
|              |                     |           | 0 means the first stream.                             |
|              |                     |           | 1 means the second stream and etc.                    |
| limitsize    | 0,1                 | 6/6       | 0: Entire free space mechanism                        |
|              |                     |           | 1: Limit recording size mechanism                     |
| cyclic       | 0,1                 | 6/6       | 0: Disable cyclic recording                           |
|              |                     |           | 1: Enable cyclic recording                            |
| notify       | 0,1                 | 6/6       | 0: Disable recording notification                     |
|              |                     |           | 1: Enable recording notification                      |
| notifyserver | 0~31                | 6/6       | Indicate which notification server is scheduled.      |
|              |                     |           | One bit represents one application server             |
|              |                     |           | (server_i0~i4).                                       |
|              |                     |           | The bit0 (LSB) indicates server_i0.                   |
|              |                     |           | The bit1 indicates server_i1.                         |
|              |                     |           | The bit2 indicates server_i2.                         |
|              |                     |           | The bit3 indicates server_i3.                         |
|              |                     |           | The bit4 indicates server_i4.                         |
|              |                     |           | For example, enable server_i0, server_i2 and          |
|              |                     |           | server_i4 to be notification server. The notifyserver |
|              |                     |           | value is 21.                                          |

| weekday       | <interger></interger> | 6/6 | Indicate which weekday is scheduled.             |
|---------------|-----------------------|-----|--------------------------------------------------|
|               |                       |     | One bit represents one weekday.                  |
|               |                       |     | The bit0 (LSB) indicates Saturday.               |
|               |                       |     | The bit1 indicates Friday.                       |
|               |                       |     | The bit2 indicates Thursday.                     |
|               |                       |     | The bit3 indicates Wednesday.                    |
|               |                       |     | The bit4 indicates Tuesday.                      |
|               |                       |     | The bit5 indicates Monday.                       |
|               |                       |     | The bit6 indicates Sunday.                       |
|               |                       |     | For example, to detect events on Friday and      |
|               |                       |     | Sunday, set weekday as 66.                       |
| begintime     | hh:mm                 | 6/6 | Begin time of weekly schedule.                   |
| endtime       | hh:mm                 | 6/6 | End time of weekly schedule.                     |
|               |                       |     | (00:00~24:00 means always.)                      |
| prefix        | string[16]            | 6/6 | Indicate the prefix of the filename.             |
| cyclesize     | 20~                   | 6/6 | The maximum size for cycle recording in Kbytes   |
|               |                       |     | when choose limit recording size.                |
| reserveamount | 15~                   | 6/6 | The reserved amount in Mbytes when choose cyclic |
|               |                       |     | recording mechanism.                             |
| dest          | cf,                   | 6/6 | The destination to store the recording data.     |
|               | 0~4                   |     | "cf" means CF card.                              |
|               |                       |     | " $0\sim4''$ means the index of network storage. |
| cffolder      | string[128]           | 6/6 | folder name.                                     |

#### Group: path

| NAME           | VALUE               | SECURITY  | DESCRIPTION                                       |
|----------------|---------------------|-----------|---------------------------------------------------|
|                |                     | (get/set) |                                                   |
| encoder1_start | <boolean></boolean> | 7/7       | Specify the http push server is active for stream |
|                |                     |           | 1                                                 |
| encoder2_start | <boolean></boolean> | 7/7       | Specify the http push server is active for stream |
|                |                     |           | 2                                                 |

#### Group: **https** (product dependent)

| NAME    | VALUE               | SECURITY  | DESCRIPTION                                      |
|---------|---------------------|-----------|--------------------------------------------------|
|         |                     | (get/set) |                                                  |
| connect | 1025 ~ 65535        | 7/7       | Specify the stunnel connect port                 |
| enable  | <boolean></boolean> | 6/6       | To enable or disable this secure http            |
| policy  | <boolean></boolean> | 6/6       | If the value is 1, it will force http connection |

|                     |             |     | redirect to https connection                         |
|---------------------|-------------|-----|------------------------------------------------------|
| method              | auto,       | 6/6 | auto => Create self-signed certificate automatically |
|                     | manual,     |     | manual => Create self-signed certificate manually    |
|                     | install     |     | install => Create certificate request and install    |
| status              | -2 ~ 1      | 6/6 | Specify the https status.                            |
|                     |             |     | -2=>invalid public key                               |
|                     |             |     | -1=>waiting for certificated                         |
|                     |             |     | 0=>not installed                                     |
|                     |             |     | 1=>active                                            |
| countryname         | string[2]   | 6/6 | country name in certificate information              |
| stateorprovincename | string[128] | 6/6 | state or province name in in certificate             |
|                     |             |     | information                                          |
| localityname        | string[128] | 6/6 | the locality name in certificate information         |
| organizationname    | string[64]  | 6/6 | organization naem in certificate information         |
| unit                | string[32]  | 6/6 | organizational unit name in certificate              |
|                     |             |     | information                                          |
| commonname          | string[64]  | 6/6 | common name in certificate information               |
| validdays           | 0 ~ 9999    | 6/6 | certificatation valid period                         |

# Drive the digital output

**Note:** This request requires the privilege of viewer. **Method:** GET/POST

Syntax:

```
http://<servername>/cgi-bin/dido/setdo.cgi?do1=<state>[&do2=<state>]
[&do3=<state>][&do4=<state>][&return=<return page>]
```

Where state is 0, 1. "0" means inactive or normal state while "1" means active or triggered state.

| PARAMETER      | VALUE                     | DESCRIPTION                                                                |  |
|----------------|---------------------------|----------------------------------------------------------------------------|--|
| do <num></num> | 0, 1                      | 0 – inactive, normal state                                                 |  |
|                |                           | 1 – active, triggered state                                                |  |
| return         | <return page=""></return> | Redirect to the page < <i>return page</i> > after the parameter is         |  |
|                |                           | assigned. The <return page=""> can be a full URL path or relative</return> |  |
|                |                           | path according the the current path. If you omit this parameter,           |  |
|                |                           | it will redirect to an empty page.                                         |  |

Example: Drive the digital output 1 to triggered state and redirect to an empty page

http://myserver/cgi-bin/dido/setdo.cgi?do1=1

## Query status of the digital input

**Note:** This request requires the privilege of viewer. **Method:** GET/POST

Syntax:

http://<servername>/cgi-bin/dido/getdi.cgi?[di0][&di1][&di2][&di3]

If no parameter is specified, all the status of digital input will be returned.

Return: HTTP/1.0 200 OK\r\n Content-Type: text/plain\r\n Content-Length:  $\langle length \rangle$ r\n  $\langle r \mid n$   $[di0=\langle state \rangle$ ]\r\n  $[di1=\langle state \rangle$ ]\r\n  $[di2=\langle state \rangle$ ]\r\n  $[di3=\langle state \rangle$ ]\r\n where  $\langle state \rangle$  can be 0 or 1.

**Example:** Query the status of digital input 1

Request: http://myserver/cgi-bin/dido/getdi.cgi?dil

Response: HTTP/1.0 200 OK\r\n Content-Type: text/plain\r\n Content-Length: 7\r\n \r\n di1=1\r\n

## Query status of the digital output

**Note:** This request requires the privilege of viewer. **Method:** GET/POST

Syntax:

http://<servername>/cgi-bin/dido/getdo.cgi?[do0][&do1][&do2][&do3]

If no parameter is specified, all the status of digital output will be returned.

Return:

| HTTP/1.0 200 OK\r\n                   |  |
|---------------------------------------|--|
| Content-Type: text/plain\r\n          |  |
| Content-Length: < <i>length</i> >\r\n |  |
| \r\n                                  |  |
| [do0= <i><state></state></i> ]\r\n    |  |
| [do1= <i><state></state></i> ]\r\n    |  |
| [do2= <i><state></state></i> ]\r\n    |  |
| [do3= <i><state></state></i> ]\r\n    |  |
| where detetes een he 0 en 1           |  |

where *<state>* can be 0 or 1.

### **Example:** Query the status of digital output 1

Request: http://myserver/cgi-bin/dido/getdo.cgi?do1

Response: HTTP/1.0 200 OK\r\n Content-Type: text/plain\r\n Content-Length: 7\r\n \r\n do1=1\r\n

## Capture single snapshot

**Note:** This request require normal user privilege **Method:** GET/POST

Syntax:

http://<*servername*>/cgi-bin/viewer/video.jpg?[channel=<value>][&resolution=<value>] [&quality=<value>]

If the user requests the size larger than all stream setting on the server, this request will failed!

| PARAMETER  | VALUE                                                                     | DEFAULT | DESCRIPTION                        |
|------------|---------------------------------------------------------------------------|---------|------------------------------------|
| channel    | 0~(n-1)                                                                   | 0       | the channel number of video source |
| resolution | <available< th=""><th>0</th><th>The resolution of image</th></available<> | 0       | The resolution of image            |
|            | resolution>                                                               |         |                                    |
| quality    | 1~5                                                                       | 3       | The quality of image               |

Server will return the most up-to-date snapshot of selected channel and stream in JPEG format. The size and quality of image will be set according to the video settings on the server.

Return:

HTTP/1.0 200 OK\r\n Content-Type: image/jpeg\r\n [Content-Length: <image size>\r\n]

<br/>
<br/>
<br/>
<br/>
<br/>
<br/>
<br/>
<br/>
<br/>
<br/>
<br/>
<br/>
<br/>
<br/>
<br/>
<br/>
<br/>
<br/>
<br/>
<br/>
<br/>
<br/>
<br/>
<br/>
<br/>
<br/>
<br/>
<br/>
<br/>
<br/>
<br/>
<br/>
<br/>
<br/>
<br/>
<br/>
<br/>
<br/>
<br/>
<br/>
<br/>
<br/>
<br/>
<br/>
<br/>
<br/>
<br/>
<br/>
<br/>
<br/>
<br/>
<br/>
<br/>
<br/>
<br/>
<br/>
<br/>
<br/>
<br/>
<br/>
<br/>
<br/>
<br/>
<br/>
<br/>
<br/>
<br/>
<br/>
<br/>
<br/>
<br/>
<br/>
<br/>
<br/>
<br/>
<br/>
<br/>
<br/>
<br/>
<br/>
<br/>
<br/>
<br/>
<br/>
<br/>
<br/>
<br/>
<br/>
<br/>
<br/>
<br/>
<br/>
<br/>
<br/>
<br/>
<br/>
<br/>
<br/>
<br/>
<br/>
<br/>
<br/>
<br/>
<br/>
<br/>
<br/>
<br/>
<br/>
<br/>
<br/>
<br/>
<br/>
<br/>
<br/>
<br/>
<br/>
<br/>
<br/>
<br/>
<br/>
<br/>
<br/>
<br/>
<br/>
<br/>
<br/>
<br/>
<br/>
<br/>
<br/>
<br/>
<br/>
<br/>
<br/>
<br/>
<br/>
<br/>
<br/>
<br/>
<br/>
<br/>
<br/>
<br/>
<br/>
<br/>
<br/>
<br/>
<br/>
<br/>
<br/>
<br/>
<br/>
<br/>
<br/>
<br/>
<br/>
<br/>
<br/>
<br/>
<br/>
<br/>
<br/>
<br/>
<br/>
<br/>
<br/>
<br/>
<br/>
<br/>
<br/>
<br/>
<br/>
<br/>
<br/>
<br/>
<br/>
<br/>
<br/>
<br/>
<br/>
<br/>
<br/>
<br/>
<br/>
<br/>
<br/>
<br/>
<br/>
<br/>
<br/>
<br/>
<br/>
<br/>
<br/>
<br/>
<br/>
<br/>
<br/>
<br/>
<br/>
<br/>
<br/>
<br/>
<br/>
<br/>
<br/>
<br/>
<br/>
<br/>
<br/>
<br/>
<br/>
<br/>
<br/>
<br/>
<br/>
<br/>
<br/>
<br/>
<br/>
<br/>
<br/>
<br/>
<br/>
<br/>
<br/>
<br/>
<br/>
<br/>
<br/>
<br/>
<br/>
<br/>
<br/>
<br/>
<br/>
<br/>
<br/>
<br/>
<br/>
<br/>
<br/>
<br/>
<br/>
<br/>
<br/>
<br/>
<br/>
<br/>
<br/>
<br/>
<br/>
<br/>
<br/>
<br/>
<br/>
<br/>
<br/>
<br/>
<br/>
<br/>
<br/>
<br/>
<br/>
<br/>
<br/>
<br/>
<br/>
<br/>
<br/>
<br/>
<br/>
<br/>
<br/>
<br/>
<br/>
<br/>
<br/>
<br/>
<br/>
<br/>
<br/>
<br/>
<br/>
<br/>
<br/>
<br/>
<br/>
<br/>
<br/>
<br/>
<br/>
<br/>
<br/>
<br/>
<br/>
<br/>
<br/>
<br/>
<br/>
<br/>
<br/>
<br/>
<br/>
<br/>
<br/>
<br/>
<br/>
<br/>
<br/>
<br/>
<br/>
<br/>
<br/>
<br/>
<br/>
<br/>
<br/>
<br/>
<br/>
<br/>
<br/>
<br/>
<br/>
<br/>
<br/>
<br/>
<br/>
<br/>
<br/>
<br/>
<br/>
<br/>
<br/>
<br/>
<br/>
<br/>
<br/>
<br/>
<br/>
<br/>

# Account management

**Note:** This request requires administrator privilege **Method:** GET/POST

### Syntax:

http://<servername>/cgi-bin/admin/editaccount.cgi?
method=<value>&username=<name>[&userpass=<value>][&privilege=<value>]
[&privilege=<value>][...][&return=<return page>]

| PARAMETER | VALUE  | DESCRIPTION                                                          |
|-----------|--------|----------------------------------------------------------------------|
| method    | Add    | Add an account to server. When using this method, "username"         |
|           |        | field is necessary. It will use default value of other fields if not |
|           |        | specified.                                                           |
|           | Delete | Remove an account from server. When using this method,               |
|           |        | "username" field is necessary, and others are ignored.               |
|           | edit   | Modify the account password and privilege. When using this           |
|           |        | method, "username" field is necessary, and other fields are          |
|           |        | optional. If not specified, it will keep original settings.          |

| username  | <name></name>             | The name of user to add, delete or edit                                 |
|-----------|---------------------------|-------------------------------------------------------------------------|
| userpass  | <value></value>           | The password of new user to add or that of old user to modify.          |
|           |                           | The default value is an empty string.                                   |
| privilege | <value></value>           | The privilege of user to add or to modify.                              |
|           | viewer                    | viewer's privilege                                                      |
|           | operator                  | operator's privilege                                                    |
|           | admin                     | administrator's privilege                                               |
| return    | <return page=""></return> | Redirect to the page < <i>return page</i> > after the parameter is      |
|           |                           | assigned. The < <i>return page</i> > can be a full URL path or relative |
|           |                           | path according the the current path. If you omit this parameter,        |
|           |                           | it will redirect to an empty page.                                      |

# System logs

**Note:** This request require administrator privilege **Method:** GET/POST

Syntax:

http://<*servername*>/cgi-bin/admin/syslog.cgi

Server will return the up-to-date system log.

Return: HTTP/1.0 200 OK\r\n Content-Type: text/plain\r\n Content-Length: <syslog length>\r\n \r\n <system log information>\r\n

# Configuration file (optional)

**Note:** This request requires administrator privilege **Method:** GET/POST

Syntax:

http://<servername>/cgi-bin/admin/configfile.cgi?[format=<value>]

Server will return the up-to-date configuration file.

| PARAMETER | VALUE | DEFAULT | DESCRIPTION                 |
|-----------|-------|---------|-----------------------------|
| format    | xml   | xml     | the format for config file. |
|           |       |         |                             |

Return:

| HTTP/1.0 200 OK\r\n                                                   |
|-----------------------------------------------------------------------|
| Content-Type: text/plain\r\n                                          |
| Content-Length: <configuration file="" length="">\r\n</configuration> |
| \r\n                                                                  |
| <configuration data="">\r\n</configuration>                           |

# **Upgrade firmware**

Note: This request requires administrator privilege

Method: POST

Syntax:

http://<servername>/cgi-bin/admin/upgrade.cgi

### Post data:

```
fimage=<file name>[&return=<return page>]\r\n
```

\r\n

<multipart encoded form data>

Server will accept the upload file named <file name> to be upgraded the firmware and return with <return page> if indicated.

# **System Information**

**Note:** This request requires normal user privilege (obsolete) **Method:** GET/POST

Syntax:

http://<servername>/cgi-bin/sysinfo.cgi

Server will return the system information. In HTTP API version 2, the CapVersion will be 0200. All the fields

in the previous version (0100) is obsolete. Please use "getparam.cgi?capability" instead.

| Return:                                                        |
|----------------------------------------------------------------|
| HTTP/1.0 200 OK\r\n                                            |
| Content-Type: text/plain\r\n                                   |
| Content-Length: <system information="" length="">\r\n</system> |
| \r\n                                                           |
| Model= <model name="" of="" server="">\r\n</model>             |
| CapVersion=0200\r\n                                            |

| PARAMETER(supported | VALUE                                  | DESCRIPTION                  |
|---------------------|----------------------------------------|------------------------------|
| capability version) |                                        |                              |
| Model               | system.firmwareversion                 | Model name of server.        |
|                     |                                        | Ex:IP3133-VVTK-0100a         |
| CapVersion          | MMmm, MM is major version from 00 ~ 99 | The capability field version |
|                     | mm is minor version from 00 $\sim$ 99  |                              |
|                     |                                        |                              |
|                     | ex: 0100                               |                              |

# **IP** filtering

Note: This request requires administrator access privilege

Method: GET/POST

```
Syntax:
```

```
http://<servername>/cgi-bin/admin/ipfilter.cgi?
method=<value>&[start=<ipaddress>&end=<ipaddress>][&index=<value>]
[&return=<return page>]
```

| PARAMETER | VALUE    | DESCRIPTION                                                  |  |
|-----------|----------|--------------------------------------------------------------|--|
| Method    | addallow | Add a set of allow IP address range to server. Start and end |  |
|           |          | parameters must be specified. If the index parameter is      |  |
|           |          | specified, it will try to add starting from index position.  |  |
|           | adddeny  | Add a set of deny IP address range to server. Start and end  |  |
|           |          | parameters must be specified. If the index parameter is      |  |
|           |          | specified, it will try to add starting from index position.  |  |

|        | deleteallow               | Remove a set of allow IP address range from server. If start and        |
|--------|---------------------------|-------------------------------------------------------------------------|
|        |                           | end parameters are specified, it will try to remove the matched         |
|        |                           | IP address. If index is specified, it will try to remove the address    |
|        |                           | from given index position. [start, end] parameters have higher          |
|        |                           | priority then the [index] parameter.                                    |
|        | deletedeny                | Remove a set of deny IP address range from server. If start and         |
|        |                           | end parameters are specified, it will try to remove the matched         |
|        |                           | IP address. If index is specified, it will try to remove the address    |
|        |                           | from given index position. [start, end] parameters have higher          |
|        |                           | priority then the [index] parameter.                                    |
| start  | <ip address=""></ip>      | The start IP address to add or to delete.                               |
| end    | <ip address=""></ip>      | The end IP address to add or to delete.                                 |
| index  | <value></value>           | The start position to add or to delete.                                 |
| return | <return page=""></return> | Redirect to the page < <i>return page</i> > after the parameter is      |
|        |                           | assigned. The < <i>return page</i> > can be a full URL path or relative |
|        |                           | path according the the current path. If you omit this parameter,        |
|        |                           | it will redirect to an empty page.                                      |

# **Event/Control HTTP tunnel channel**

Note: This request requires admin privilege

Method: GET and POST

Syntax:

| http://< <i>servername</i> >/cgi-bin/admin/ctrlevent.cgi |  |
|----------------------------------------------------------|--|
| GET /cgi-bin/admin/ctrlevent.cgi                         |  |
| x-sessioncookie: string[22]                              |  |
| accept: application/x-vvtk-tunnelled                     |  |
| pragma: no-cache                                         |  |
| cache-control: no-cache                                  |  |
|                                                          |  |
|                                                          |  |
| POST /cgi-bin/admin/ ctrlevent.cgi                       |  |
| x-sessioncookie: string[22]                              |  |
| content-type: application/x-vvtk-tunnelled               |  |
| pragma : no-cache                                        |  |
| cache-control : no-cache                                 |  |

content-length: 32767 expires: Sun, 9 Jam 1972 00:00:00 GMT

User must use GET and POST to establish two channels for downstream and upstream. The x-sessioncookie in the GET and POST should be the same to be recognized as a pair for one session. The contents of upstream should be base64 encoded to be able to pass through some proxy server.

This channel will help to do real-time event notification and control. The event and control format are described in another document.

## **Get SDP of Streamings**

Note: This request requires viewer access privilege Method: GET/POST

Syntax:

http://<*servername*>/<network\_rtsp\_s<0~m-1>\_accessname>

"m" is the stream number.

"network\_accessname\_<0~(m-1)>" is the accessname for stream "1" to stream "m". Please refer to the

"subgroup of network: rtsp" for setting the accessname of SDP.

You can get the SDP by HTTP GET method.

## Open the network streamings

Note: This request requires viewer access privilege

Syntax:

For http push server (mjpeg):

http://<servername>/<network\_http\_s<0~m-1>\_accessname>

For rtsp (mp4), user needs to input the url below for a rtsp compatible player.

rtsp://<*servername*>/<network\_rtsp\_s<0~m-1>\_accessname>

"m" is the stream number.

For detailed streaming protocol, please refer to "control signaling" and "data format" documents.

# Senddata (capability.nuart>0)

**Note:** This request requires privilege of viewer Method: GET/POST

Syntax:

http://<*servername*>/cgi-bin/viewer/senddata.cgi? [com=<value>][&data=<value>][&flush=<value>] [&wait=<value>] [&read=<value>]

| PARAMETER | VALUE                                                                                                    | DESCRIPTION                                                                                                  |
|-----------|----------------------------------------------------------------------------------------------------|----------------------------------------------------------------------------------------------------|
| com       | 1 ~ <max. com="" port<="" td=""><td>The target com/rs485 port number</td></max.>                                                                   | The target com/rs485 port number                                                                             |
|           | number>                                                                                                    |                                                                                                    |
| data      | <hex decimal<="" td=""><td>The <hex data="" decimal=""> is s series of digit within 0 <math>\sim</math> 9, A <math>\sim</math> F.</hex></td></hex> | The <hex data="" decimal=""> is s series of digit within 0 <math>\sim</math> 9, A <math>\sim</math> F.</hex> |
|           | data>[, <hex decimal<="" td=""><td>Each comma separates the commands by 200 milliseconds.</td></hex>                                               | Each comma separates the commands by 200 milliseconds.                                                       |
|           | data>]                                                                                                    |                                                                                                    |
| flush     | yes,no                                                                                                    | yes: receive data buffer of COM port will be cleared before read.                                            |
|           |                                                                                                    | no: do not clear the receive data buffer.                                                                    |
| wait      | 1 ~ 65535                                                                                                    | wait time in milliseconds before read data                                                                   |
| read      | 1 ~ 128                                                                                                    | the data length in bytes to read. The read data will be in return                                            |
|           |                                                                                                    | page.                                                                                                    |

Return:

HTTP/1.0 200 OK\r\n Content-Type: text/plain\r\n Content-Length: <system information length>\r\n \r\n <hex decimal data>\r\n

Where is hex decimal data is a series of digit within 0  $\sim$  9, A  $\sim$  F

# **Technical Specifications**

### Specifications

### Models

- · IP7138 (PoE)
- · IP7139 (WLAN)

### System

- · CPU: VVTK-1000 SoC
- · Flash: 8MB
- · RAM: 64MB · Embedded OS: Linux 2.4
- Lens
- · CS mount, f=6.0 mm, F1.8, Fixed

### **Shutter Time**

- · 1/2 sec. to 1/10000 sec.
- Image Sensor
- · 1.3M-Pixel CMOS sensor in VGA resolution
- **Minimum Illumination**

#### · 2.7 Lux@F1.8

#### Video

- · Compression: MJPEG & MPEG-4 Streaming:
- Simultaneous dual-streaming MPEG-4 streaming over UDP, TCP, or HTTP MPEG-4 multicast streaming
- MJPEG streaming over HTTP · Supports 3GPP mobile surveillance
- · Frame rates:
- MPEG-4: Up to 30/25 fps at 640x480 Up to 7.5 fps at 800x600 MJPEG: Up to 30/25 fps at 640x480
- Up to 7.5 fps at 1280x1024

### **Image Settings**

- Adjustable image size, quality, and bit rate
   Time stamp and text caption overlay
- · Flip & mirror
- $\cdot$  Configurable brightness  $\cdot$  sharpness  $\cdot$  contrast  $\cdot$  and saturation  $\cdot$  AWB, AES

#### Audio

- Compression: GSM-AMR speech compression, bit rate: 4.75 kbps ~12.2 kbps MPEG-4 AAC audio encoding, bit rate: 16 kbps ~128 kbps
- · Interface:
- Built-in microphone
- External microphone input · Supports two-way audio by SIP protocol
- · Supports audio mute

### Networking

- · 10/100 Mbps Ethernet, RJ-45
- 802.11b/g WLAN (IP7139)
- Protocols: TCP/IP, HTTP, UPnP, RTSP/RTP/RTCP, IGMP, SMTP,
   FTP, DHCP, NTP, DNS, DDNS, and PPPoE

#### Alarm and Event Management

- Triple-window video motion detection
- One D/I and one D/O for external sensor and alarm
- Event notification using HTTP, SMTP, or FTP
   Local recording of MP4 file

### Local Storage

Compact Flash card slot · Stores snapshots and video clips

#### Security

- Multi-level user access
- · IP address filtering

#### Users

- · Camera live viewing for up to 10 clients
- **Dimensions** (including lens)

### · 177 mm (D) x 96.2 mm (W) x 47.4 mm (H)

### Weight (including lens)

- Net: 276 g (IP7138)
  Net: 292 g (IP7139)

### **LED Indicator**

- · System power and status indicator
- · System activity and network link indicator

### **Power**

- · 12V DC
- Power consumption: 4.4 W (IP7138)
  Power consumption: 4.9 W (IP7139)
- · 802.3af compliant Power over Ethernet

### **Approvals**

· CE, LVD, FCC, VCCI

#### **Operating Environments**

- Temperature: 0° ~ 50° C ( 32° ~ 122° F)
  Humidity: 20 % ~ 80 % RH

#### **Viewing System Requirements**

- · OS: Microsoft Windows 2000/XP/Vista
- Browser: Mozilla Firefox, Internet Explorer 6.x or above
- Cell phone: 3GPP player
  Real Player: 10.5 or above
- · Quick Time: 6.5 or above

### Installation, Management, and Maintenance

- Installation Wizard 2
- · 16-CH recording software
- · Supports firmware upgrade

#### Application

 $\cdot$  SDK available for application development and system integration

## **Technology License Notice**

## **MPEG-4 AAC Technology**

THIS PRODUCT IS LICENSED UNDER THE MPEG-4 AAC AUDIO PATENT LICENSE. THIS PRODUCT MAY NOT BE DECOMPILED, REVERSE-ENGINEERED OR COPIED, EXCEPT REGARD TO PC SOFTWARE, YOU MAY MAKE SINGLE COPIES FOR ARCHIVAL PURPOSES. FOR MORE INFORMATION, PLEASE REFER TO HTTP://WWW.VIALICENSING.COM.

## **MPEG-4 Visual Technology**

THIS PRODUCT IS LICENSED UNDER THE MPEG-4 VISUAL PATENT PORTFOLIO LICENSE FOR THE PERSONAL AND NON-COMMERCIAL USE OF A CONSUMER FOR (i) ENCODING VIDEO IN COMPLIANCE WITH THE MPEG-4 VISUAL STANDARD ("MPEG-4 VIDEO") AND/OR (ii) DECODING MPEG-4 VIDEO THAT WAS ENCODED BY A CONSUMER ENGAGED IN A PERSONAL AND NON-COMMERCIAL ACTIVITY AND/ OR WAS OBTAINED FROM A VIDEO PROVIDER LICENSED BY MPEG LA TO PROVIDE MPEG-4 VIDEO. NO LICENSE IS GRANTED OR SHALL BE IMPLIED FOR ANY OTHER USE. ADDITIONAL INFORMATION INCLUDING THAT RELATING TO PROMOTIONAL, INTERNAL AND COMMERCIAL USES AND LICENSING MAY BE OBTAINED FROM MPEG LA, LLC. PLEASE REFER TO <u>HTTP://WWW.MPEGLA.COM</u>.

## AMR-NB Standard

THIS PRODUCT IS LICENSED UNDER THE AMR-NB STANDARD PATENT LICENSE AGREEMENT. WITH RESPECT TO THE USE OF THIS PRODUCT, THE FOLLOWING LICENSORS' PATENTS MAY APPLY:

TELEFONAKIEBOLAGET ERICSSON AB: US PAT. 6192335; 6275798; 6029125; 6424938; 6058359. NOKIA CORPORATION: US PAT. 5946651; 6199035. VOICEAGE CORPORATION: AT PAT. 0516621; BE PAT. 0516621; CA PAT. 2010830; CH PAT. 0516621; DE PAT. 0516621; DK PAT. 0516621; ES PAT. 0516621; FR PAT. 0516621; GB PAT. 0516621; GR PAT. 0516621; IT PAT. 0516621; LI PAT. 0516621; LU PAT. 0516621; NL PAT. 0516621; SE PAT 0516621; US PAT 5444816; AT PAT. 819303/AT E 198805T1; AU PAT. 697256; BE PAT. 819303; BR PAT. 9604838-7; CA PAT. 2216315; CH PAT. 819303; CN PAT. ZL96193827.7; DE PAT. 819303/DE69611607T2; DK PAT. 819303; EP PAT. 819303; FR PAT. 819303; GB PAT. 819303; IT PAT. 819303; JP PAT. APP. 8-529817; NL PAT. 819303; SE PAT. 819303; US PAT. 5664053. THE LIST MAY BE UPDATED FROM TIME TO TIME BY LICENSORS AND A CURRENT VERSION OF WHICH IS AVAILABLE ON LICENSOR'S WEBSITE AT HTTP://WWW.VOICEAGE.COM.

# **Electromagnetic Compatibility (EMC)**

## **FCC Statement**

This device compiles with FCC Rules Part 15. Operation is subject to the following two conditions.

- This device may not cause harmful interference, and
- This device must accept any interference received, including interference that may cause undesired operation.

This equipment has been tested and found to comply with the limits for a Class B digital device, pursuant to Part 15 of the FCC Rules. These limits are designed to provide reasonable protection against harmful interference in a residential installation. This equipment generates, uses and can radiate radio frequency energy and, if not installed and used in accordance with the instructions, may cause harmful interference to radio communications. However, there is no guarantee that interference will not occur in a partial installation. If this equipment does cause harmful interference to radio or television reception, which can be determined by turning the equipment off and on, the user is encouraged to try to correct the interference by one or more of the following measures:

- Reorient or relocate the receiving antenna.
- Increase the separation between the equipment and receiver.
- Connect the equipment into an outlet on a circuit different from that to which the receiver is connected.
- Consult the dealer or an experienced radio/TV technician for help.

Shielded interface cables must be used in order to comply with emission limits.

## CE Mark Warning CE

This is a Class B product. In a domestic environment, this product may cause radio interference, in which case the user may be required to take adequate measures.

This device (IP7139) complies with the essential requirements of the R&TTE Directive 1999/5/EC. The following test methods have been applied in order to prove presumption of conformity with the essential requirements of the R&TTE Directive 1999/5/EC.

This device (IP7139) is a 2.4 GHz wideband transmission system (transceiver), intended for use in all EU member states and EFTA countries, except in France and Italy where restrictive use applies.

In Italy the end-user should apply for a license at the national spectrum authorities in order to obtain authorization to use the device for setting up outdoor radio links and/or for supplying public access to telecommunications and/or network services.

This device (IP7139) may not be used for setting up outdoor radio links in France and in some areas the RF output power may be limited to 10 mW EIRP in the frequency range of 2454 – 2483.5 MHz. For detailed information the end-user should contact the national spectrum authority in France.

## Liability

VIVOTEK Inc. cannot be held responsible for any technical or typographical errors and reserves the right to make changes to the product and manuals without prior notice. VIVOTEK Inc. makes no warranty of any kind with regard to the material contained within this document, including, but not limited to, the implied warranties of merchantability and fitness for any particular purpose.